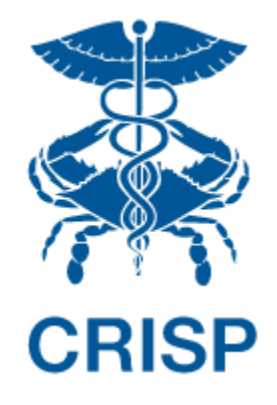

# MARYLAND PRIMARY CARE PROGRAM (MDPCP): REPORTING SUITE

User Guide 1.5.13.40

February 9<sup>th</sup>, 2024

# TABLE OF CONTENTS

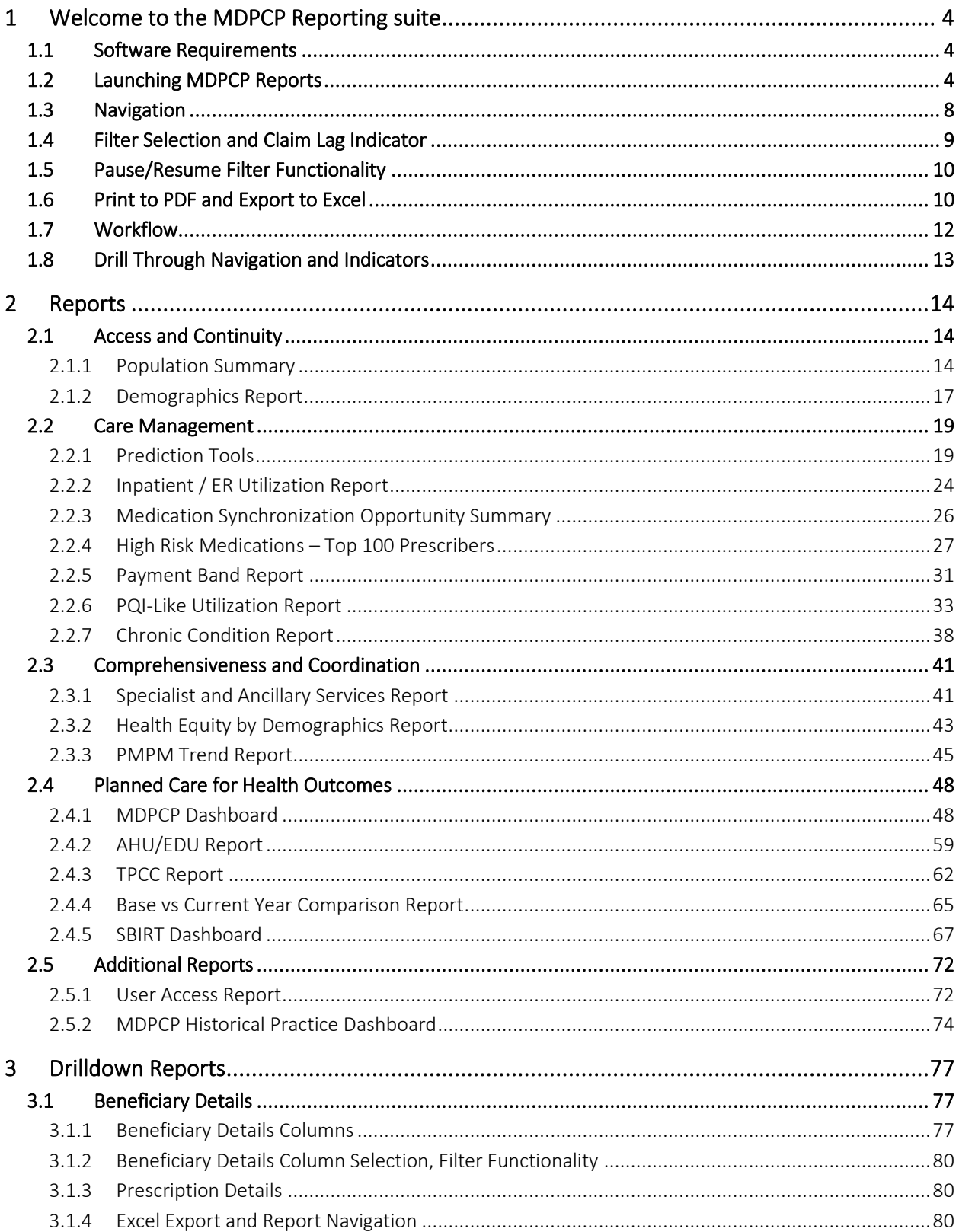

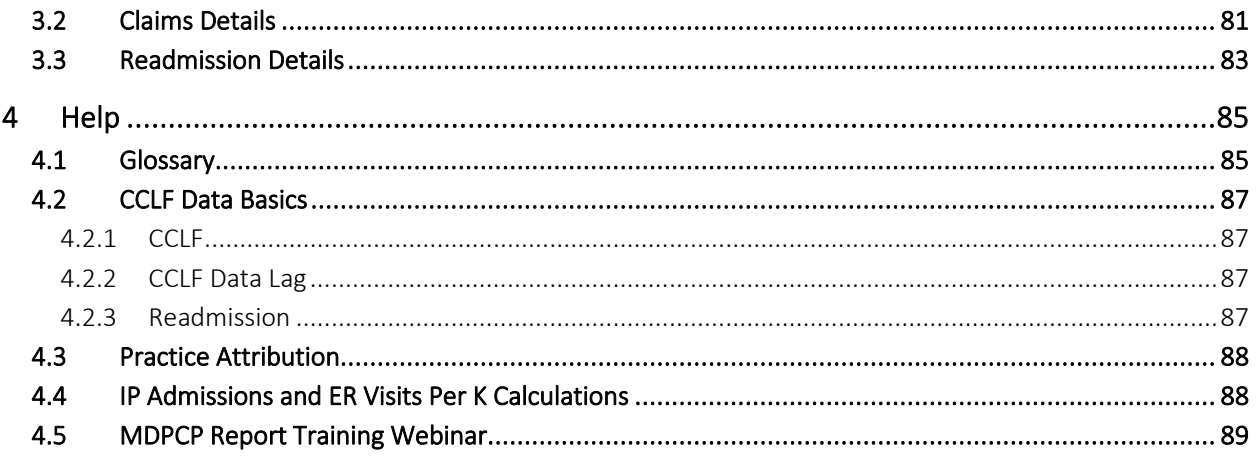

# <span id="page-3-0"></span>1 WELCOME TO THE MDPCP REPORTING SUITE

The MDPCP Reporting Suite includes 8 top-level, Tableau-based reports populated using CMS Claim and Claim Line Feed (CCLF) data. hMetrix and CRISP receive the latest 36 months of data for 100% of the Maryland Medicare Fee for Service (FFS) beneficiaries attributed to physician practices participating in the MDPCP program as well as aggregate Statewide data. Both are updated on a monthly basis. Using a beneficiary's unique identifier, the beneficiary's claim payments, types of service, procedures, diagnoses, and eligibility are tracked throughout the 36 months. This allows for analyses across CTOs' and practices' attributed populations.

The latest three months of CCLF data are considered incomplete due to lag in claims submission and processing and are not presented in the default views of reports but are available to view by adjusting the selected time horizon. For more information on claim lag see section [4.2.2](#page-86-2) CCLF Data Lag.

# <span id="page-3-1"></span>1.1 Software Requirements

The MDPCP reports are available through a web-based application accessible using a modern browser: Google Chrome 57 or higher, Internet Explorer 11 or higher, Firefox 52 or higher, and Safari 9 or higher.

# <span id="page-3-2"></span>1.2 Launching MDPCP Reports

To access the MDPCP Reports, a user must first login to the CRISP Hospital Reporting Portal. Once in the portal, the user shall click the Card labeled "MDPCP Reports." The following screen shots represent the user's workflow.

Step 1: Log into the CRISP Hospital Reporting Portal using the user id and password provided for the portal <https://reports.crisphealth.org/>

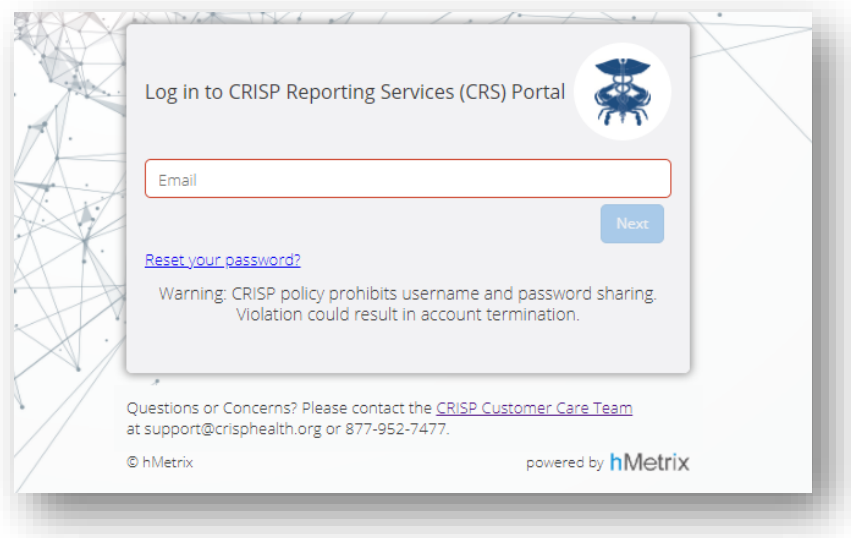

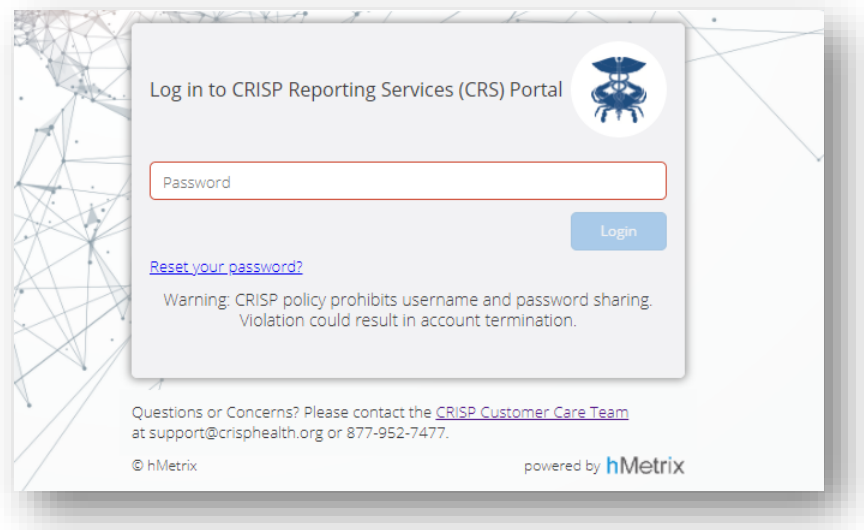

Step 2: Click the Card named "MDPCP Reports" within the Portal

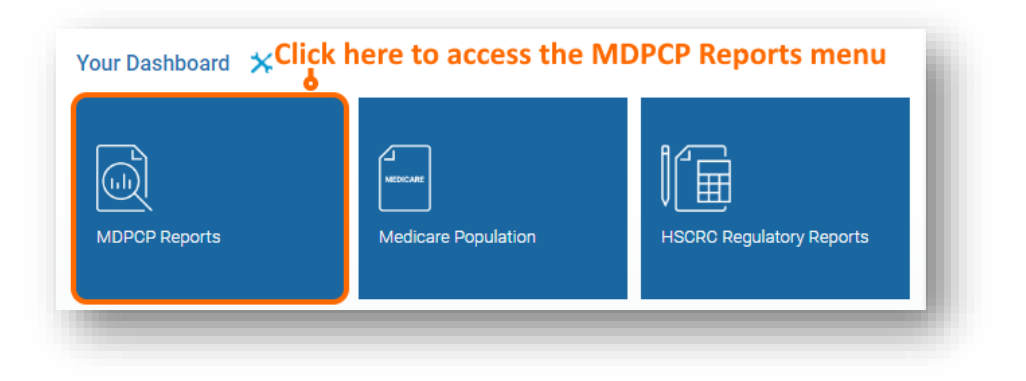

Step 3: After clicking the card, users will see a menu with links to up to five separate reporting suites, , if the user's practice(s) participated in the respective year – 2019 through 2024. The primary differences in the data underlying the three suits are the participating practices, practice to CTO linkages, and the beneficiary attribution quarters. For example, in the MDPCP Reports 2019, users can view the Q1 2019 through Q4 2019 beneficiary attributions for practices that participated in 2019. Attribution quarters for 2024 are only shown in the 2024 reports.

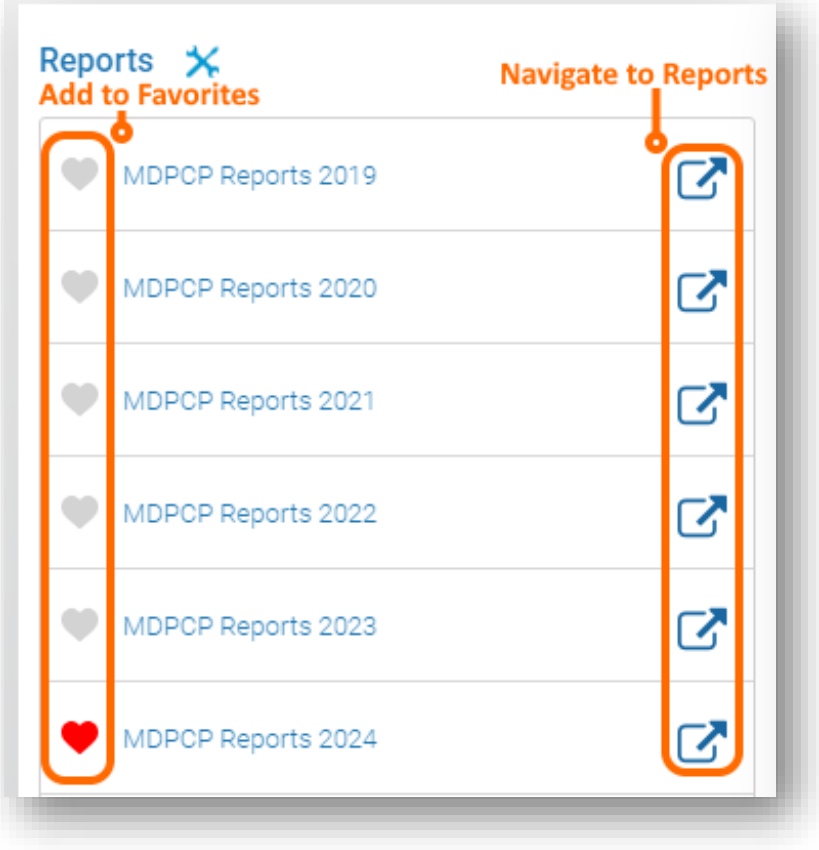

Step 4: Upon clicking the link, you will be directed to the Population Summary report. Use the menu on the left to navigate to other reports. The reports are grouped thematically, differently from previous years.

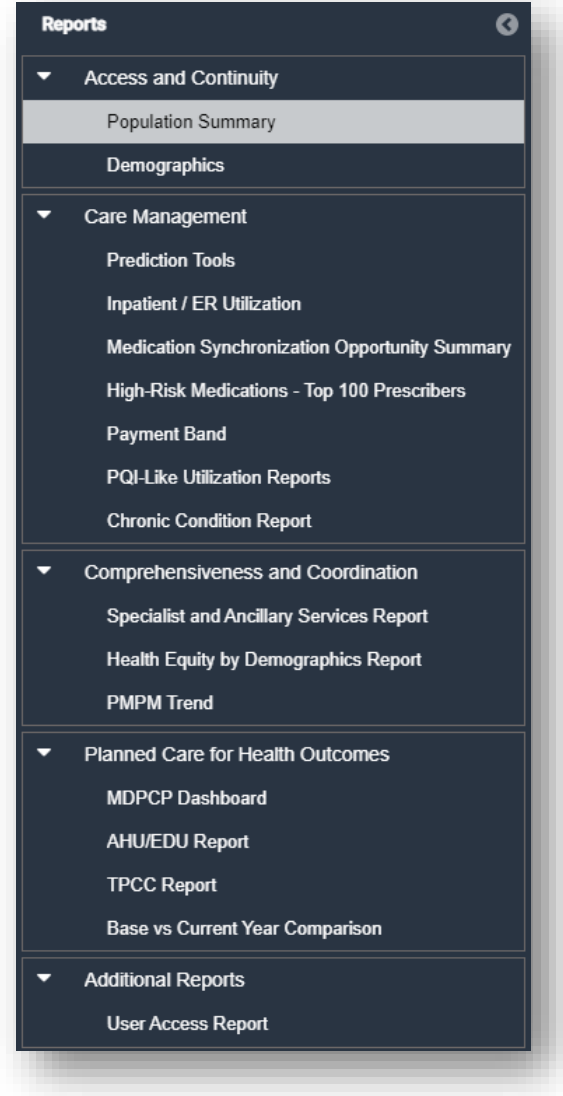

# <span id="page-7-0"></span>1.3 Navigation

Use the CTO and Practice Filters to select which practice you would like to see when running reports. Use the HCC Tier Filter to select one or more HCC tiers to view and the Attribution Quarter Filter to view the latest or an historic quarter's attributed beneficiaries. After making any filter selections in the top row, click the Apply button. CTO users may select "All" in the Practice Filter to view all associated practices' data at once. Select which HCC Tier(s) to include in reports with the HCC Tier filter and which attribution quarter to use to populate reports with the Attribution Quarter Filter. The 8-character code ('T#MD####') in parentheses following a practice name is the unique Practice ID for MDPCP. Please note that the number following the 'T' reflects only the track with which the practice began participation in MDPCP and not necessarily its current track. Clicking Help will open this user guide in a new browser tab. These are global filters that will persist across all reports in the suite.

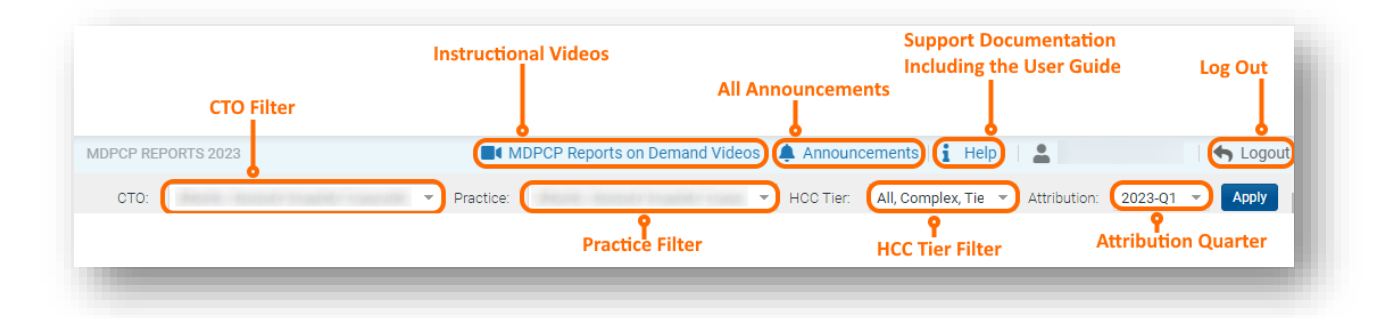

# <span id="page-8-0"></span>1.4 Filter Selection and Claim Lag Indicator

Each report contains filters that may be applied and adjusted. The below image and table describe the functionality of the filters and data consideration text.

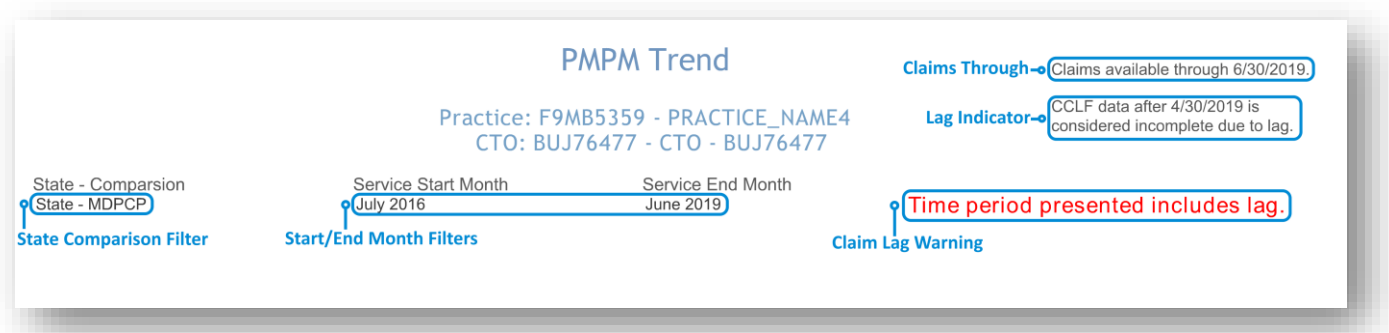

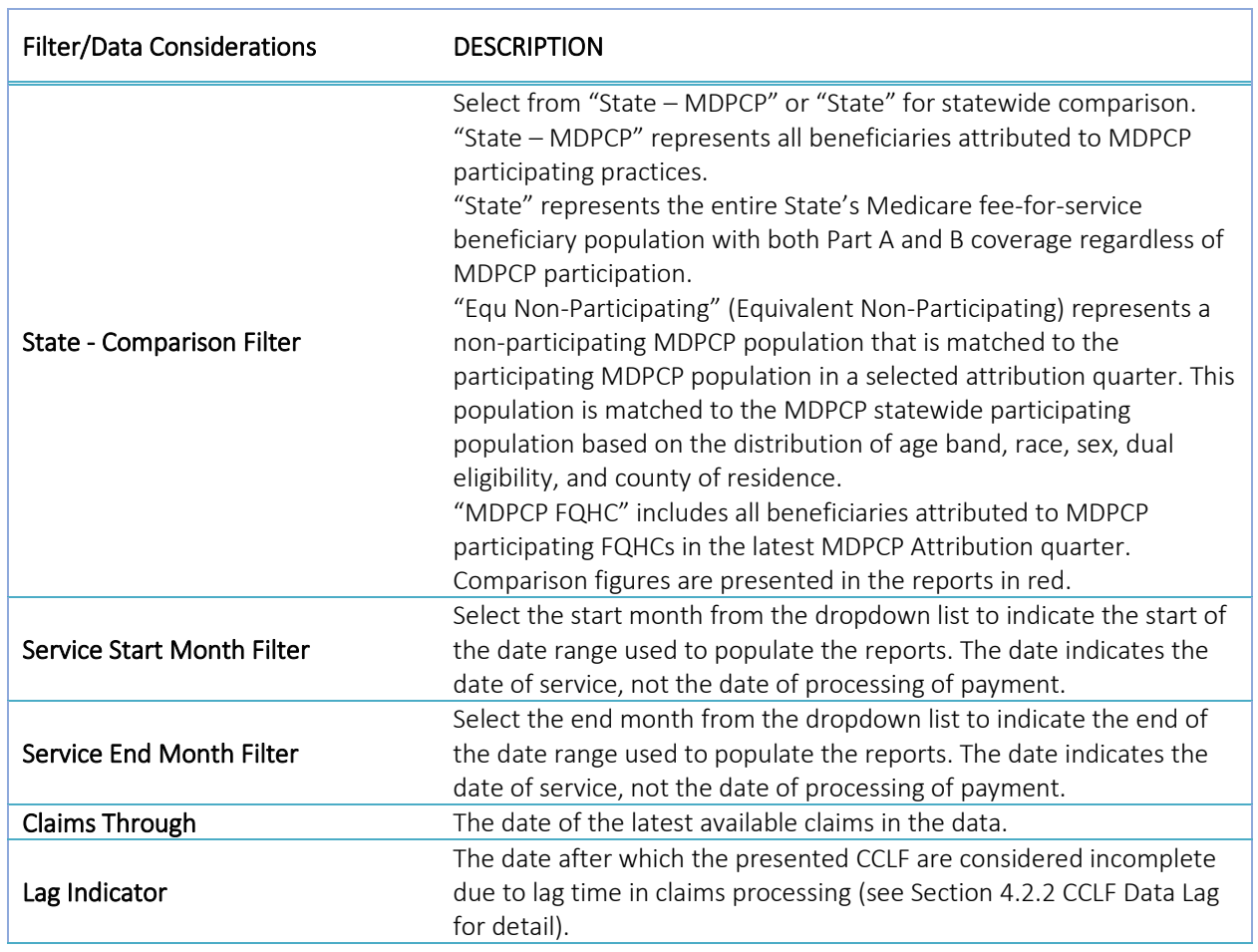

#### Claim Lag Warning

This text will be present in any report that includes claims after the date indicated in the Lag Indicator. This is to advise users that the most recent month(s) are not complete due to the CCLF data lag.

### <span id="page-9-0"></span>1.5 Pause/Resume Filter Functionality

By default, each time a filter value is changed, the loaded report will refresh to reflect that selection. In order to apply multiple filters, without waiting for each to load completely prior to making another selection, use the Pause/Resume functionality located at the top left of each report.

The Revert button will change all filter values back to their default values.

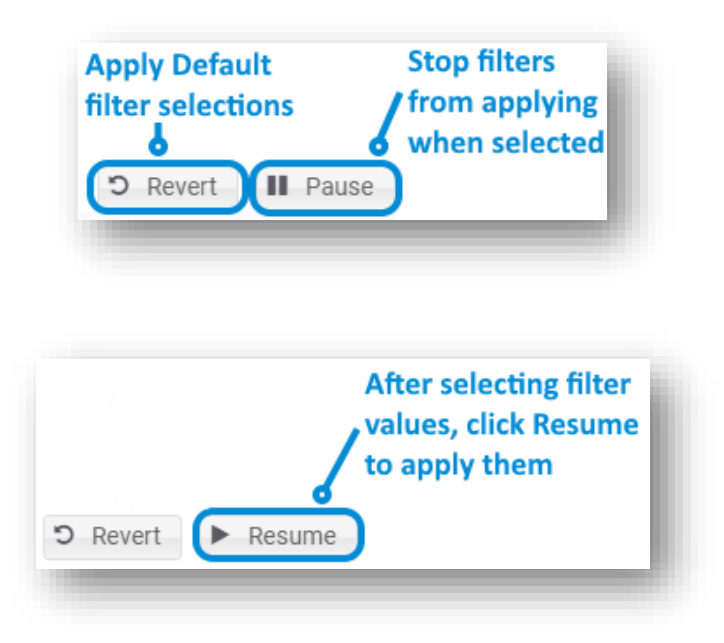

### <span id="page-9-1"></span>1.6 Print to PDF and Export to Excel

Each report allows for printing in the current view to a PDF document. Users can also export the data in a tabular Microsoft Excel spreadsheet for further analysis.

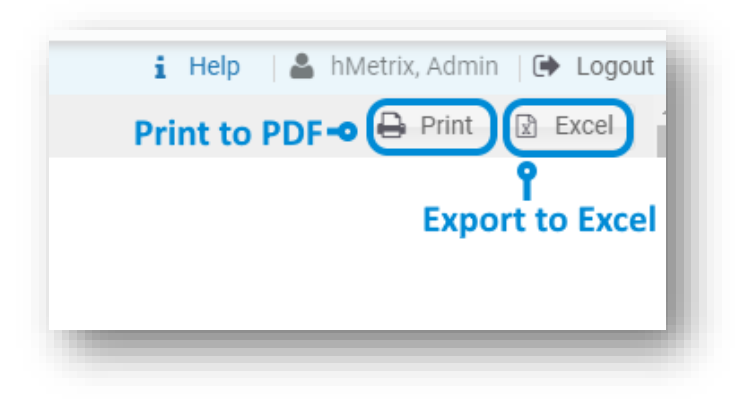

Clicking Print will result in the below prompt. The default settings will create a PDF will all of the graphs and tables presented in the currently viewed report. Click Create PDF to download the file.

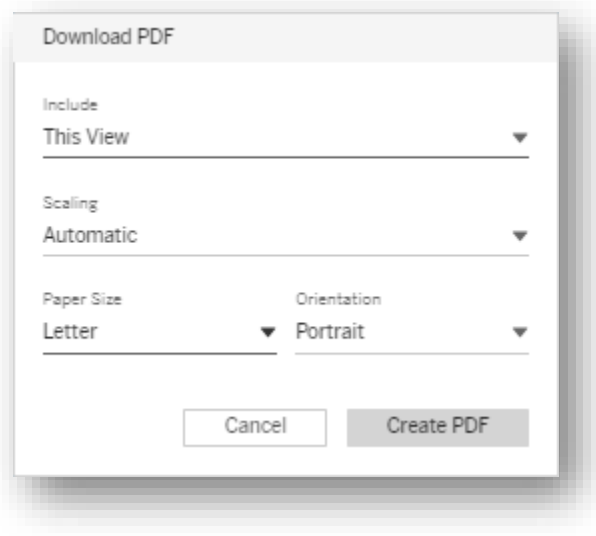

### <span id="page-11-0"></span>1.7 Workflow

The workflow of the MDPCP Reports is shown below. All reports indicated in blue boxes may be accessed directly from the MDPCP Reports side menu within the reporting suite. "Beneficiary Details," "Claims Details," and "Readmission Details" may be accessed via the reports with drill downs – these are indicated by arrows pointing from them to the green detail reports.

With a report loaded, any underlined text may be selected and will then provide the option to drill down to another report by hovering the cursor over the selection, and then clicking the hyperlink text with the drilldown report name.

Whenever drilling through a report, the path will be indicated at the top left of the loaded screen. This shows how you got to the current view as well as which report will load when you click the back arrow in the loaded report.

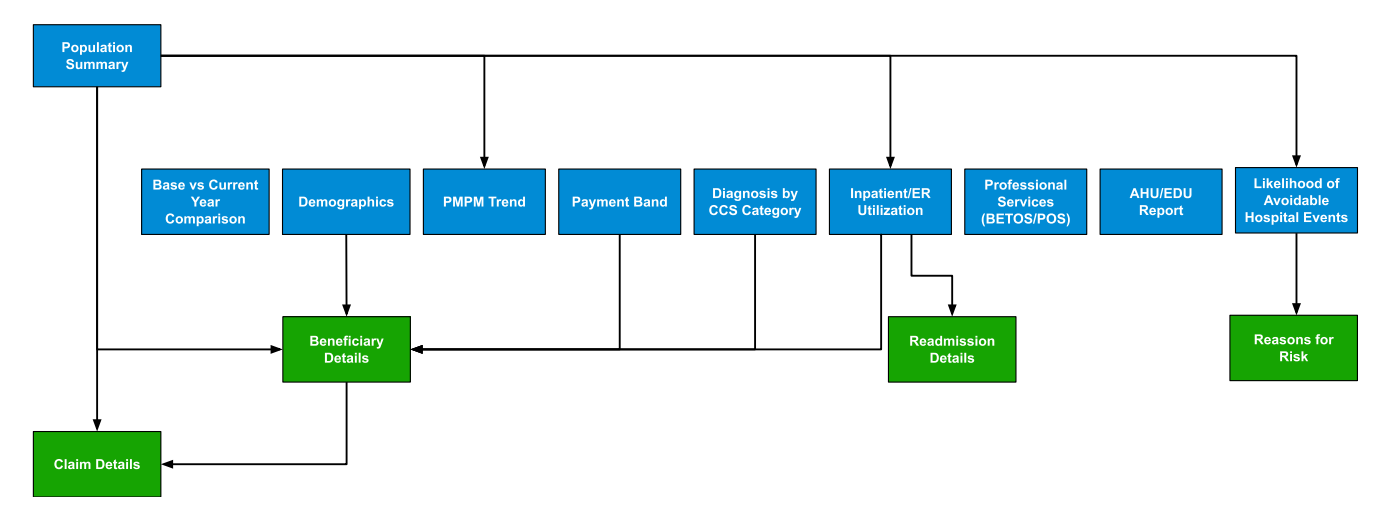

#### **MDPCP Reports**

# <span id="page-12-0"></span>1.8 Drill Through Navigation and Indicators

As indicated in section [1.7,](#page-11-0) many of the reports include an ability to drill through to additional views with increased detail. To show how a user navigated to a particular drill through view, there is an indication at the top left of any drill through report.

Use the blue back button in the report to navigate to the report(s) through which you drilled. Using your web browser's back button will not work.

For example, the image below indicates the user has drilled through to Claims Details from Beneficiary Details, having drilled to Beneficiary Details from Population Summary.

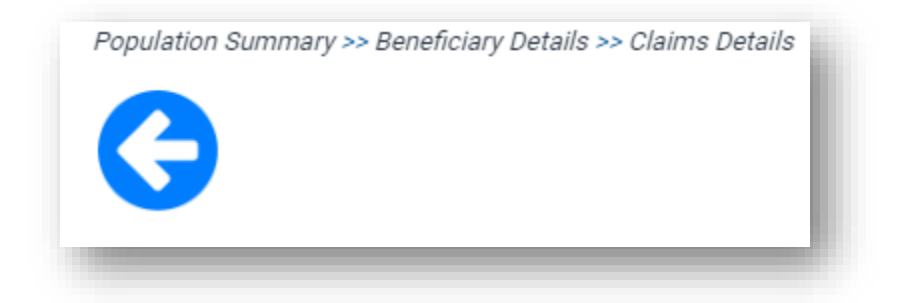

### <span id="page-13-0"></span>2 REPORTS

The MDPCP reports include filters for CTO selection, Practice selection, HCC Tier, and date selection that limits reports to include only claims within selected months. Some reports also include a filter for "State – Comparison" that allows the user to compare the attributed population to either the MDPCP population across the entire state of Maryland or to the entire Maryland Medicare FFS population regardless of MDPCP participation.

# <span id="page-13-1"></span>2.1 Access and Continuity

### <span id="page-13-2"></span>2.1.1 Population Summary

Population Summary serves as an initial dashboard with direct links to all reports and presents metrics of interest. Click the text box in any of the cards to navigate directly to the selected report.

Report icons that contain metrics are color coded to indicate performance relative to the overall MDPCP. Colors range from green to red, with green indicating favorable performance relative to the overall MCPCP. A darker color represents further distance from the overall program's value. Please note that with the exceptions of Medication Synchronization Opportunity Summary and AHU/EDU, the icons with color coding, the figures represent the 33-month period described at the top of the page.

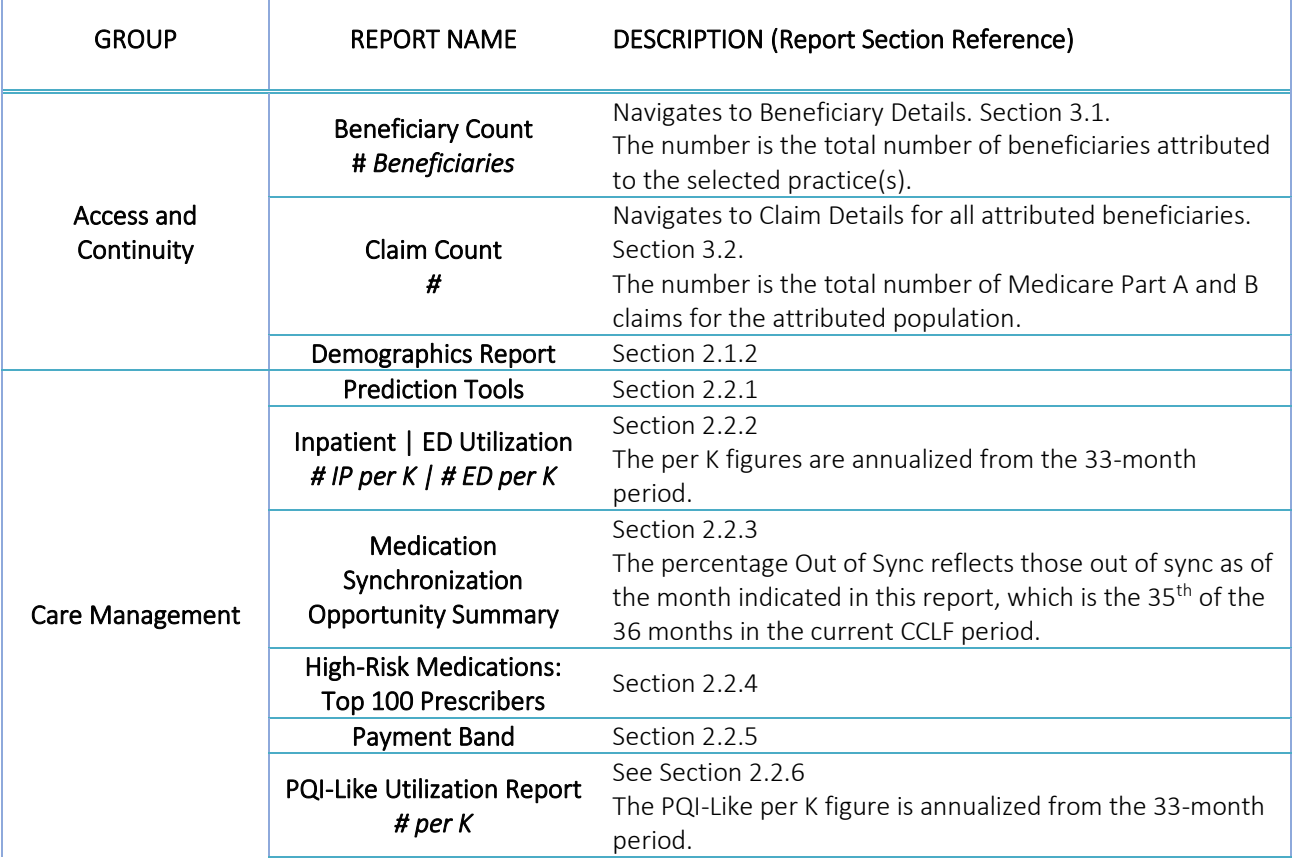

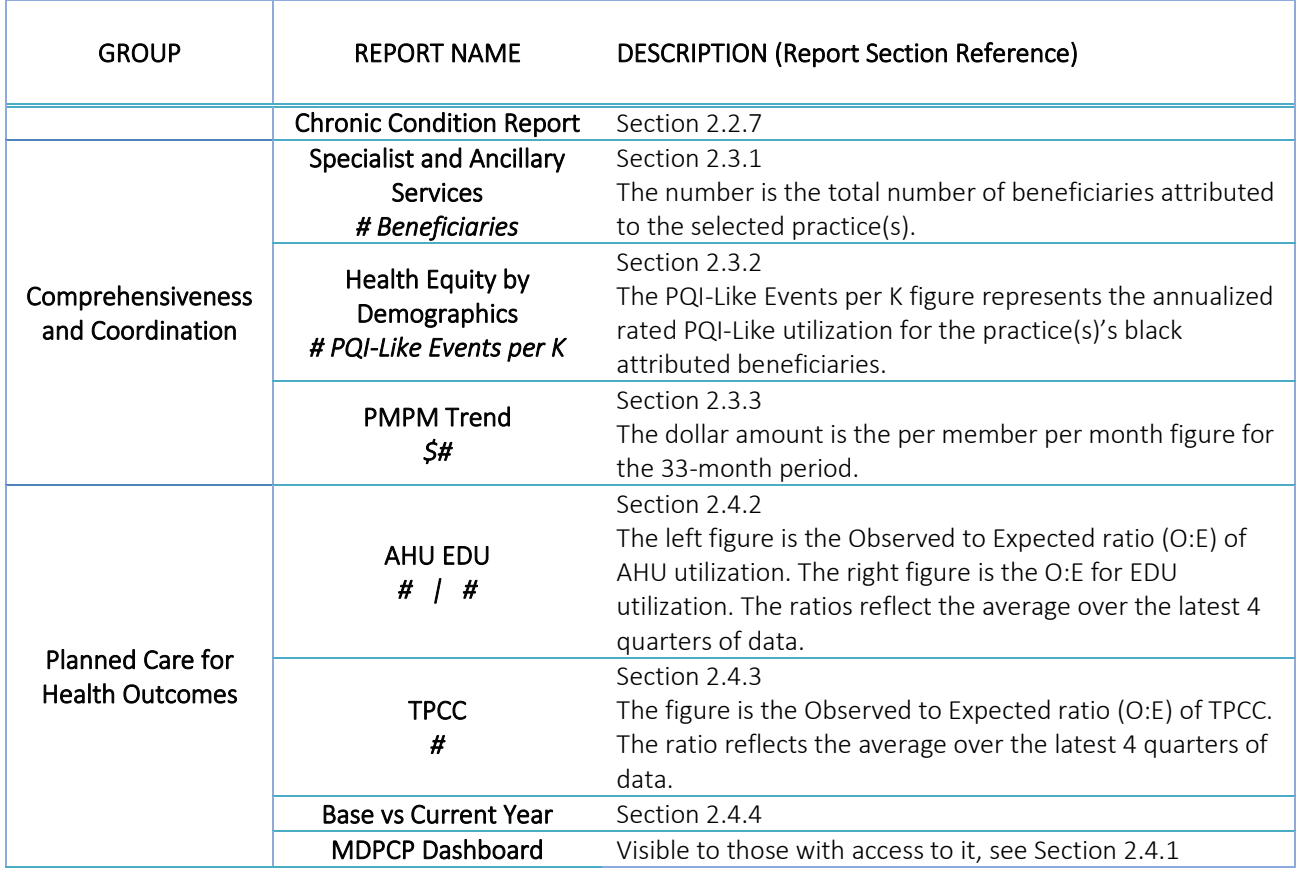

#### **Population Summary** Claims available through 7/31/2023. Practice: The top quintile cutoff for National ADI for Q3 2023 is an **ADI greater than 49.**<br>Note that this cutoff may change each quarter. **CTO Access and Continuity** <u>aoa</u> 眉 Claim Count<br>131,815 **Beneficiary Details**<br>1,604 Beneficiaries **Demographics Report Care Management** 崎 R<sub>X</sub> ⊛  $\frac{2}{5}$  : Inpatient | ED<br>Utilization<br><u>157 IP per k I 259 ED per k</u> edication Synchronization<br>Opportunity Summary<br><u>62% Out of Sync</u> High-Risk Medications:<br>Top 100 Prescribers **Prediction Tools** '\$ fillii. **Chronic Condition**<br>Report **PQI-Like Utilization Report Payment Band 40 per K Comprehensiveness and Coordination** 剂llı. 66 **Specialist and<br>Ancillary Services<br>1,604 Beneficiaries** Health Equity by<br>Demographics<br><u>40 PQI-Like Events per K</u> PMPM Trend<br>\$848 **Planned Care for Health Outcomes** in. 追 ⊵⊻ AHU EDU<br>1.137 | 0.63 TPCC<br>0.919 **Base vs Current Year MDPCP Dashboard**

Metrics on the Landing Page reflect the 33-month period from 8/1/2020 through 4/30/2023

### <span id="page-16-0"></span>2.1.2 Demographics Report

Click here to watch a short MDPCP Basics video explaining how to use this report:

[https://www.gotostage.com/channel/6218fe0614ce4de48cb53d75ada41b87/recording/f8d7e6c8a6514f938d](https://www.gotostage.com/channel/6218fe0614ce4de48cb53d75ada41b87/recording/f8d7e6c8a6514f938d72b50c7705f3b4/watch) [72b50c7705f3b4/watch](https://www.gotostage.com/channel/6218fe0614ce4de48cb53d75ada41b87/recording/f8d7e6c8a6514f938d72b50c7705f3b4/watch)

The Demographics report shows the distribution of attributed beneficiaries by HCC tier, age group, average HCC by HCC tier, race/ethnicity as well as gender and dual eligibility. Additionally, state levels for each distribution are presented in red, and there is a filter to compare to statewide MDPCP beneficiaries or to statewide beneficiaries regardless of MDPCP participation.

The Demographics report is based on attribution files that are updated quarterly and not each month as the CCLF data are. Beneficiary attribution to practices is revised annually. However, each quarter beneficiaries not attributed elsewhere may be added, and deceased beneficiaries are removed from the attribution file.

The Demographics report links to drilldowns to Beneficiary Details.

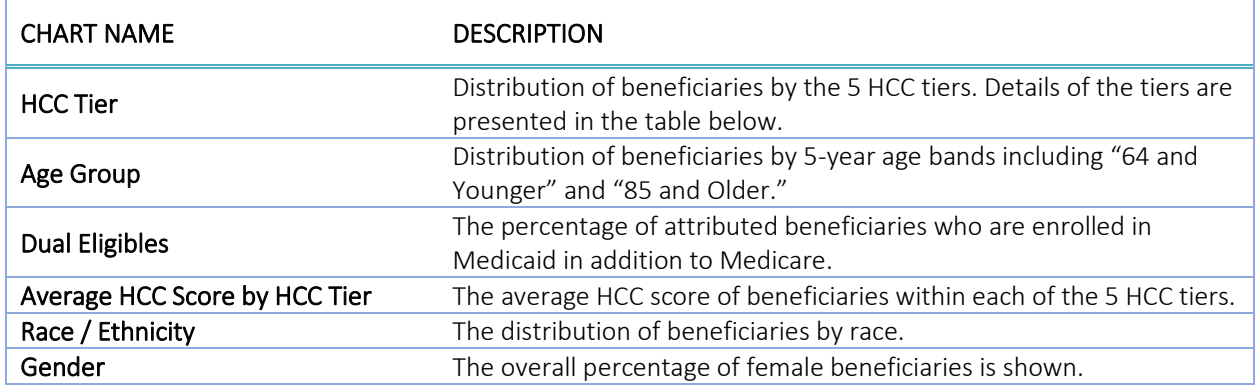

n.b. Statewide data for HCC Score and Average HCC Score by HCC Tier are only available for State – MDPCP.

#### 2.1.2.1 Distribution of HCC Tier

CMS assigns all participating beneficiaries in the MDPCP program an HCC Score and an HCC Tier. The HCC Score is based on the HCC community risk model to reflect the beneficiary's clinical profile and care needs. The HCC Tier is assigned to each beneficiary generally based on the distribution of HCC Scores across the Maryland Reference Population. Select factors such as evidence of select mental illness diagnoses or substance use disorder are factored into the HCC Tier placement, as well as logic for new beneficiaries without enough historical data to calculate an HCC score.

The table below contains the distribution of HCC Scores contained within each HCC Tier. Note that beneficiaries with "evidence of dementia, substance use disorder, or severe and persistent mental illness" are included in the "Complex" tier. These beneficiaries often have relatively lower HCC Scores than others within the tier. Additionally, new Medicare beneficiaries with no HCC Score are included in HCC Tier 2 by default.

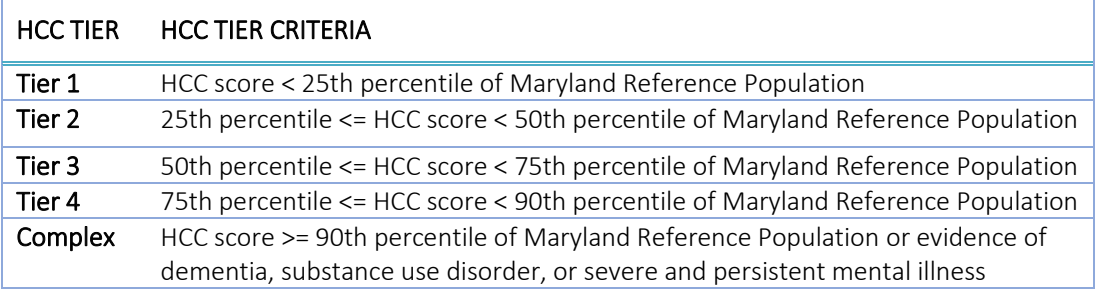

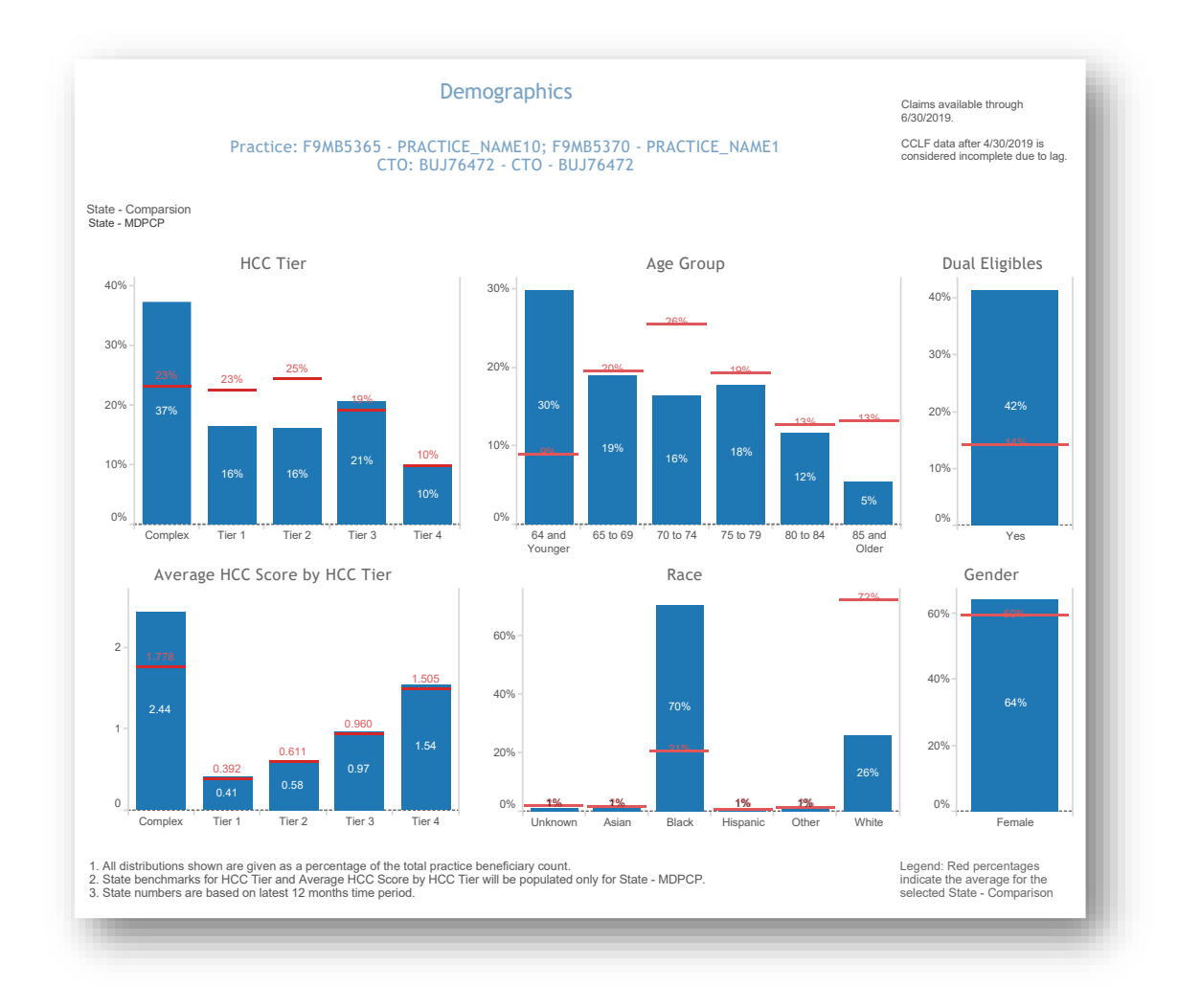

All data are fictitious – for example purposes only.

### <span id="page-18-0"></span>2.2 Care Management

### <span id="page-18-1"></span>2.2.1 Prediction Tools

Click here to watch a short MDPCP Basics video explaining how to use this report (Please note this video covers the previous version of this report, which only included the Avoidable Hospital Events model):

[https://www.gotostage.com/channel/6218fe0614ce4de48cb53d75ada41b87/recording/4768e6cb4fec40b69b](https://www.gotostage.com/channel/6218fe0614ce4de48cb53d75ada41b87/recording/4768e6cb4fec40b69b59185b6619d842/watch) [59185b6619d842/watch](https://www.gotostage.com/channel/6218fe0614ce4de48cb53d75ada41b87/recording/4768e6cb4fec40b69b59185b6619d842/watch)

#### 2.2.1.1 Prediction Tools Models:

#### Pre-AH:

The Avoidable Hospital Events (Pre-AH) Model™ score reflects a probability that a beneficiary will experience an avoidable hospital event (inpatient or emergency room stay) within the next 30 days. The events included in the Pre-AH Model<sup>TM</sup> are PQI-Like Events; see section [2.2.6](#page-32-0) for more information on PQI-Like Events.

#### Pre-DC

The Hilltop Severe Diabetes Complications (Pre-DC) Model™ score reflects a probability that a beneficiary will experience an inpatient hospitalization or ED visit due to severe complications of type-2 diabetes in the next month across six domains of complications: ophthalmic/retinopathy; nephropathy; cerebrovascular; cardiovascular; peripheral vascular; metabolic.

Please note that the Pre-DC prediction tool provides risk scores and reasons for risk for all attributed beneficiaries regardless of having been diagnosed as having Diabetes. Specifically, this tool indicates the risk of inpatient hospitalization or ED visit due to ophthalmic/retinopathic, nephropathic, cerebrovascular, cardiovascular, peripheral vascular, or metabolic complications. While these are typically complications of Type 2 diabetes, they can also have other causes.

#### Pre-HE

The Hilltop Hospice Eligibility and Advanced Care Planning (Pre-HE) Model™ score predicts risk of eligibility for hospice. It is designed to support proactive advanced care planning discussions by estimating a patient's probability of death within the next six months.

#### 2.2.1.2 Navigating Prediction Tools

When first navigating to Prediction Tools, users are prompted to select which model with which to load the report. Once in the report, there is a filter to switch between models.

# **Prediction Tool** Select the predictive tool you would like to view **Avoidable Hospital Events (Pre-AH)** Severe Diabetes Complications (Pre-DC) Hospice Eligibility and Advanced Care Planning (Pre-HE)

The report shows beneficiaries' MBI, name, gender, date of birth, age, ZIP code, Medicare status, Medicare/Medicaid dual eligibility flag, MDPCP Practice ID, HCC Tier, HEART payment indicator, PQI-Like Events, prediction score, total claim payment amount. Each score is calculated and refreshed monthly.

A score can be used by practices to identify beneficiaries with a probability of avoidable hospital events, severe diabetes complications in the next month, or all-cause mortality in the next 6 months, allowing practices to target their care management and interventions. As the models are updated each month, beneficiaries who are deceased will not have a score presented (shown as a blank value).

Each score is based on The Hilltop Institute's respective tool (Pre-AH Model™, Pre-DC Model™, and Pre-HE Model<sup>TM</sup>), each of which draws from socio-demographic, biologic/diagnostic, and health care utilizationrelated data elements from the administrative (CCLF) claims data. The Pre-DC and Pre-HE Models™ each also include 18 factors specific to either model that are not incorporated into the Pre-AH Model<sup>TM</sup>.

The score is conditionally color formatting according to the percentile distribution within a single practice. Therefore, the prediction score that corresponds with each percentile band will differ by practice. When multiple practices are selected, these inconsistencies may be noticeable. Furthermore, the percentile distribution is not recalculated when subpopulations are selected.

The MDPCP Report's global filters (see Section 1.3 – Navigation) can be applied to this report, as well as a search function by beneficiary name or MBI.

For more information on the technical specifications of the Pre-AH Model™, refer to The Hilltop Institute's user documentation, available in the Help section of the MDPCP Reports. More information is available on the Pre-DC Model<sup>™</sup> and Pre-HE Model<sup>™</sup> in the Help section as well.

Prediction Score change indicators (green down arrow or red up arrow) may be applied to beneficiaries with a score in the current or previous month's top twenty percent of scores within a practice. Beneficiaries in the top decile of change from the previous month are flagged with the direction that their score changed.

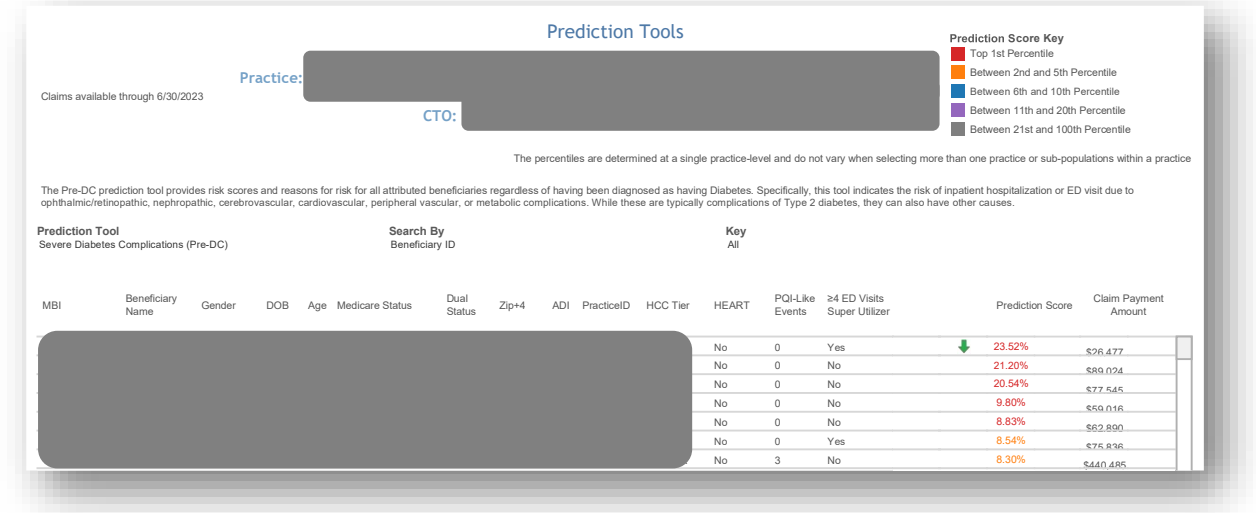

All PHI is redacted – for example purposes only. Please note that the text disclaiming the Pre-DC tool in the  screenshot above is present only when Severe Diabetes Complications (Pre-DC) is selected. 

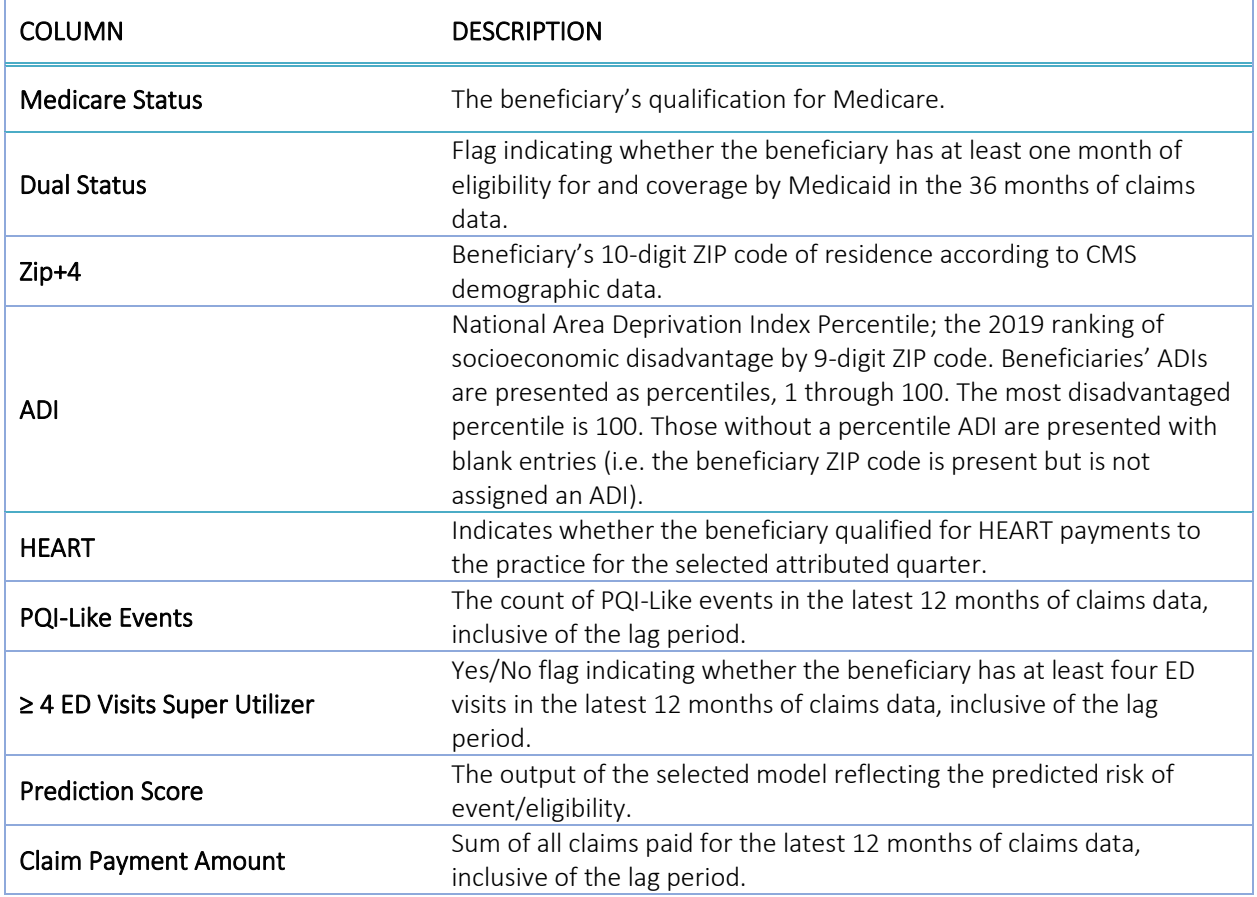

#### 2.2.1.3 Reasons for Risk

Details on the factors contributing to a beneficiary's score are available in this report. The Distribution of Risk by Reason Category shows the contribution of the four risk categories to a given beneficiary's risk score. It is important to note that this report excludes a number of reasons that contribute to the risk score that stakeholders have deemed to be non-impactable through care coordination or management (e.g. geography, age). The relative contributions of the categories of risk presented are re-based to sum to the total risk score in this report.

When unfiltered, the Primary Reasons for Risk table shows up to 12 of the top specific factors contributing to the beneficiary's risk score, regardless of category. Factors are presented in descending order of contribution.

When selecting a category within the Distribution of Risk by Reason Category chart, the Primary Reasons for Risk table will update to show only reasons for risk within the selected category. Selections will show additional contributing reasons for risk when available if not included in the top 12 displayed by default.

For more information on the reasons for risk, please refer to the Pre-AH Risk Score Specifications document available in the Help section of the MDPCP Reports.

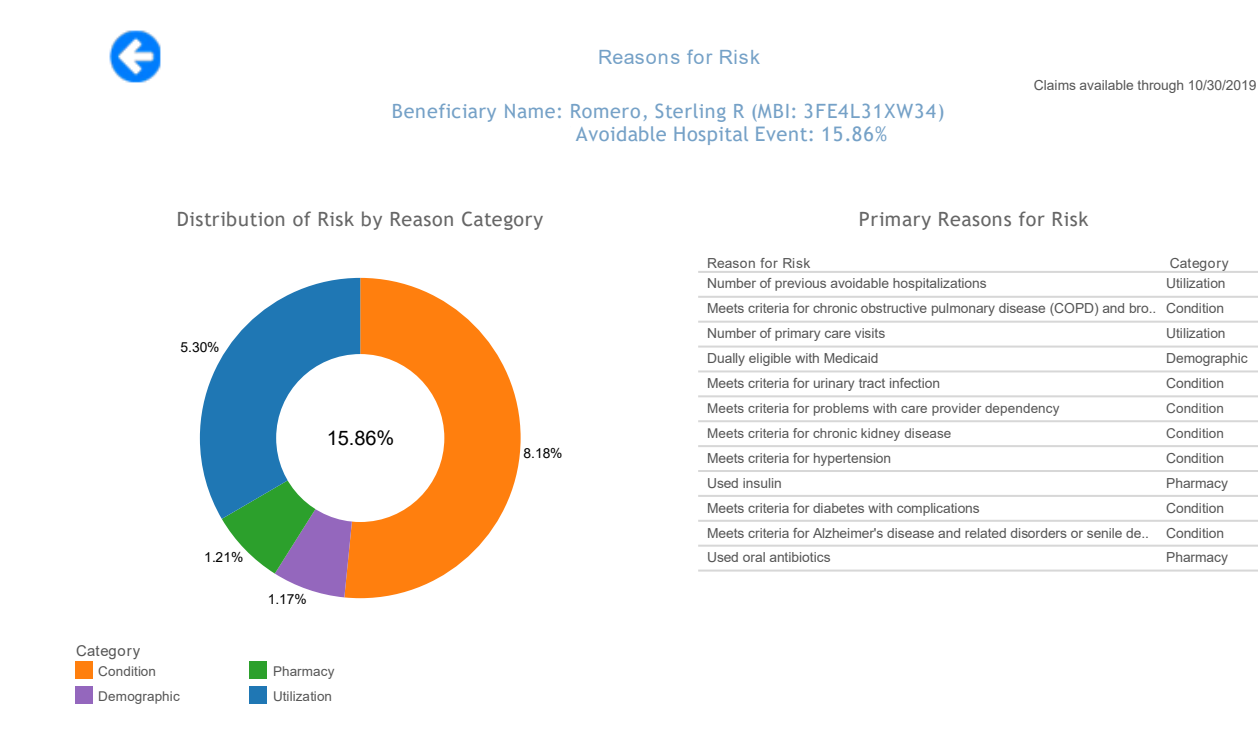

All data are fictitious – for example purposes only.

#### 2.2.1.4 Reasons for Risk Bulk Export

Having navigated to the Reasons for Risk report for an individual beneficiary, the user is able to export that report in an .xlsx file for a single beneficiary or for all beneficiaries within the selected practice(s) from the base Likelihood of Avoidable Hospital Events Report.

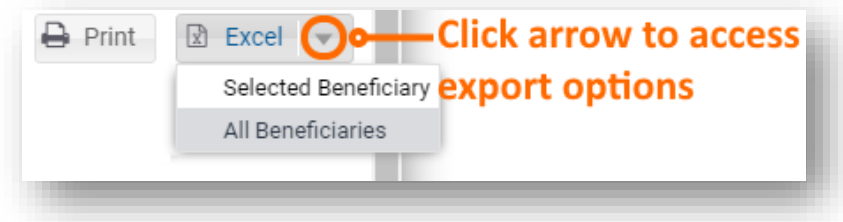

The resulting file includes three sheets, the first two of which include beneficiary level information.

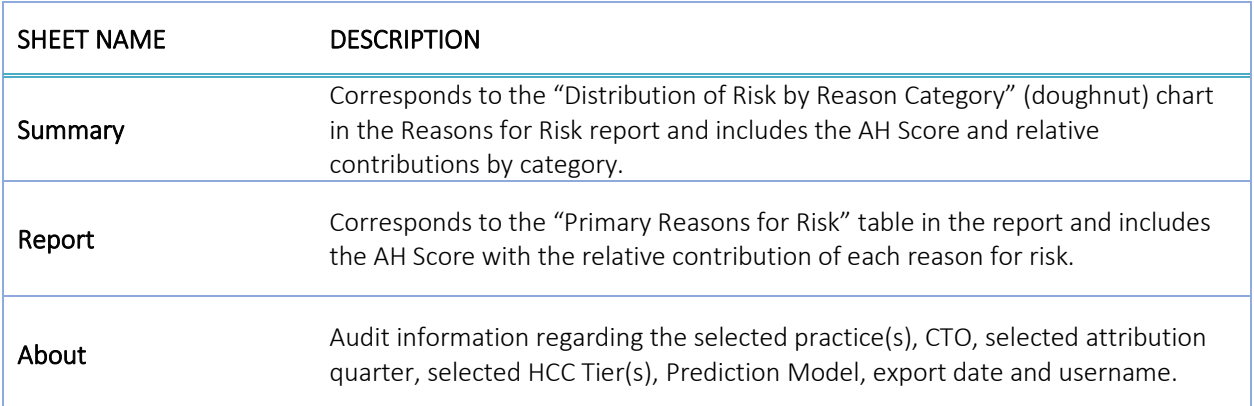

### <span id="page-23-0"></span>2.2.2 Inpatient / ER Utilization Report

Click here to watch a short MDPCP Basics video explaining how to use this report:

[https://www.gotostage.com/channel/6218fe0614ce4de48cb53d75ada41b87/recording/627401a80be44cff89](https://www.gotostage.com/channel/6218fe0614ce4de48cb53d75ada41b87/recording/627401a80be44cff89460b88bb831995/watch) [460b88bb831995/watch](https://www.gotostage.com/channel/6218fe0614ce4de48cb53d75ada41b87/recording/627401a80be44cff89460b88bb831995/watch)

The Inpatient / ER Utilization Report presents annualized inpatient admissions, 30-day readmissions, and ER visits per 1,000 beneficiaries. It also presents trend graphs by month. Below each trend graph is a histogram showing the count and percent of beneficiaries with IP admissions, readmissions, and ER visits by the number of events by month during the time period.

The Inpatient/ER Utilization report links to drilldowns to Beneficiary Details.

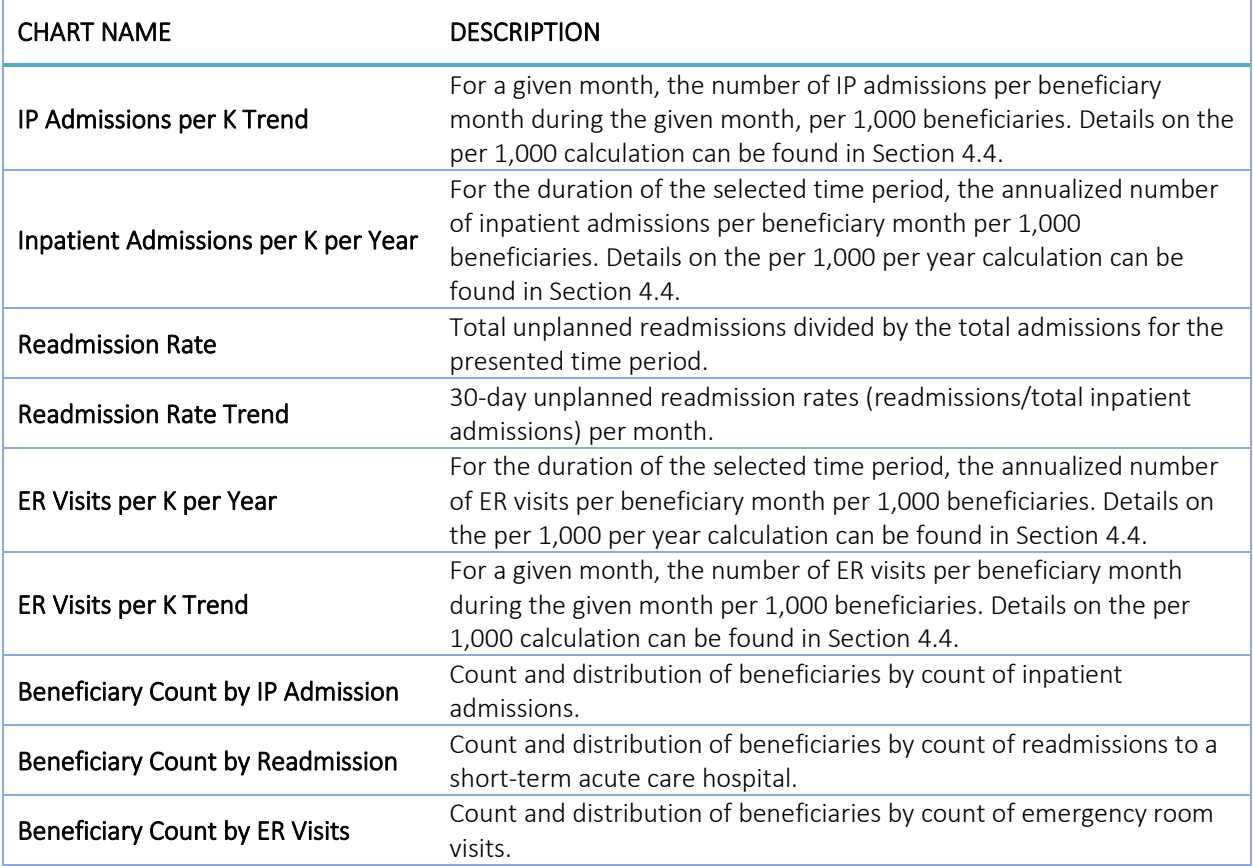

### Reports

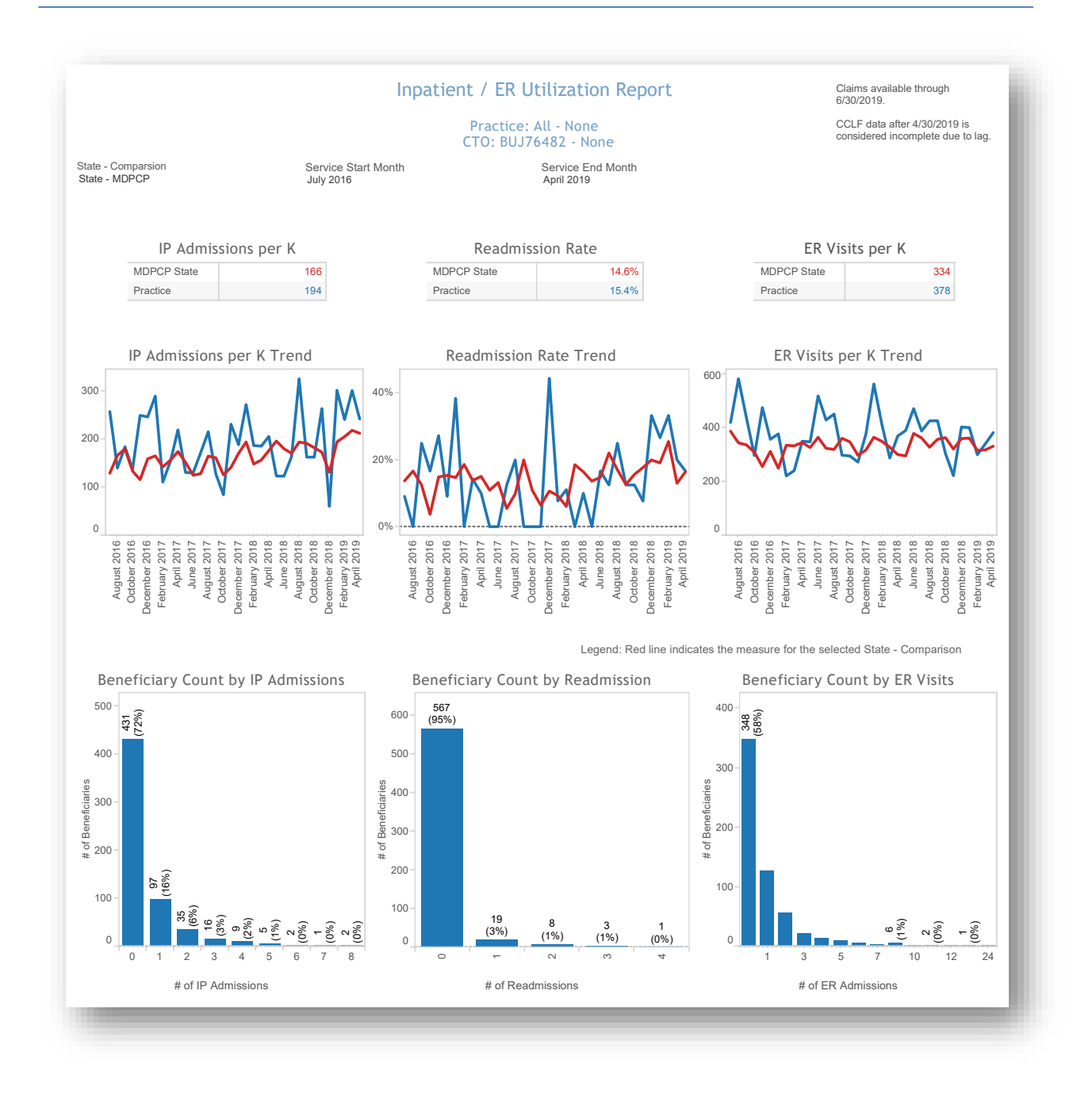

All data are fictitious – for example purposes only.

### <span id="page-25-0"></span>2.2.3 Medication Synchronization Opportunity Summary

Practice:

Medication Synchronization Opportunity Summary ranks the pharmacies by number and proportion of patients whose prescriptions are not synchronized. Medication synchronization refers to the extent to which a patient fills their prescriptions on a single day from a single pharmacy. Patients who fill prescriptions on multiple days in a single month and/or fill prescriptions at multiple pharmacies are considered not synchronized.

Select a pharmacy to populate the chart at the bottom of the report. Select the Number of Out of Sync Patients to access the drill through to Beneficiary Details. Selecting any of the other three columns will allow for access to beneficiary details for all those who fill scripts at the highlighted pharmacy.

**Medication Synchronization Opportunity Summary** 

Claims available through 12/31/2022.

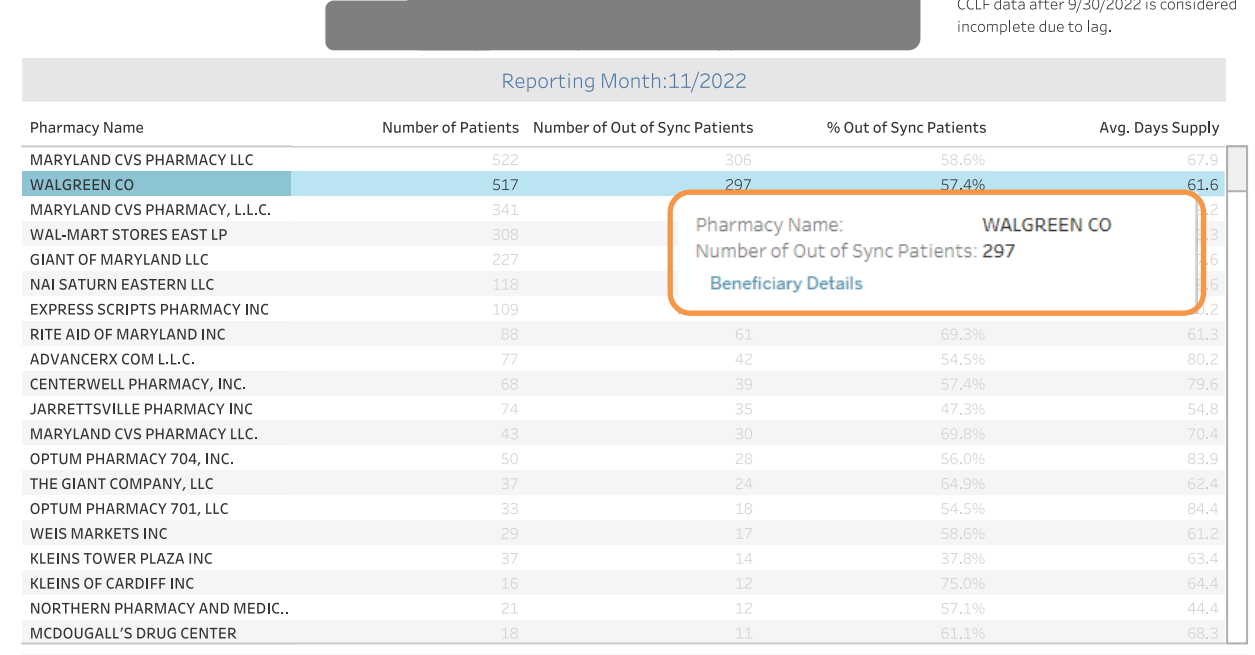

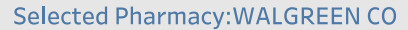

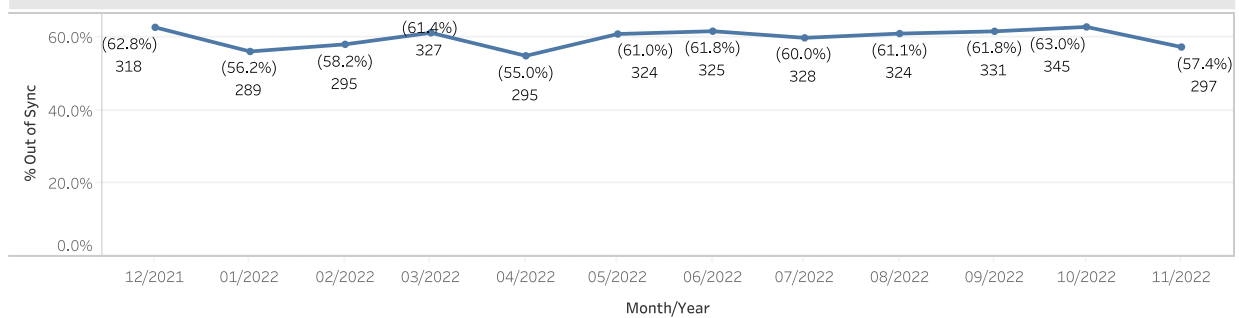

### <span id="page-26-0"></span>2.2.4 High Risk Medications – Top 100 Prescribers

High Risk Medications Top 100 Prescribers identifies the top 100 prescribers – not limited to MDPCP participating physicians – who prescribed medications identified as potentially high risk according to Beers criteria for potentially inappropriate medication use in older adults (> 65 years of age or older). The report displays the number of high risk medication claims by prescriber and the change from the previous 12 months. Click on Prescriber Name or Prescriber NPI to view detailed reports.

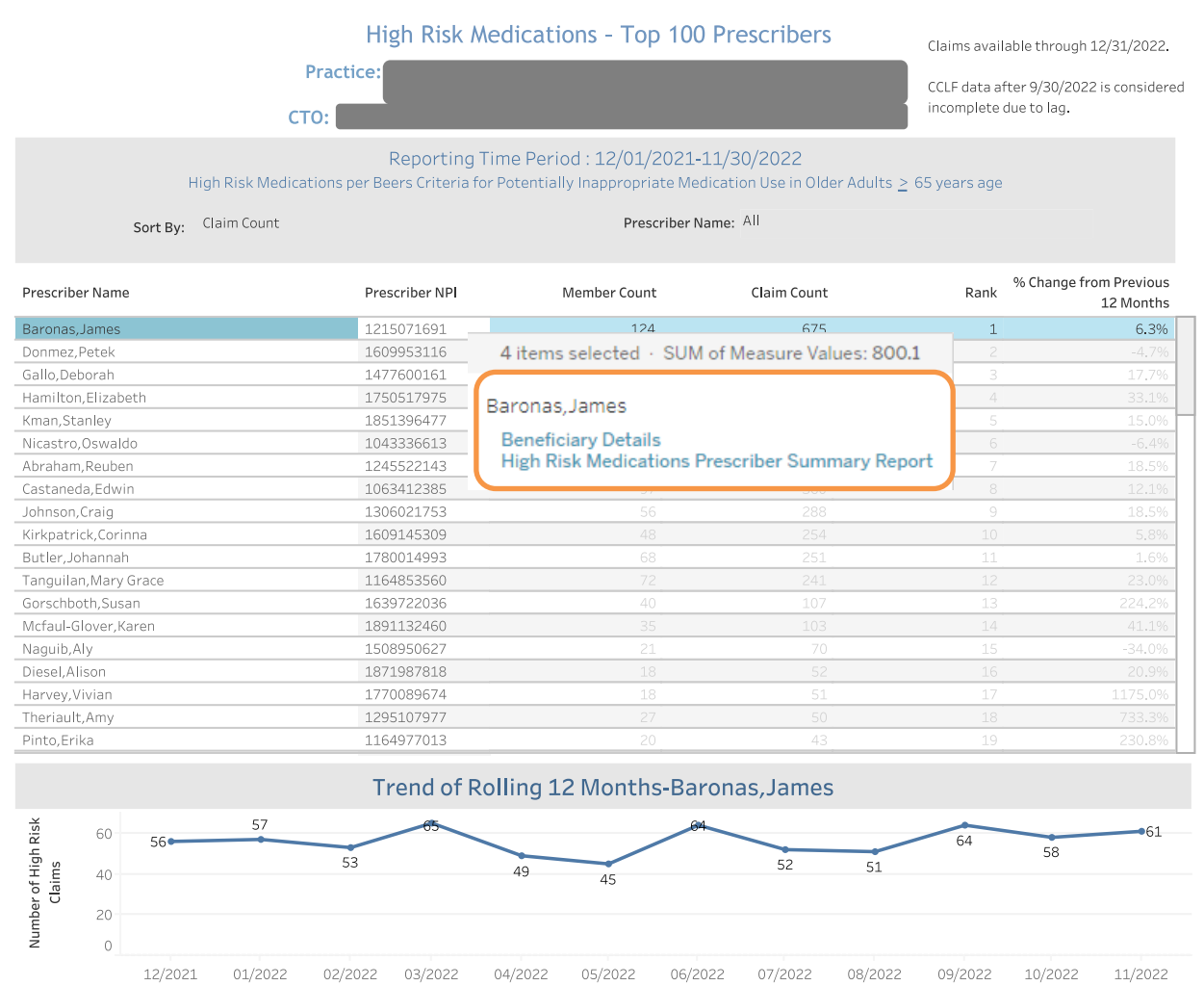

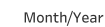

27

#### 2.2.4.1 High Risk Medications Prescriber Summary

High Risk Medication Prescriber Summary lists the medications identified as potentially high risk according to Beers criteria for potentially inappropriate medication use in older adults (> 65 years of age or older) by selected Prescriber. The report lists the medication prescribed and corresponding claim count. To access this report, select the High Risk Medication Top 100 Prescribers and click on the Provider Name. Click on the Drug Name or BRAND/generic to view the High Risk Medication Detail Report by Prescriber and High Risk Medication Detail Claims Report.

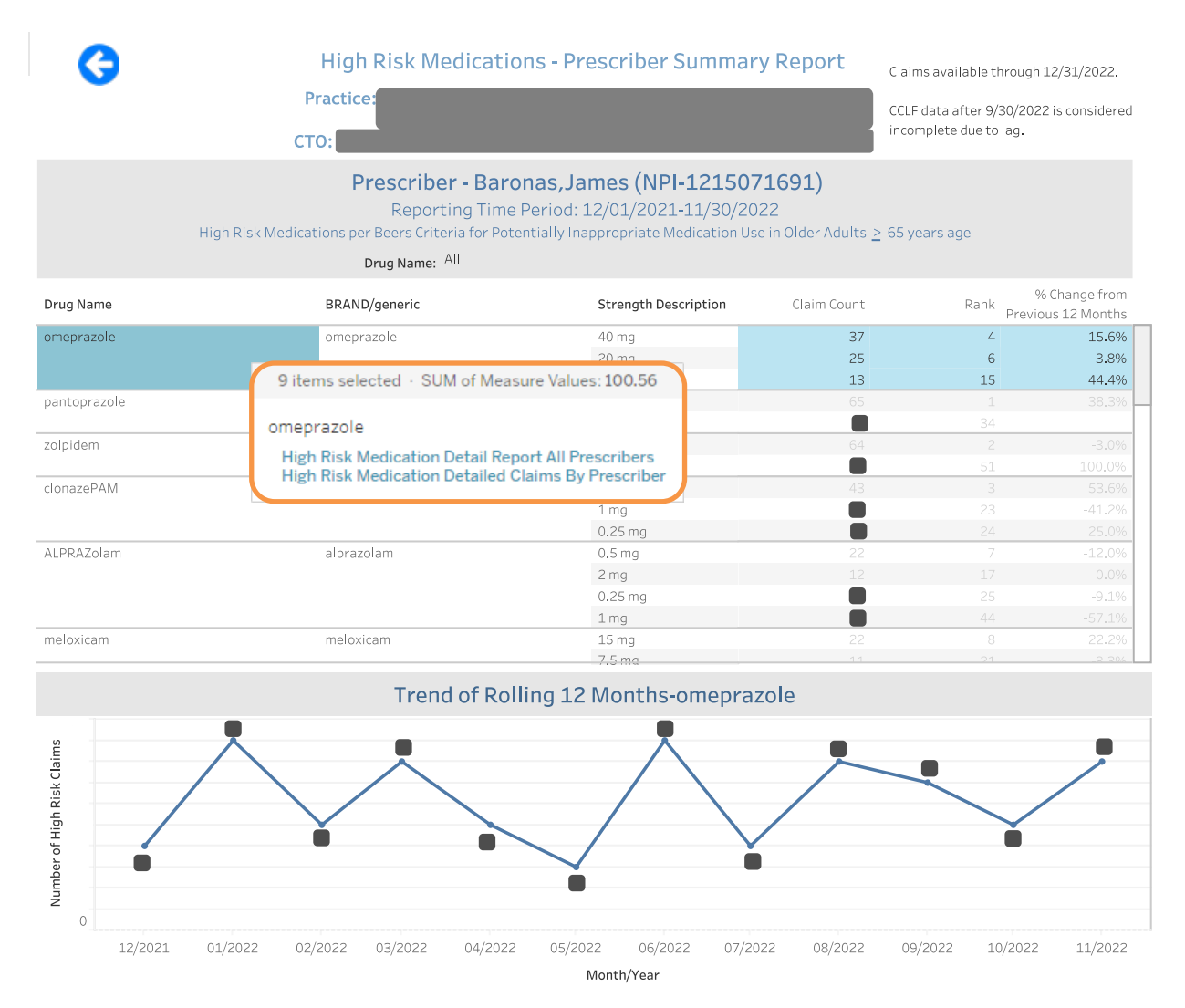

*n.b. Small cell sizes (<11) are masked. No PHI is disclosed.*

#### 2.2.4.1.1 HIGH RISK MEDICATION DETAIL REPORT ALL PRESCRIBERS

High Risk Medication Detail Report All Prescribers report provides detailed claims information for all prescribers for the selected high risk medication. The report can be sorted by member name, prescriber name, pharmacy name, among other fields. The trend graph illustrates the number of claims for a specified drug across all prescribers by month.

To access this report, select a drug name from the High Risk Medications Prescriber Summary report and click on the High Risk Medication Detail Report All Prescribers. Patient-level claims information is available by clicking on Patient Summary and Patient Timeline. Click the back button to return the previous report.

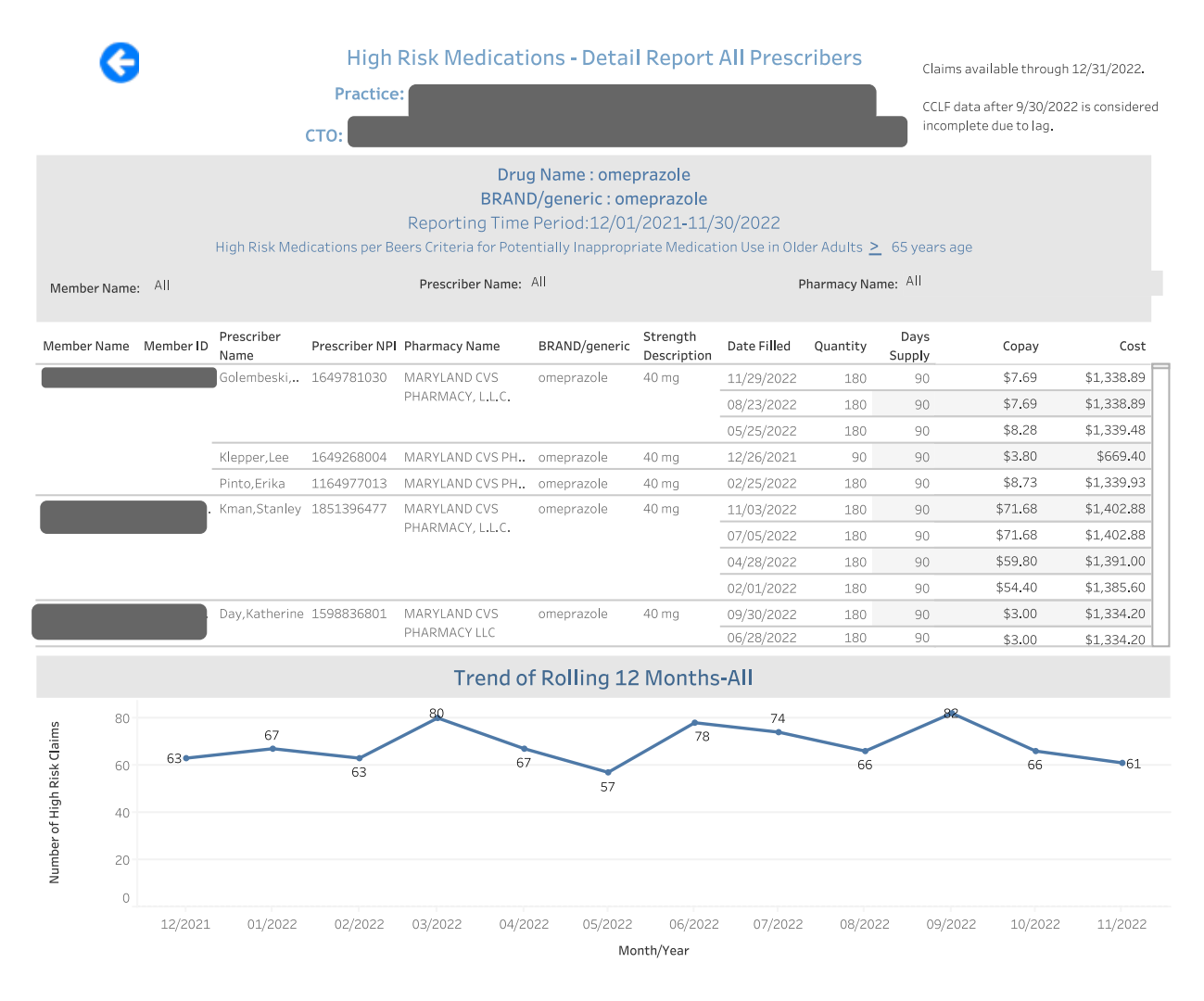

#### 2.2.4.1.2 HIGH RISK MEDICATION DETAILED CLAIM BY PRESCRIBER

High Risk Medication Detailed Claim by Prescriber report provides detail claims information for a specific high risk medication and prescriber including the Pharmacy name, brand and generic drug name, Member Name, MBI, date filled, quantity, patient copayment, and estimated cost using published average wholesale price. The first trend graph illustrates the number of claims for specified drug prescribed by the selected prescriber for

the last 12 months. The second trend graph illustrates the average number of claims for the same drug across all prescribers by month.

To access this report, select a drug from the High Risk Medications Prescriber Summary report click on the High Risk Medications Detailed Claim by Prescriber report. Click on the back button to return to the previous report.

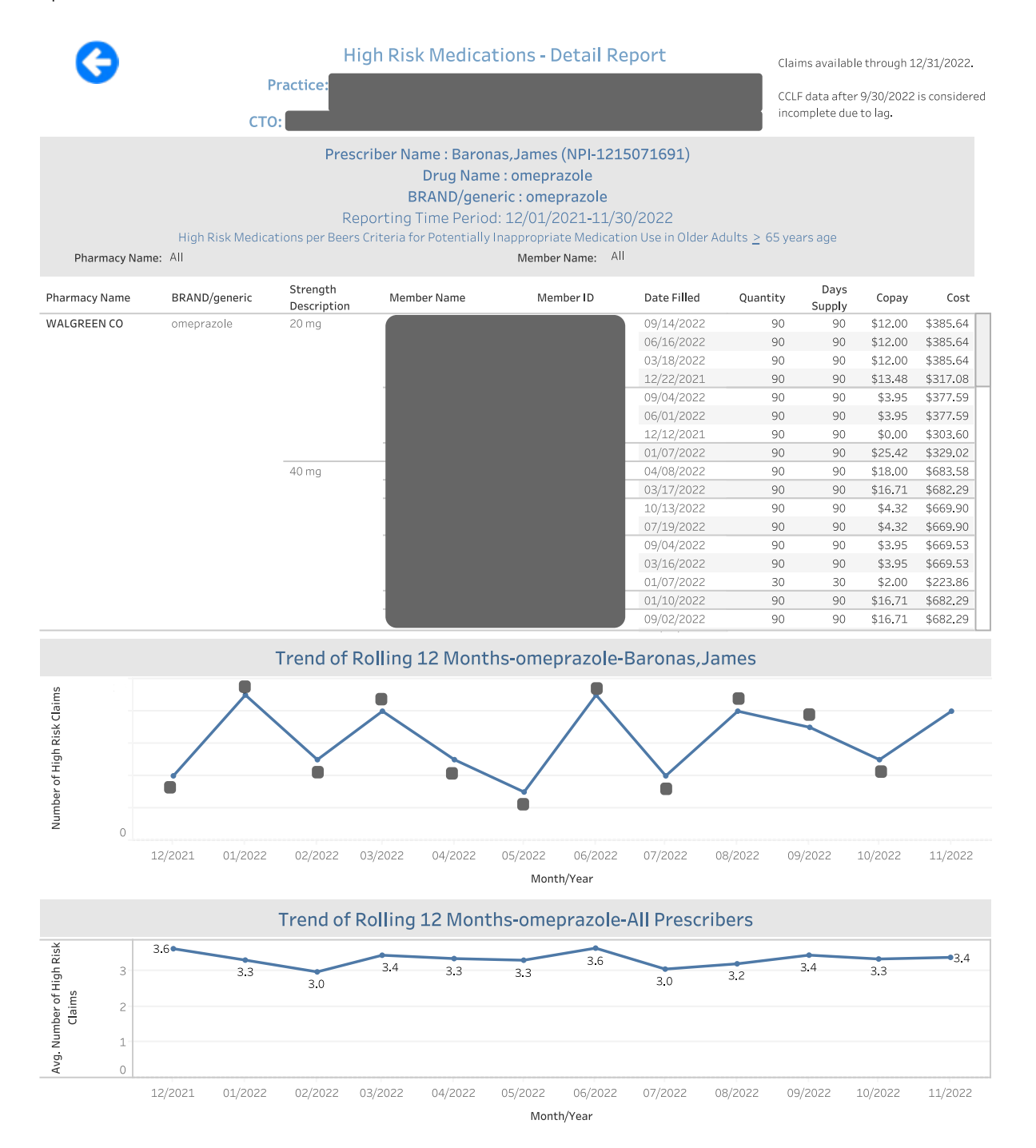

#### *n.b. Small cell sizes (<11) are masked. No PHI is disclosed.*

### <span id="page-30-0"></span>2.2.5 Payment Band Report

Click here to watch a short MDPCP Basics video explaining how to use this report:

#### [https://www.gotostage.com/channel/6218fe0614ce4de48cb53d75ada41b87/recording/d0ff43b1a930447586](https://www.gotostage.com/channel/6218fe0614ce4de48cb53d75ada41b87/recording/d0ff43b1a930447586cb29fa333c272c/watch) [cb29fa333c272c/watch](https://www.gotostage.com/channel/6218fe0614ce4de48cb53d75ada41b87/recording/d0ff43b1a930447586cb29fa333c272c/watch)

The Beneficiary Payment Band Report presents the distribution of the total paid claims amount graphically and in tabular form. In the Total Payments by Payment Band bubble chart, the size of the bubble reflects the summed total of claims paid for beneficiaries with total claim payments within that band. The Beneficiary Distribution by Payment Band histogram shows the percentage of beneficiaries within each band along with the selected state comparison. The Beneficiary payment Band Details table includes the data presented in the charts above and additional detail. Clicking and then hovering over any payment band in either chart or the table allows the user to drill through to Beneficiary Details for those beneficiaries.

The Payment Band report links to drilldowns to Beneficiary Details.

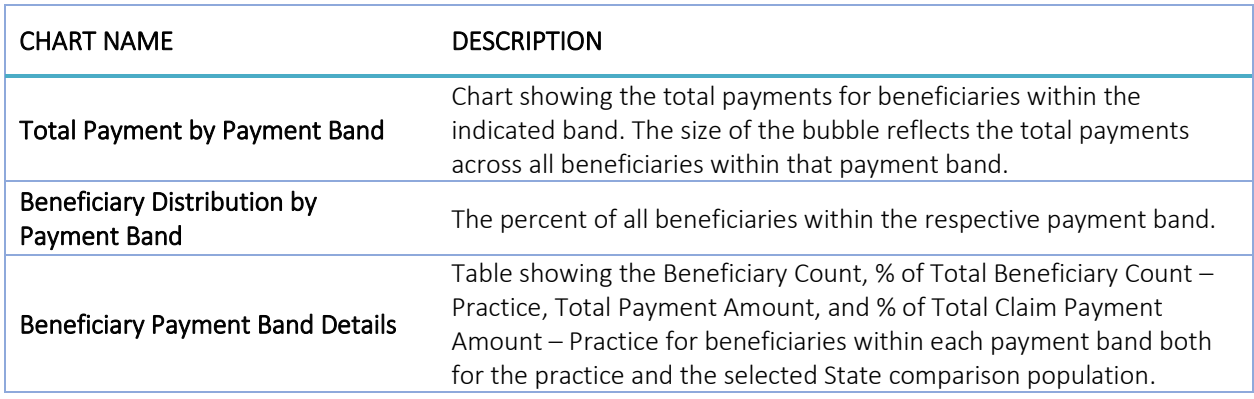

### Reports

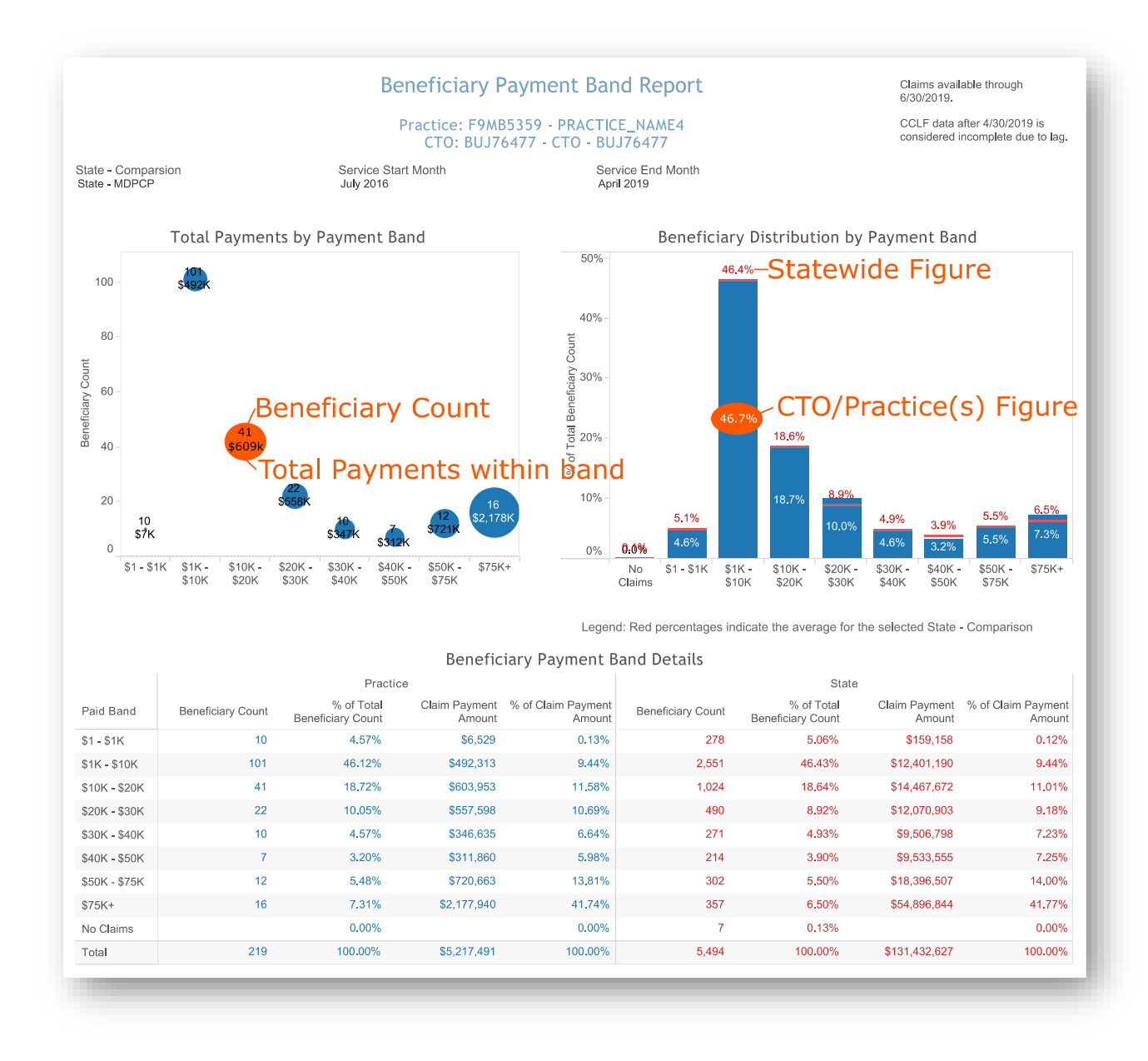

All data are fictitious – for example purposes only.

### <span id="page-32-0"></span>2.2.6 PQI-Like Utilization Report

Click here to watch a short MDPCP Basics video explaining how to use this report:

[https://www.gotostage.com/channel/6218fe0614ce4de48cb53d75ada41b87/recording/aa05dc1d48554c359c](https://www.gotostage.com/channel/6218fe0614ce4de48cb53d75ada41b87/recording/aa05dc1d48554c359c40091d85bc9070/watch) [40091d85bc9070/watch](https://www.gotostage.com/channel/6218fe0614ce4de48cb53d75ada41b87/recording/aa05dc1d48554c359c40091d85bc9070/watch)

The PQI-Like Utilization Report pre[s](#page-32-1)ents utilization for the selected practice(s) for IP admissions or ED visits<sup>1</sup> that fall into one of eleven Prevention Quality Indicator (PQI) categories, using the 2022 AHRQ specifications. Whereas PQIs are described as rates, this report presents IP admissions and ED visits that would be included in the numerator of the rate calculation.

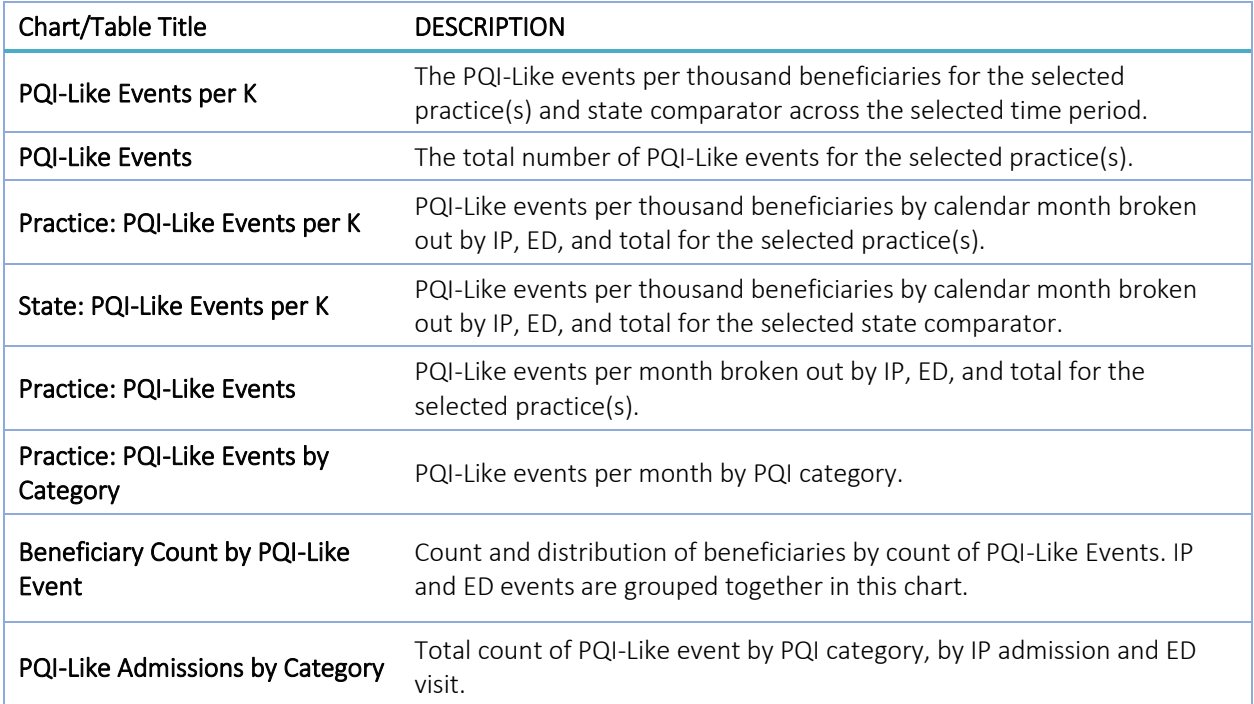

<span id="page-32-1"></span> $^1$  Standard PQI algorithms do not include ED utilization. However, to be consistent with the definition of avoidable hospitalizations used in the Pre-AH™ model (presented in the Likelihood of Avoidable Hospital Events Report), emergent utilization with diagnosis and procedure codes consistent with the PQI algorithms are used to identify PQI-like events in this report. In practice, this means that the 2020 PQI logic is applied to all Part A claims with claim type of 60 or 61 and/or Part A claim lines with revenue codes corresponding to the ED setting.

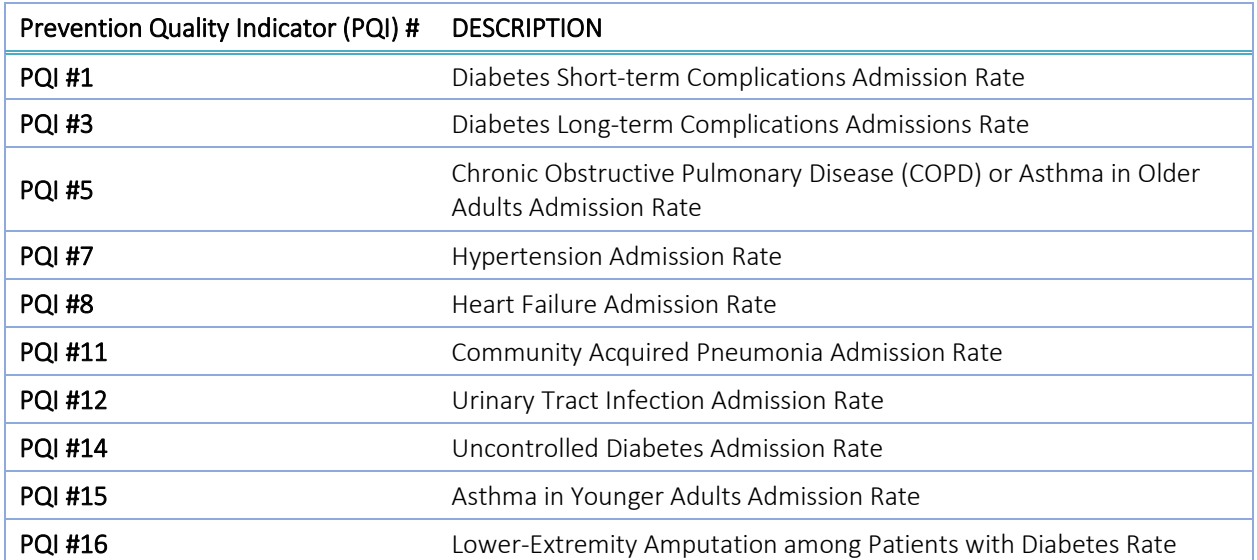

Descriptions of the PQI-Like categories are presented below:

### Reports

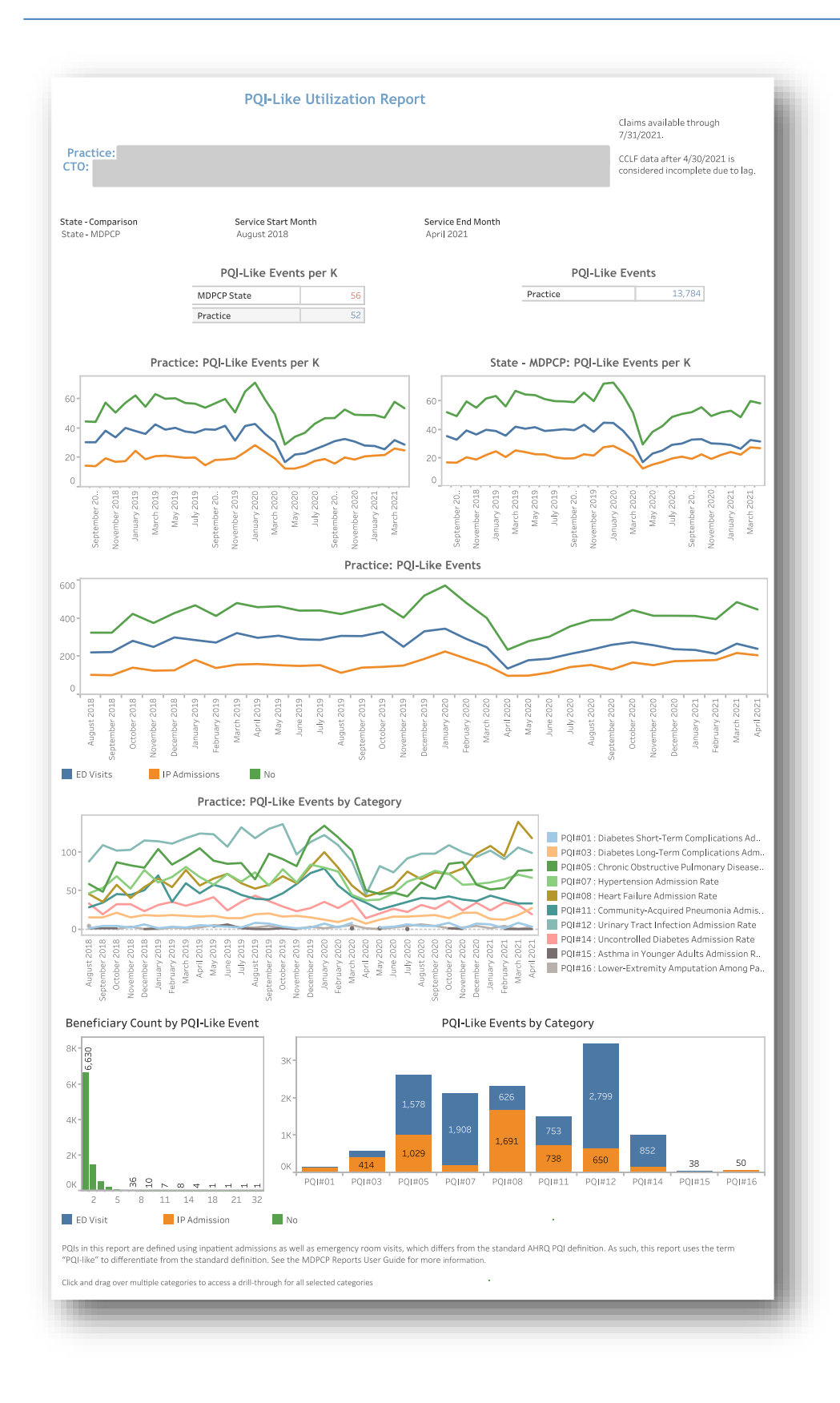

All PHI is redacted – for example purposes only.

#### 2.2.6.1 PQI-Like Utilization Report: PQI-Like Events

This drilldown report is constructed similarly to the Claims Details Report described in section [3.2.](#page-80-0) However, the claims presented here are those corresponding only to PQI-Like IP admissions or ED visits and are noted in the table. Users can access the drill through from any data point on the PQI Utilization Report.

Please note that the Excel export of this view includes up to 24 secondary diagnosis codes per PQI-Like Event as well as practice name in addition the columns present in the report.

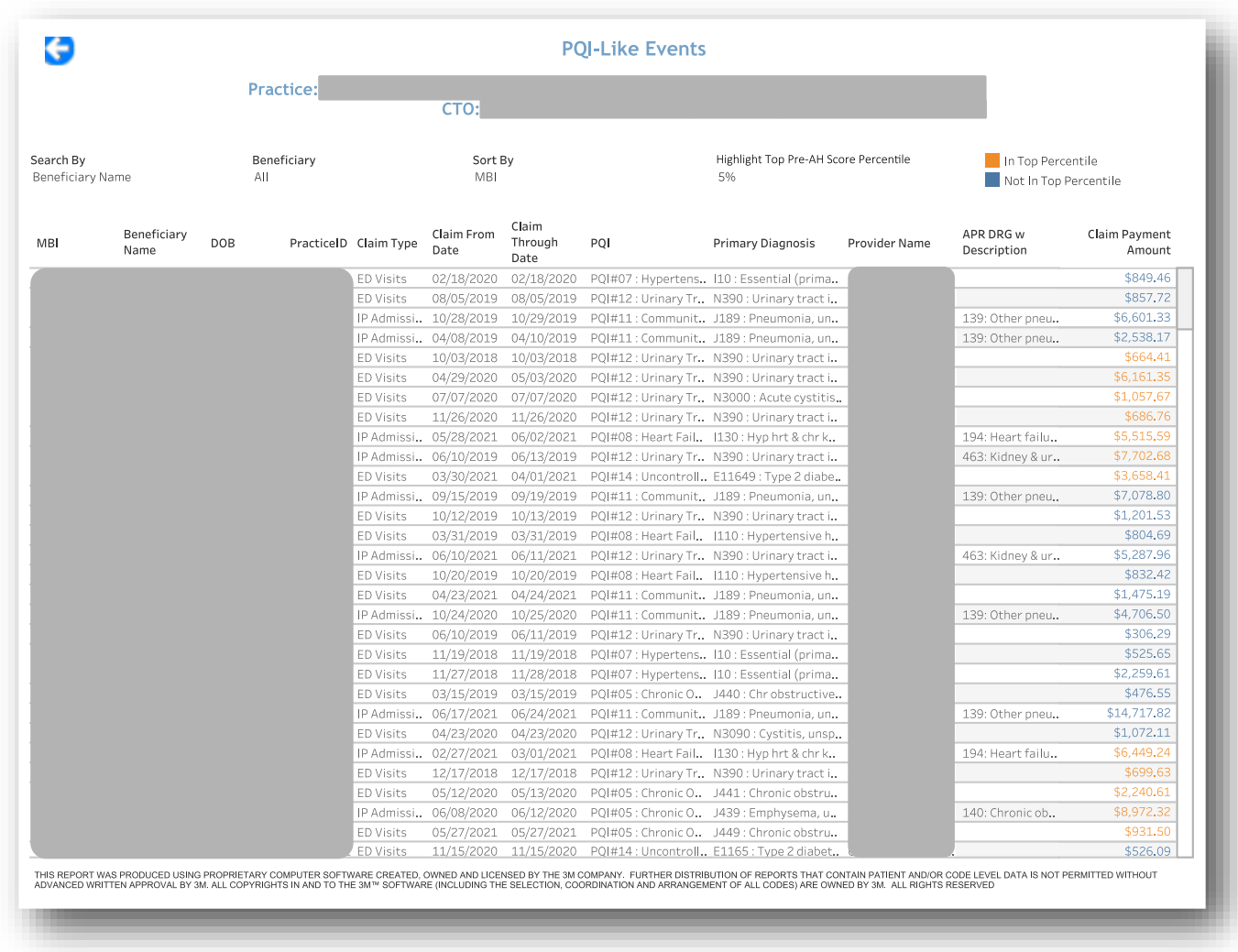

All PHI is redacted – for example purposes only.
#### 2.2.6.2 Diagnosis Details

For additional detail on a beneficiary or individual PQI-Like Event, select either the beneficiary MBI or name for all PQI-Like Events for that beneficiary, or any field from Claim Type to Claim Payment Amount. After making the selection, click "Diagnosis Details" in the hover over menu to drill through. The below screenshot depicts the view for a beneficiary level drill through who has 3 separate PQI-Like Events.

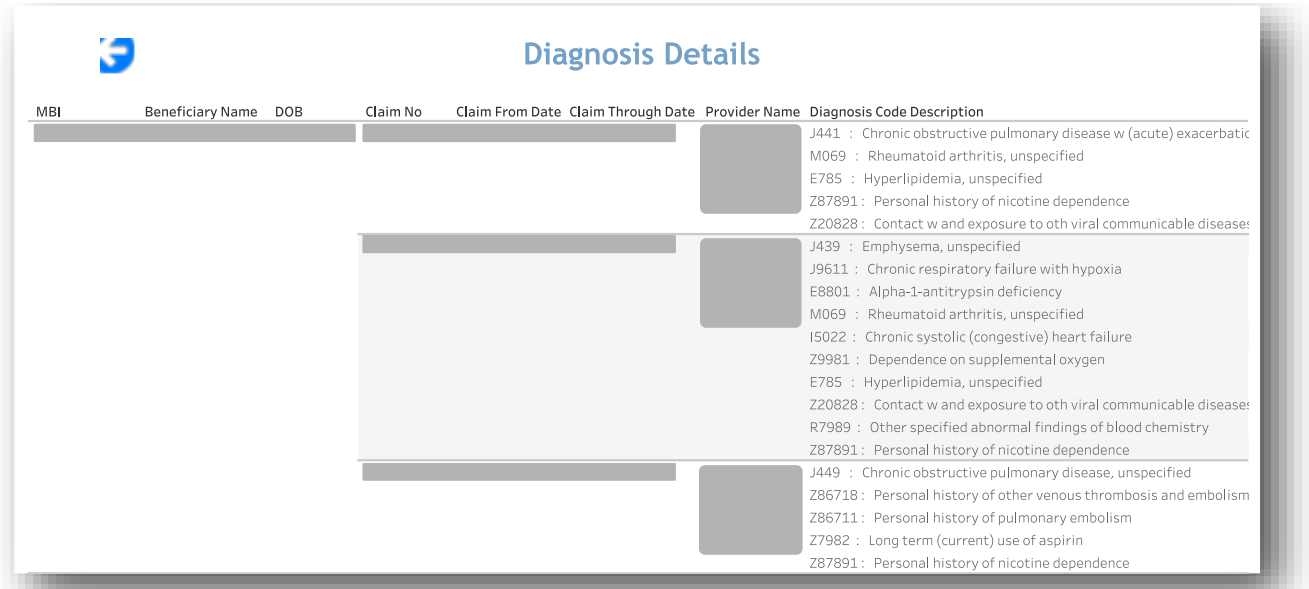

All PHI is redacted – for example purposes only.

## <span id="page-37-0"></span>2.2.7 Chronic Condition Report

The Chronic Condition report assigns beneficiaries to Chronic Condition Warehouse (CCW) Chronic Conditions and Other Chronic or Potentially Disabling Conditions according to the presence of diagnosis and procedure codes on beneficiary claims. Unlike the prior CCS Condition Report, the CCW Chronic Condition Report identifies beneficiaries (not claims) based on their chronic condition flags. Since it is a beneficiary-level flag, the payment amounts reflect all Part A and B claims for the beneficiaries with these conditions. Beneficiaries can be included in multiple categories and the payment totals are not exclusive; the total payments for beneficiaries in multiple conditions are included in the totals for each category.

For complete technical definitions, please refer to documentation available at:

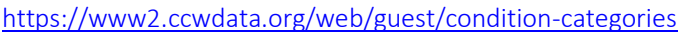

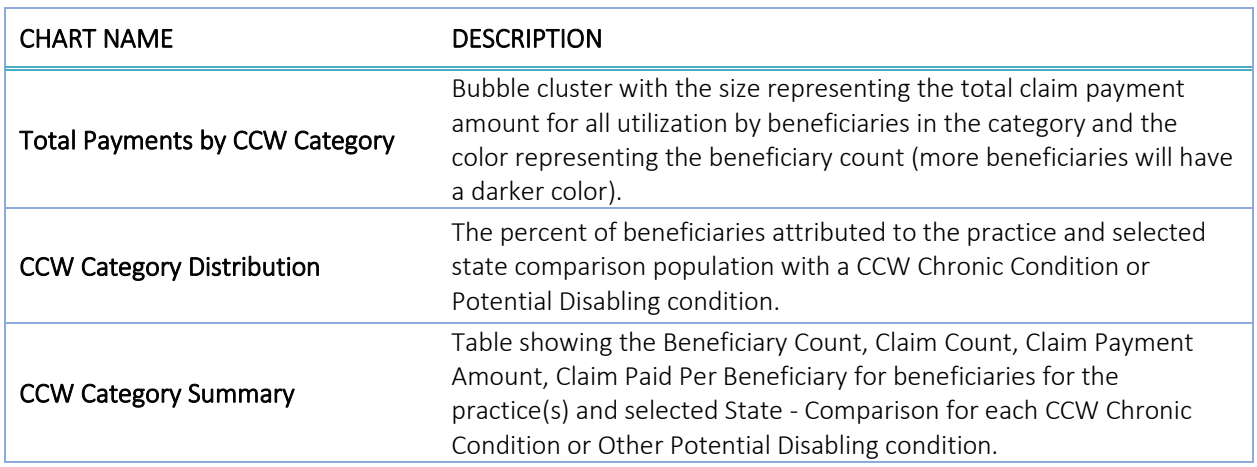

In addition to the CCW flags, the report contains additional condition measures:

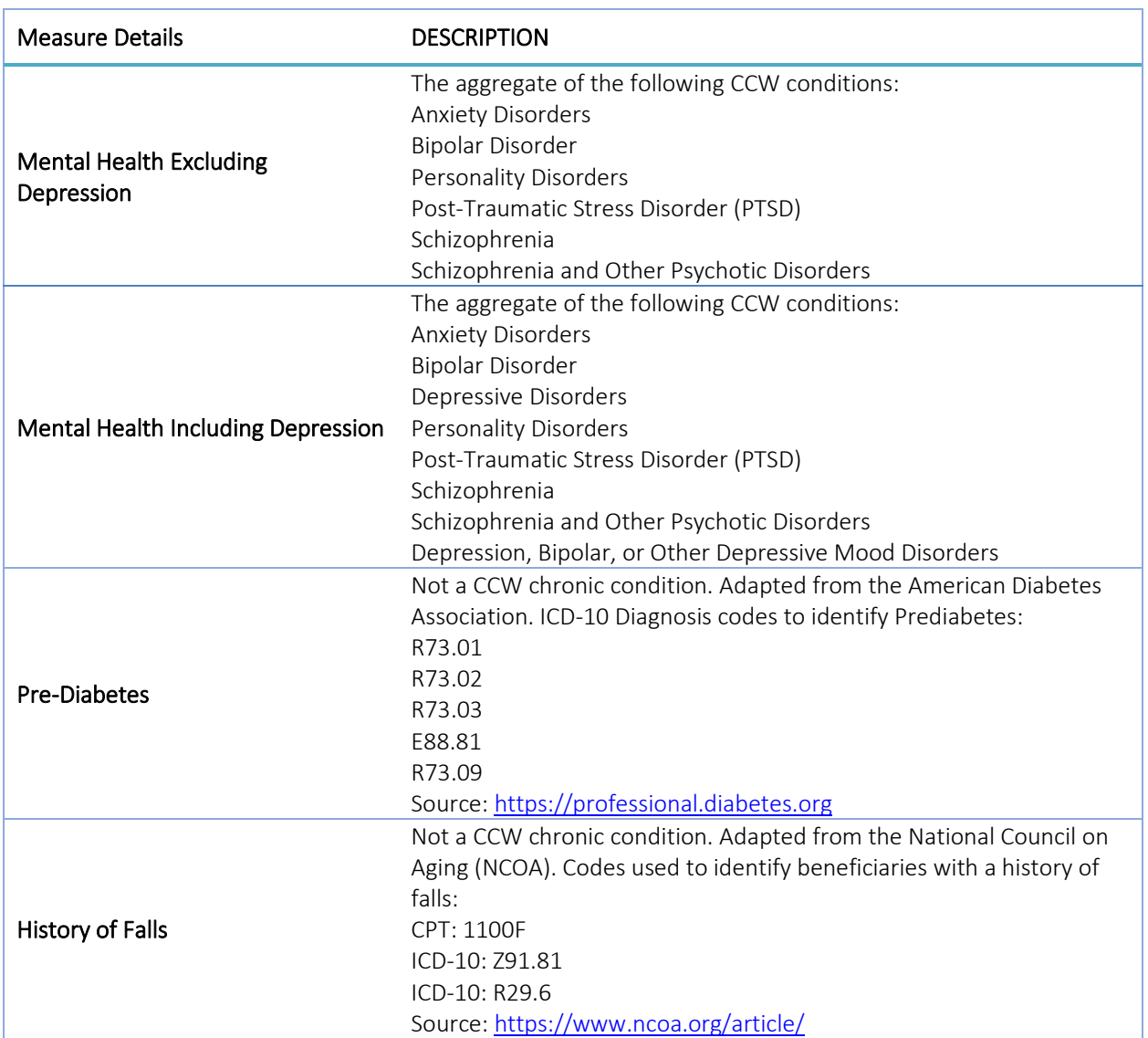

## Reports

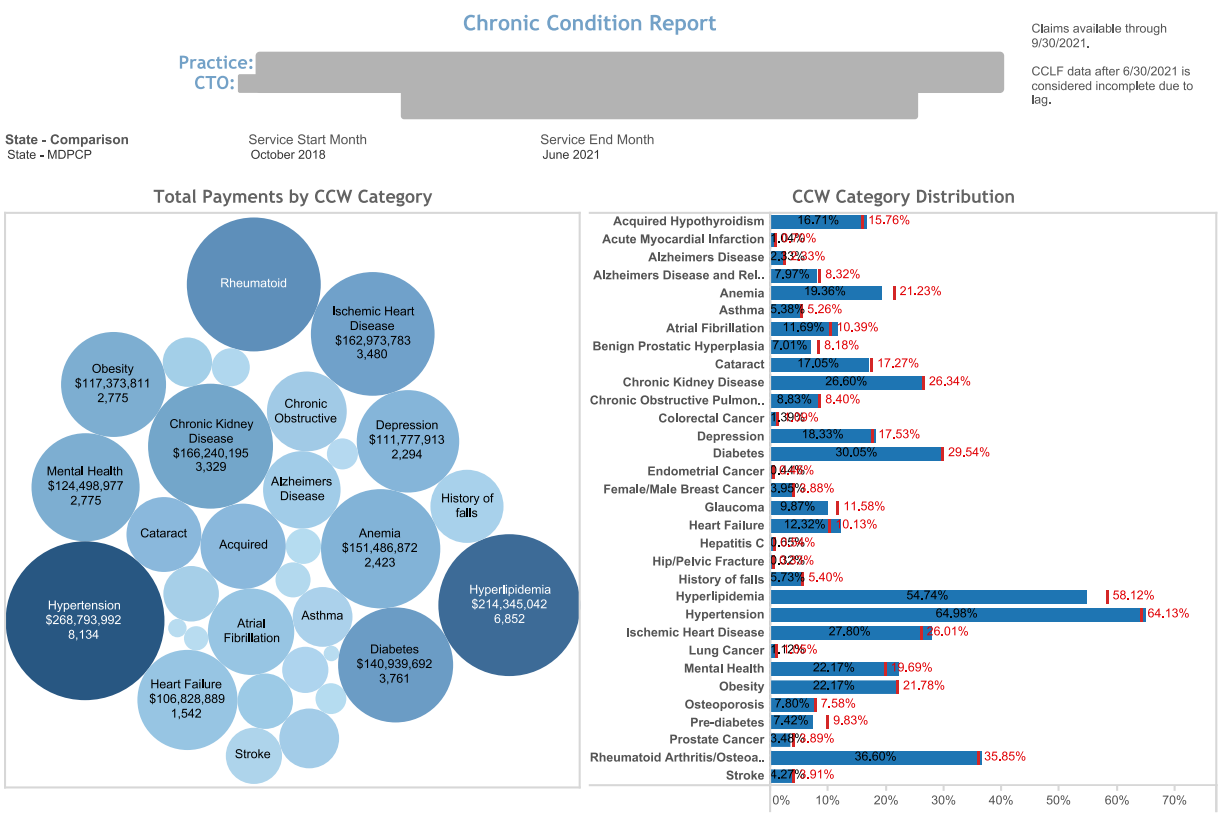

Bubble size represents Total Claim Payment Amount and Color represents Beneficiary Count

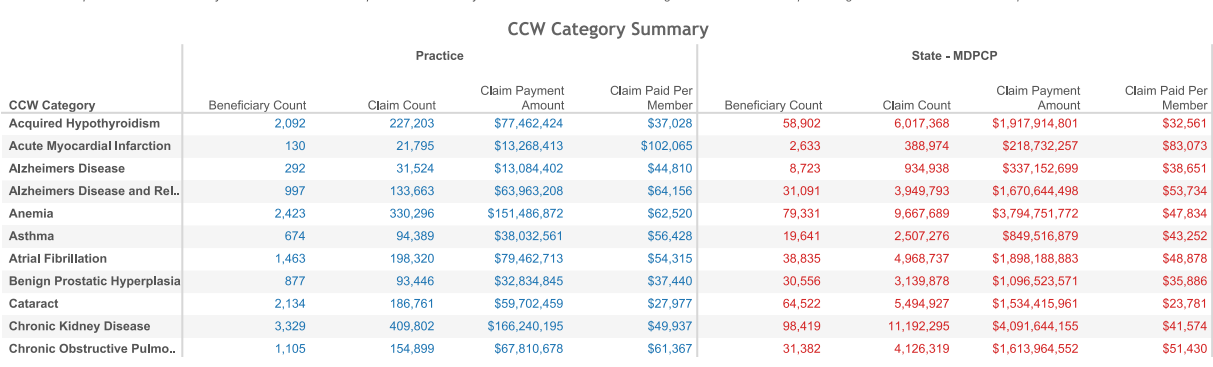

Legend: Red indicates the percentage for the selected State - Comparison

All sensitive data are redacted – for example purposes only.

Note: CCW Category Summary table is cropped – the table includes all CCW Chronic and Potentially Disabling Conditions. The "Grand Total" row in the table deduplicates beneficiaries and claims that are present in multiple condition categories.

# 2.3 Comprehensiveness and Coordination

## 2.3.1 Specialist and Ancillary Services Report

The Specialist and Ancillary Services Report (formerly called the Professional Services (BETOS/Place of Service) Report) presents beneficiary counts, claim counts and claim payment amount by type of procedure code. Services are clustered into types of service using the Restructured BETOS Classification System (RBCS) taxonomy, an enhancement from the Berenson Eggers Type of Service (BETOS) taxonomy. Professional services in this report are Part B covered services regardless of site of service that may occur in a physician's office, SNF, hospital, or other settings. RBCS groups Health Care Financing Administration Common Procedure Coding System (HCPCS) codes into 8 procedure types. This report is limited to the key categories of interest. The goal of this report is to help users identify services frequently provided to beneficiaries by provider specialty, place of service, and specific provider.

This report may be filtered by selecting any row(s) (use Ctrl + click to add to current selection) in any table. This report is limited to selected procedure types, including E & M (evaluation and management), Treatment, Procedure, Imaging, and Test. Selecting a procedure type from the top table will filter the Selected Specialties, Selected Places of Service, and Top 20 Providers to represent only claims related to that procedure type. Similarly, a selection in the Selected Specialties table will further filter to show only claims related to that procedure type and specialty, as well as limit the Top 20 Places of Service and Top 20 Providers accordingly.

Once selecting a Provider Name, the bottom table "Provider Services" identifies the specific CPT/Procedure codes provided by that provider. This enables users to better understand the mix of services provided and their associated claim payments.

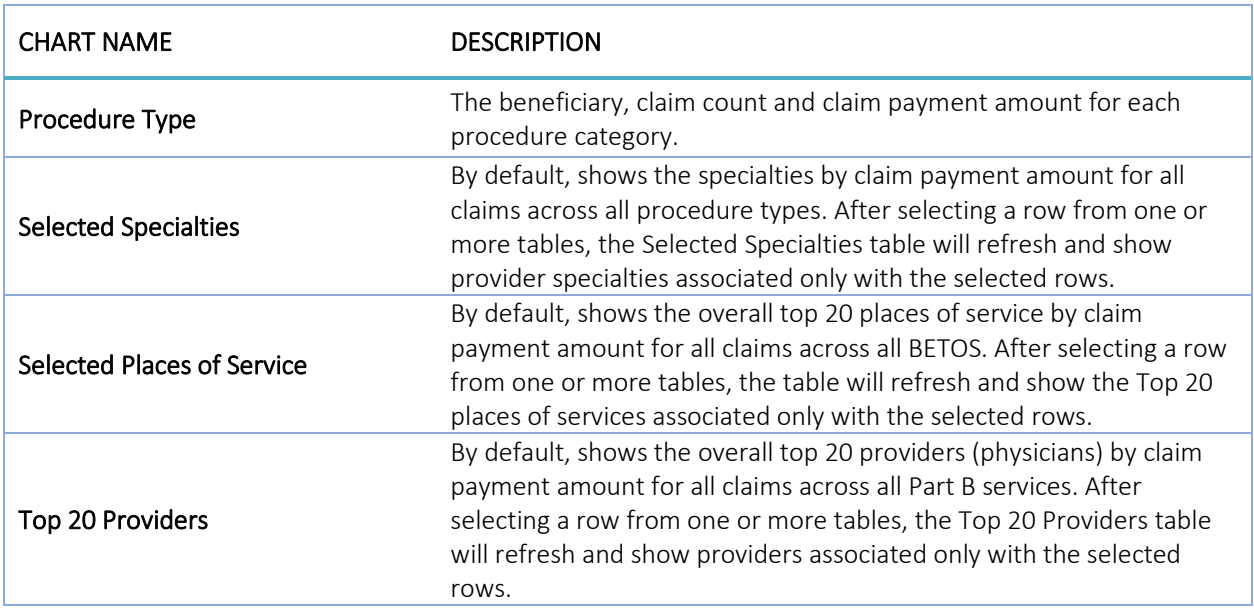

When applying multiple filters, they are applied sequentially; all affected tables are updated after each selection. The pie chart will similarly update according to selections in the tables.

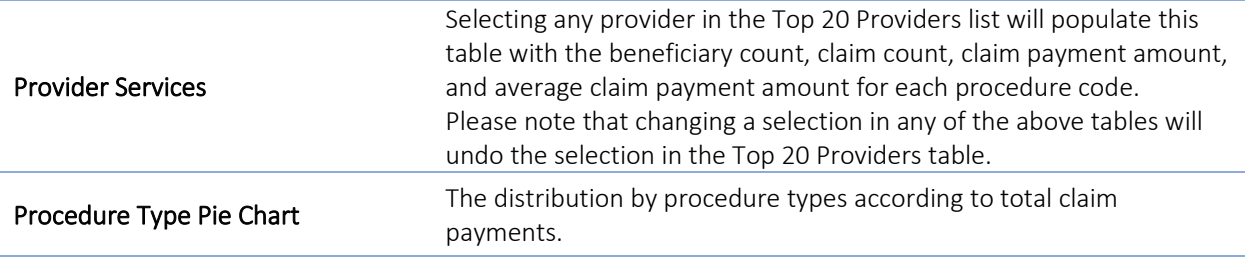

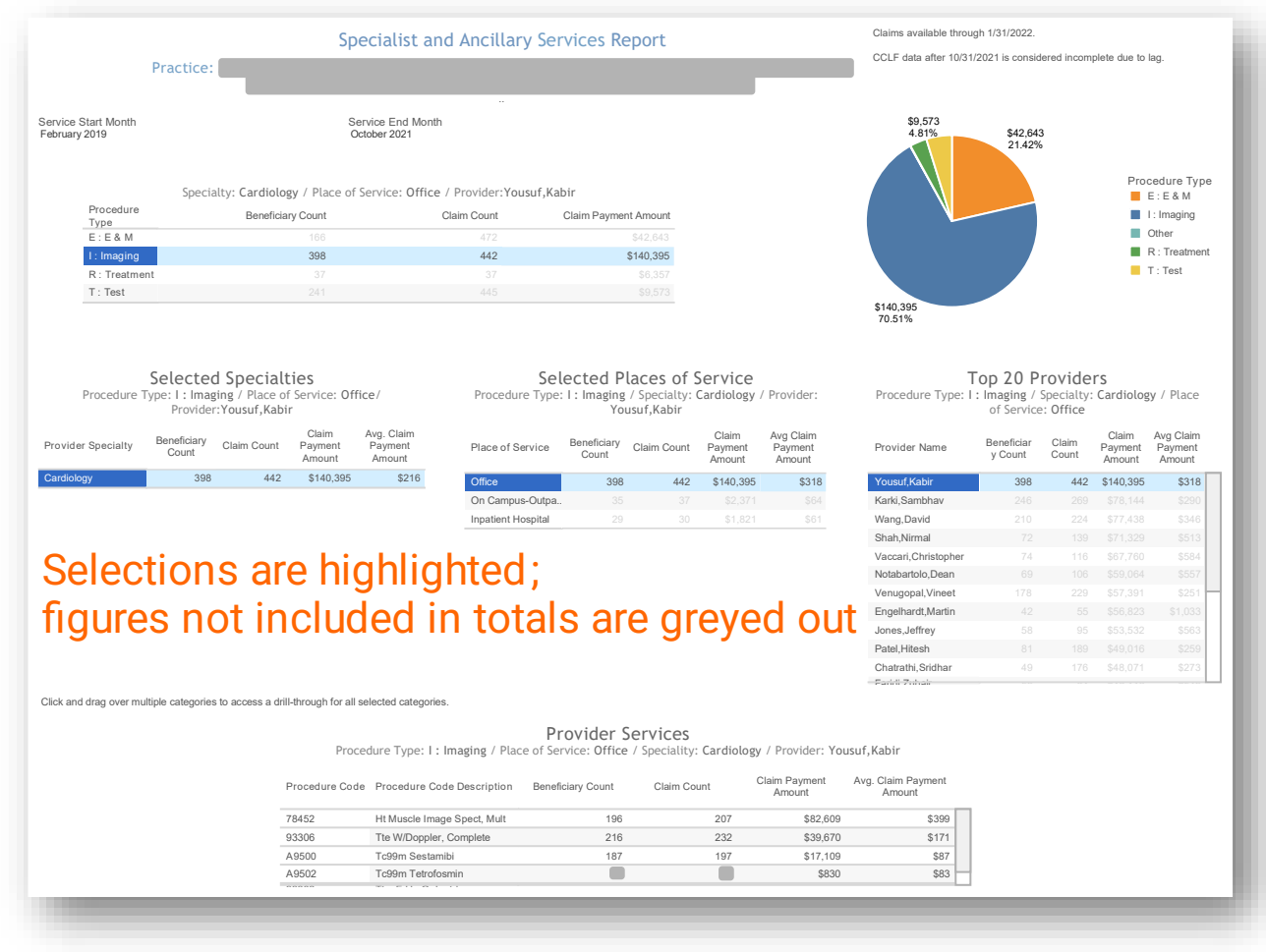

All sensitive data are redacted – for example purposes only.

## 2.3.2 Health Equity by Demographics Report

This report allows users to view select one of eleven measures to view utilization over time. Additionally, users may also restrict the population according to five demographic filters, on Medicare/Medicaid Dual Eligibility status, and Medicare Status (Aged or Disabled).

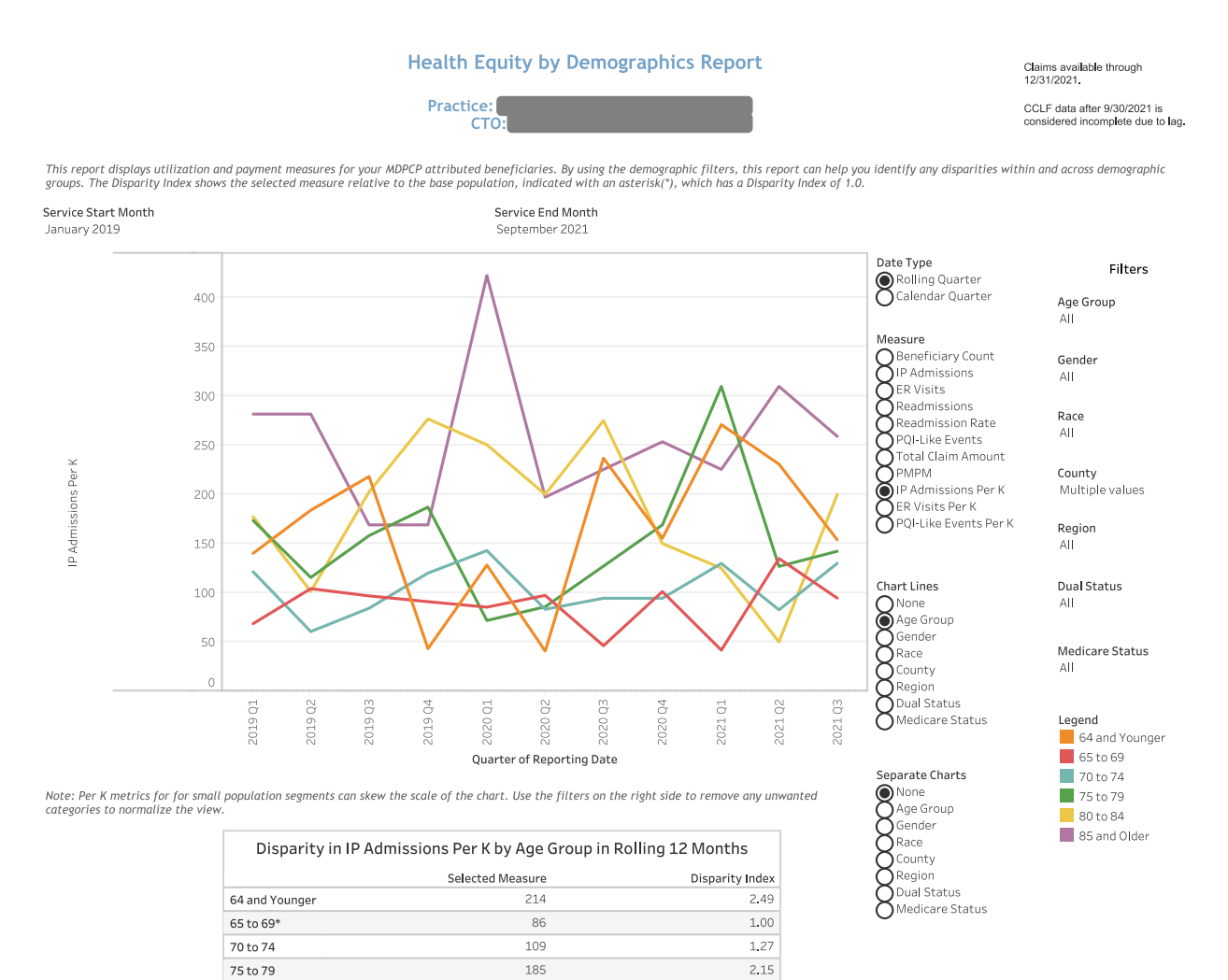

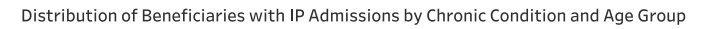

181 261  $\overline{2.11}$ 

 $3.04$ 

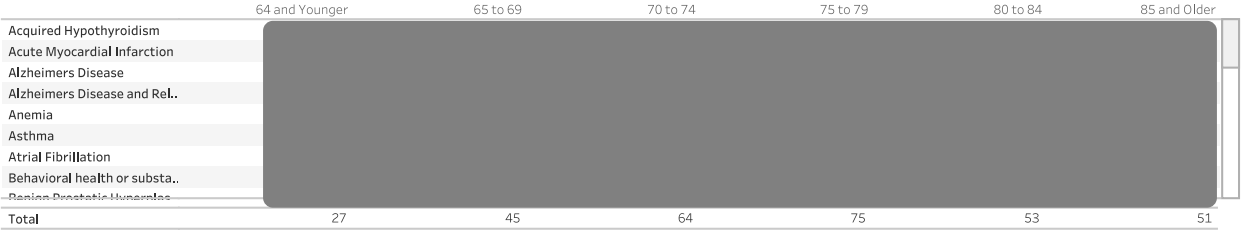

All sensitive data are redacted – for example purposes only.

80 to 84

85 and Older

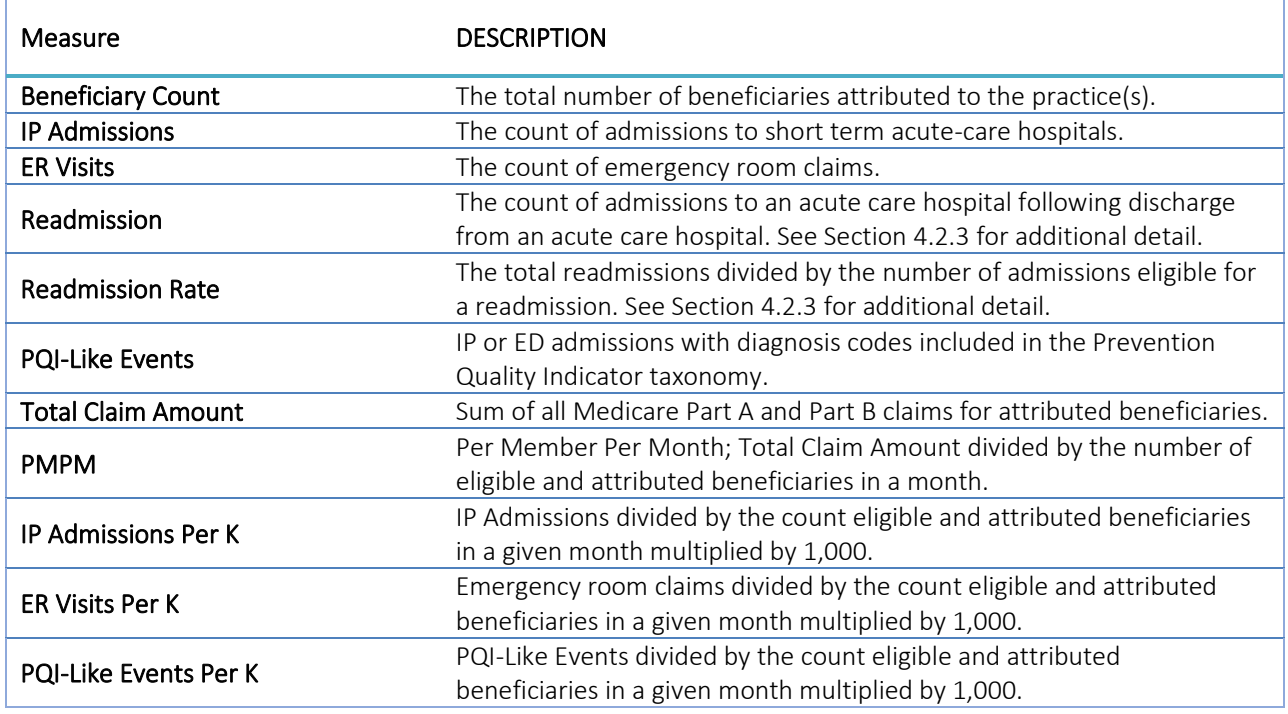

The Chart Lines menu allows a user to break out the metrics according to the selection.

The Separate Charts menu allows a user to create separate charts according to the selection.

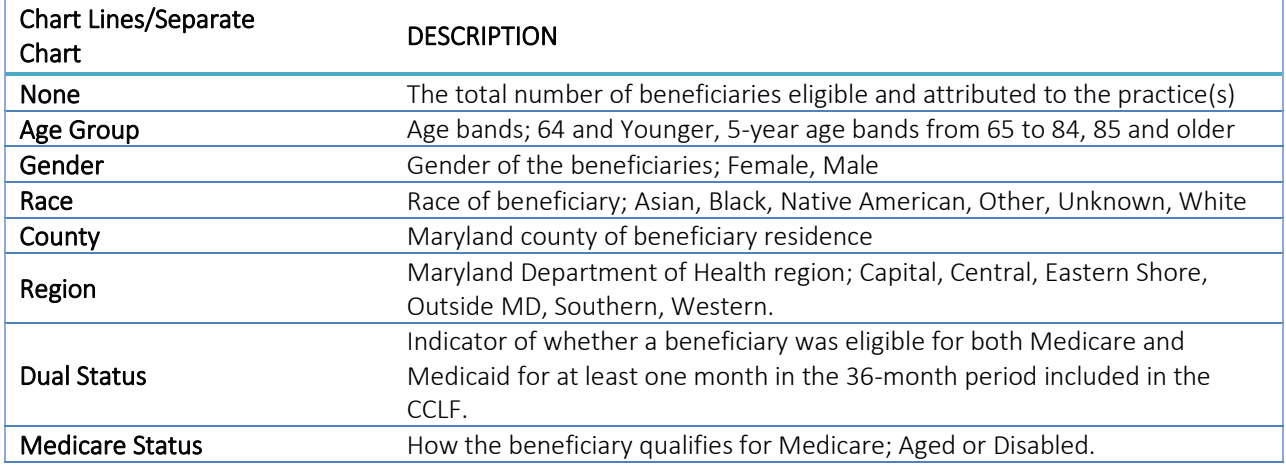

#### 2.3.2.1 Disparity by Measure in Selected Demographic

This report calculates a disparity index to better understand the differences in utilization per K across demographic populations. Each demographic category has a base category from which each other category is compared. A disparity index of 1.0 indicates that the given population has utilization per K that is comparable to the base population. A disparity index less than 1.0 indicates that utilization per K for the demographic category is lower than the base population, whereas a disparity index above 1.0 indicates rates higher than the base population. Disparity indices are calculated by dividing the respective population's measure by the base population measure value. Drill through to Beneficiary Details from a selection in the disparity table.

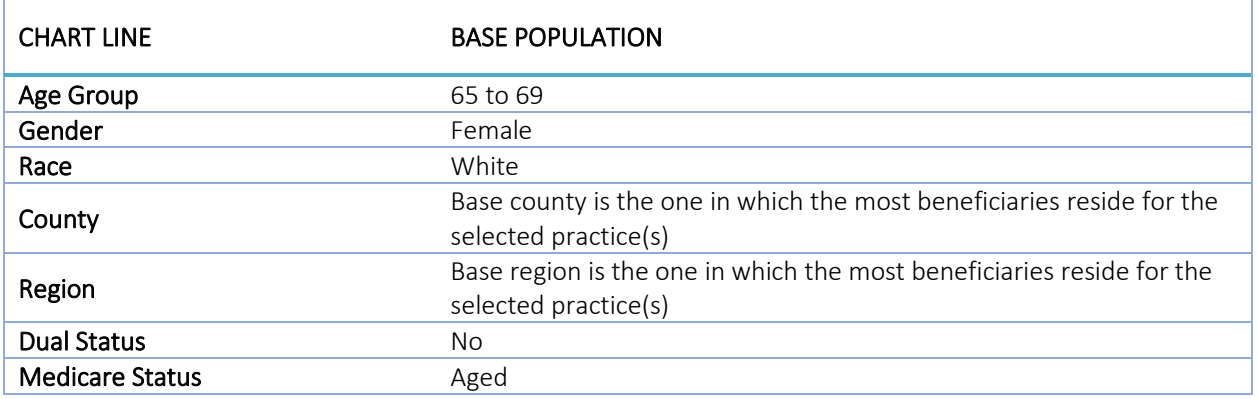

The base populations are indicated with an asterisk (\*) in the report and listed in the table below:

#### 2.3.2.2 Distribution of Beneficiaries with Selected Measure by Chronic Condition and Chart Line

This table identifies the proportion of beneficiaries, by chronic condition, who have utilization of the measure selected (see sectio[n 2.2.7](#page-37-0) for more information on chronic conditions). The table will include all Chart Line categories as the columns in the table. For example, in the image of the report above, the columns are the age groups and the beneficiaries included are those with any IP utilization. Only beneficiaries with the specified utilization metric are included in the table. The percent indicates the percent of beneficiaries within the column with the chronic condition of interest.

Note that drill throughs to Beneficiary Details from a cell in this table will include all beneficiaries in that row/with the corresponding chronic condition. For example, with Chart Lines set to Gender, this table will have columns for Female and Male. Accessing the drill through from the Hypertension row will produce Beneficiary Details with both female and male beneficiaries with a chronic condition of Hypertension. Beneficiary Details filters for Gender will help users identify the specific population of interest.

### 2.3.3 PMPM Trend Report

Click here to watch a short MDPCP Basics video explaining how to use this report:

#### [https://www.gotostage.com/channel/6218fe0614ce4de48cb53d75ada41b87/recording/de1af49082954ef786](https://www.gotostage.com/channel/6218fe0614ce4de48cb53d75ada41b87/recording/de1af49082954ef7863985a5bf85659a/watch) [3985a5bf85659a/watch](https://www.gotostage.com/channel/6218fe0614ce4de48cb53d75ada41b87/recording/de1af49082954ef7863985a5bf85659a/watch)

The Per Member Per Month (PMPM) Trend Report presents PMPM claim payment amounts by claim type (ER, hospice, outpatient, short term hospital, home health agency, physician, SNF, and other) and an overall summary by Part A and Part B claims. This report also shows quarterly trends in PMPM amounts by claim type for the practice and selected state reference.

The PMPM Trend graphs and table and Top Providers by Payment Amount will by default show all claim types and may be filtered to a specific claim type by clicking on the respective bar in the PMPM by Claim Type chart.

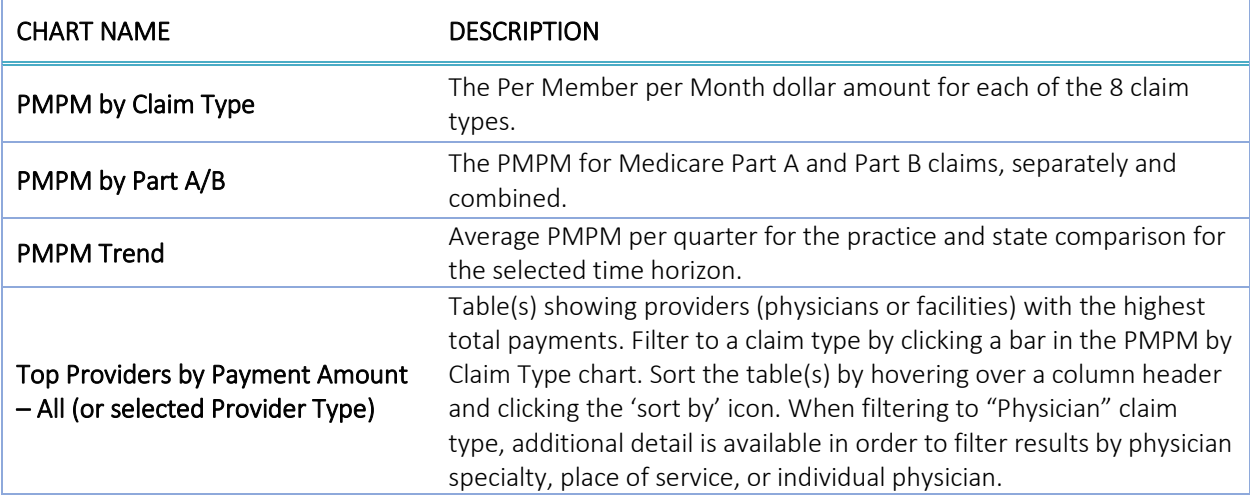

## Reports

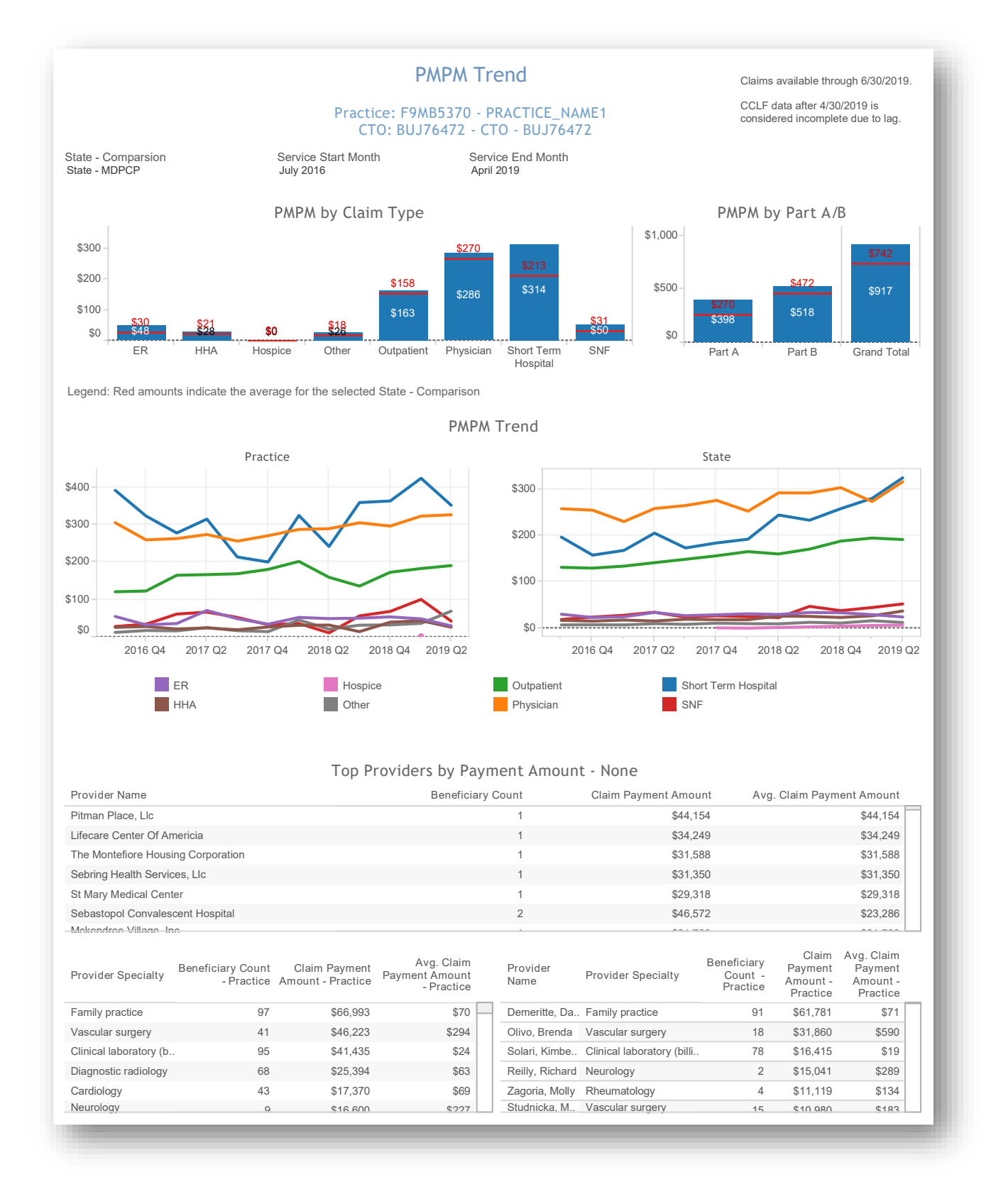

All data are fictitious – for example purposes only.

## 2.4 Planned Care for Health Outcomes

### 2.4.1 MDPCP Dashboard

The MDPCP Dashboard allows CTO users to view and compare high level metrics across multiple practices. The filters can be used to specify the metrics, time period, population, and other categories of interest.

Please note that non-CTO users will not see this report in the menu. Please also note that category selections do not apply to the State Comparison populations.

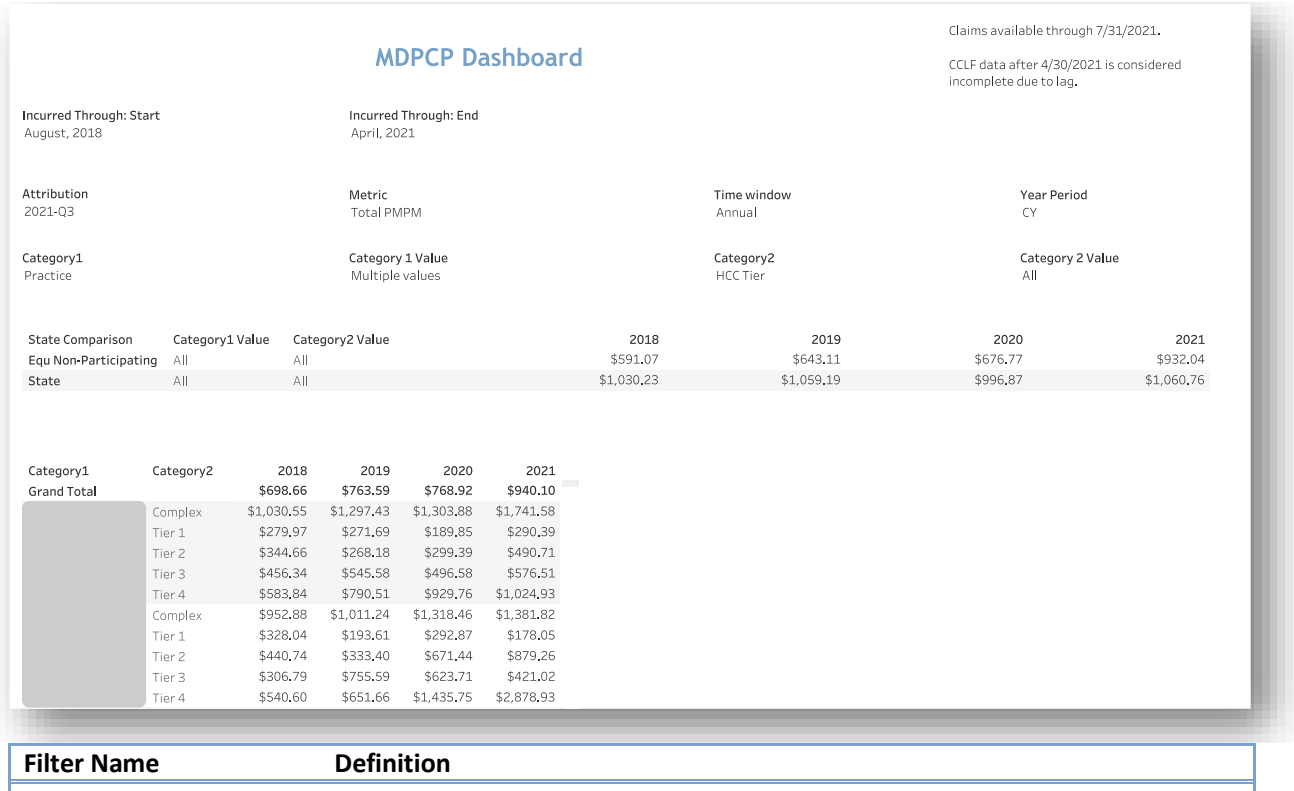

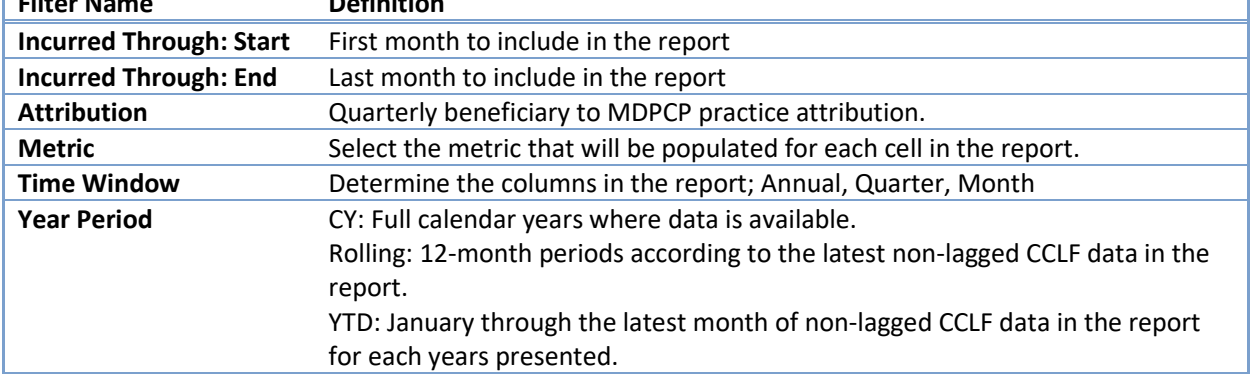

#### 2.4.1.1 MDPCP Dashboard Parameters

#### 2.4.1.2 Category Values

Categories selected will present as rows in the report. A second category, when selected, breaks out results within the first category.

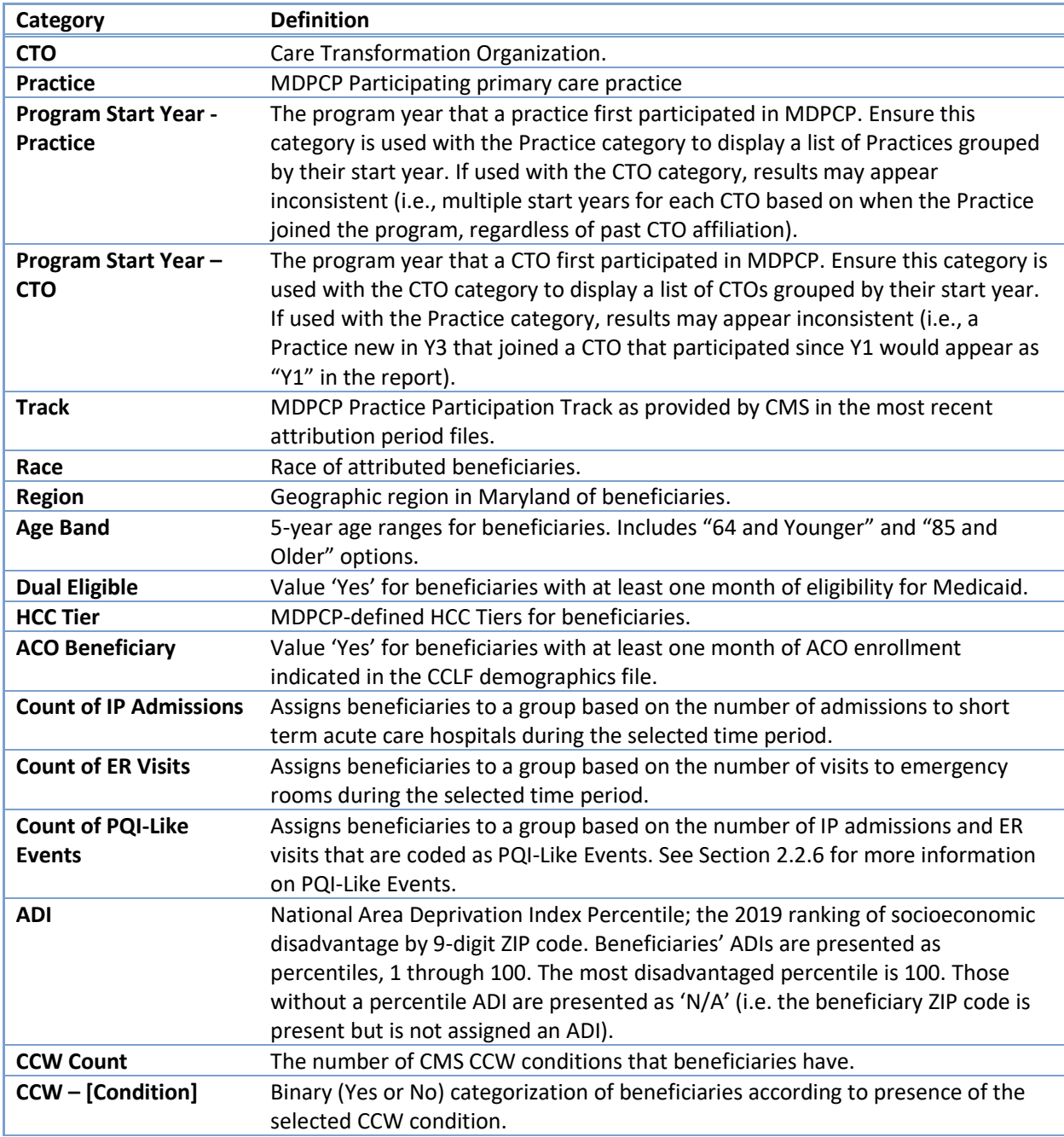

#### 2.4.1.3 Metrics

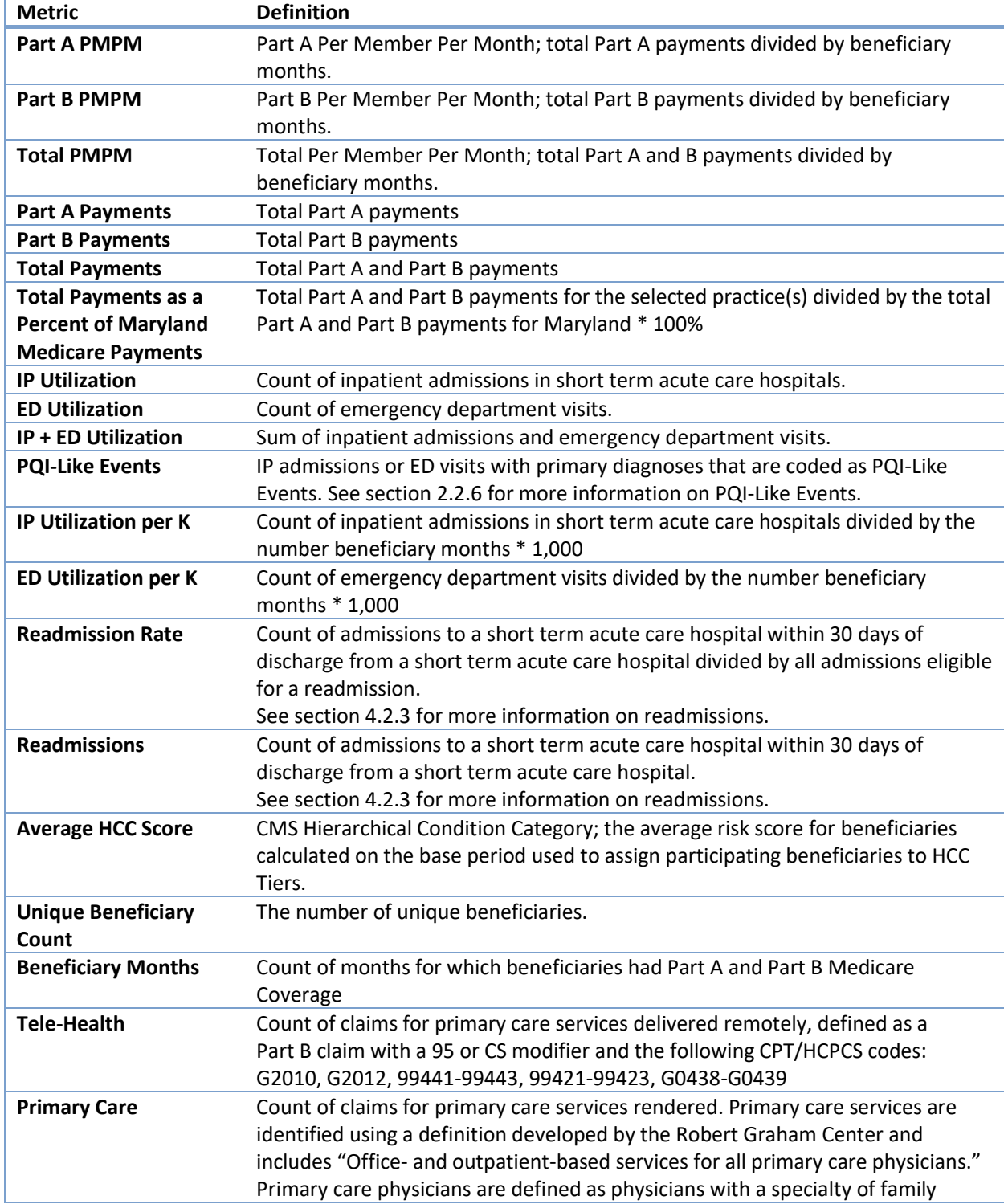

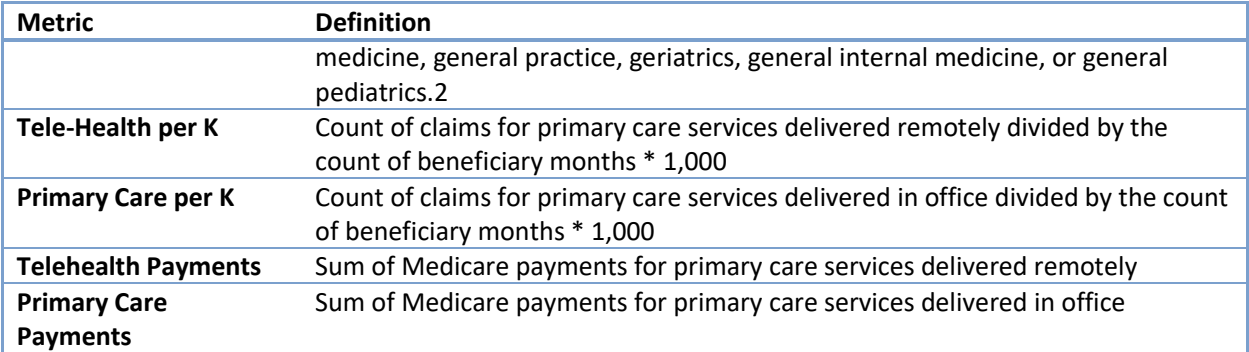

<span id="page-50-0"></span><sup>2</sup> Source: https://www.graham-center.org/content/dam/rgc/documents/publications-reports/reports/Investing-Primary-Care-State-Level-PCMH-Report.pdf

#### 2.4.1.4 MDPCP Dashboard – CCW View

This report shows metrics grouped by beneficiaries with CMS Chronic Condition Warehouse (CCW) conditions. Beneficiaries may have more than one condition, so the sum of the count of beneficiaries will be greater than the count of attributed beneficiaries for a selected practice(s)/CTO(s) and percentages will sum to greater than 100%.

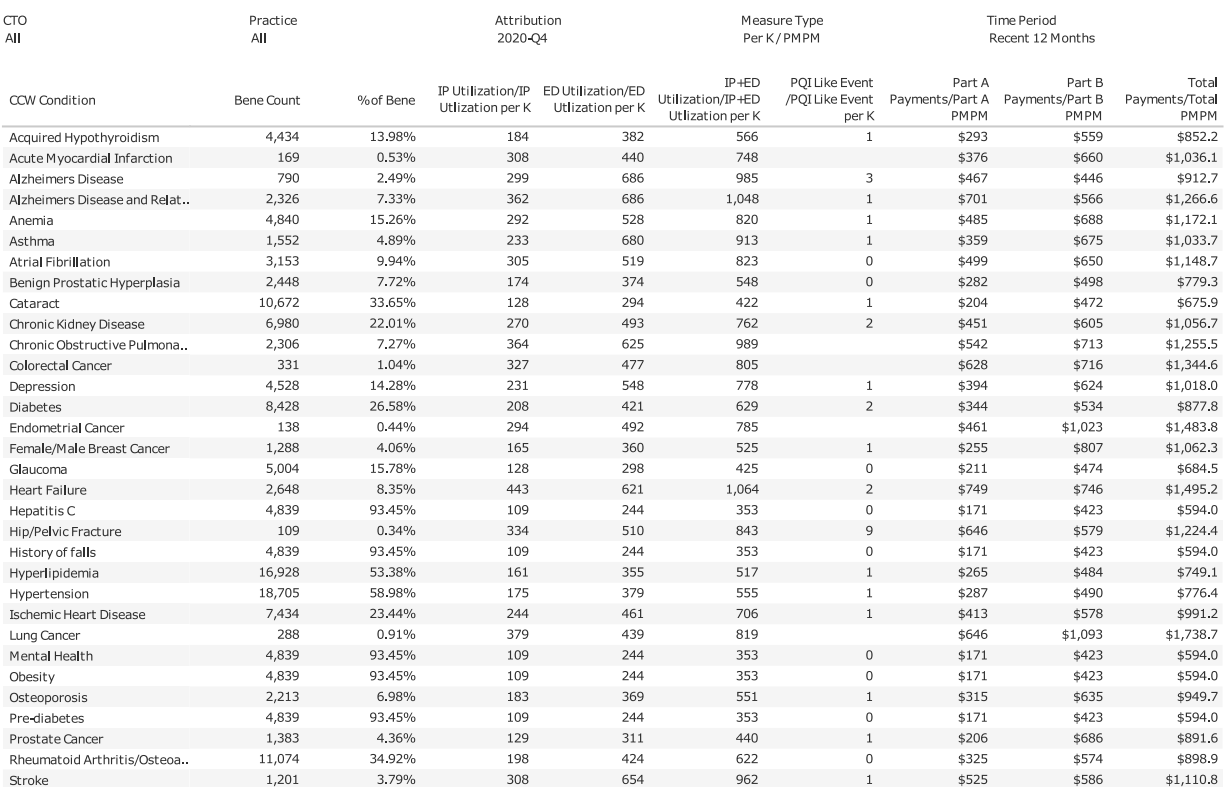

#### **MDPCP - CCW View**

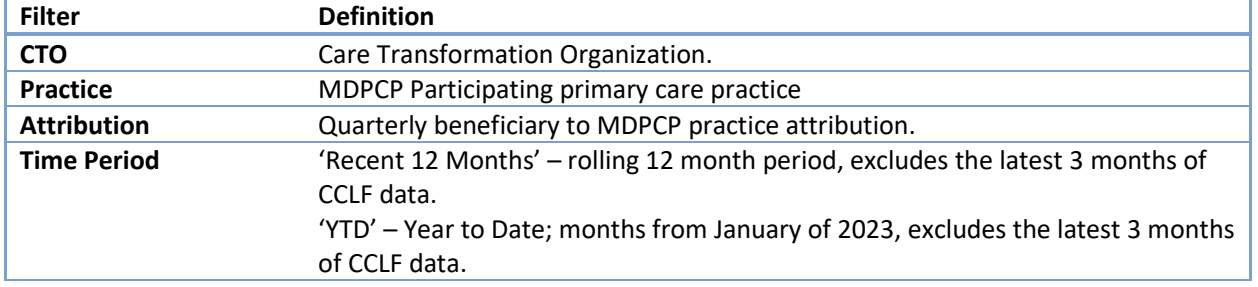

#### 2.4.1.4.1 MEASURE TYPE

Use this to select whether the report shows observed data or rated analysis. Data in columns other than 'Bene Count' and '% of Bene' are affected by this selection.

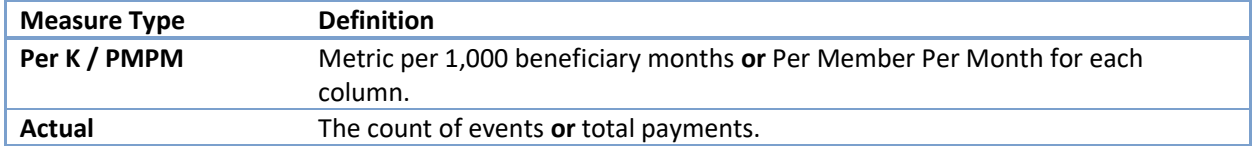

#### 2.4.1.4.2 COLUMNS

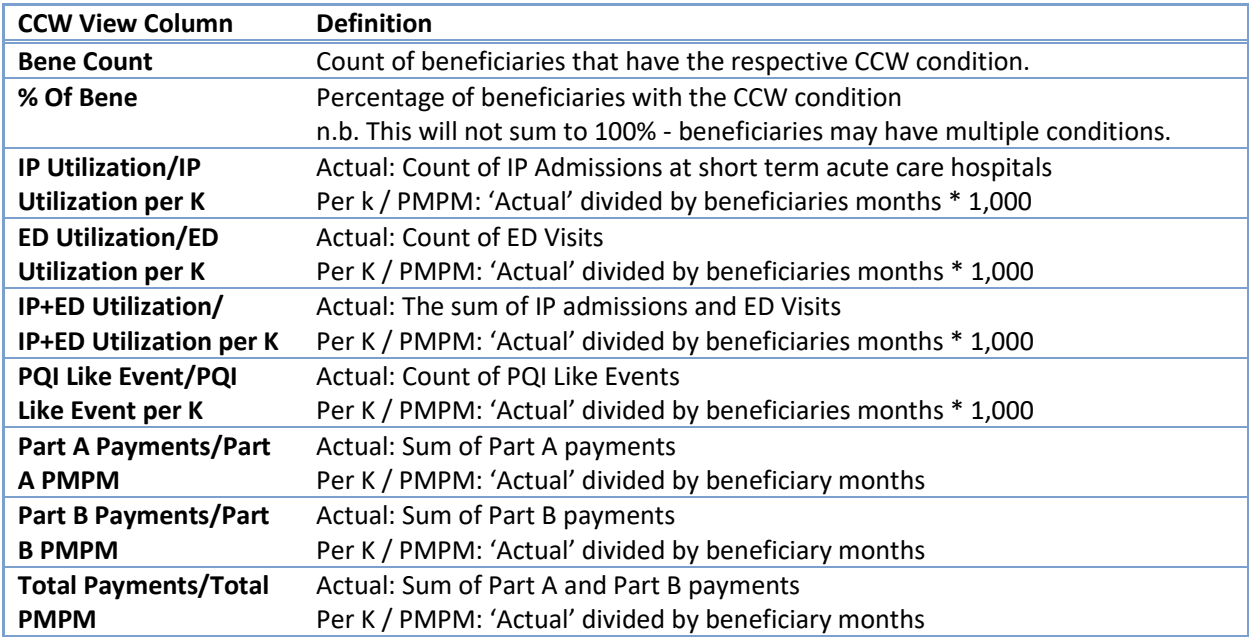

#### 2.4.1.4.3 CCW CONDITIONS

The MDPCP Dashboard and MDPCP Dashboard-CCW View utilize CMS Chronic Condition Warehouse (CCW) defined conditions. Detailed information including the diagnosis and/or procedure codes as well as the lookback period used to assign these conditions to beneficiaries is available on the CCW site indicated below:

<https://www2.ccwdata.org/web/guest/condition-categories-chronic>

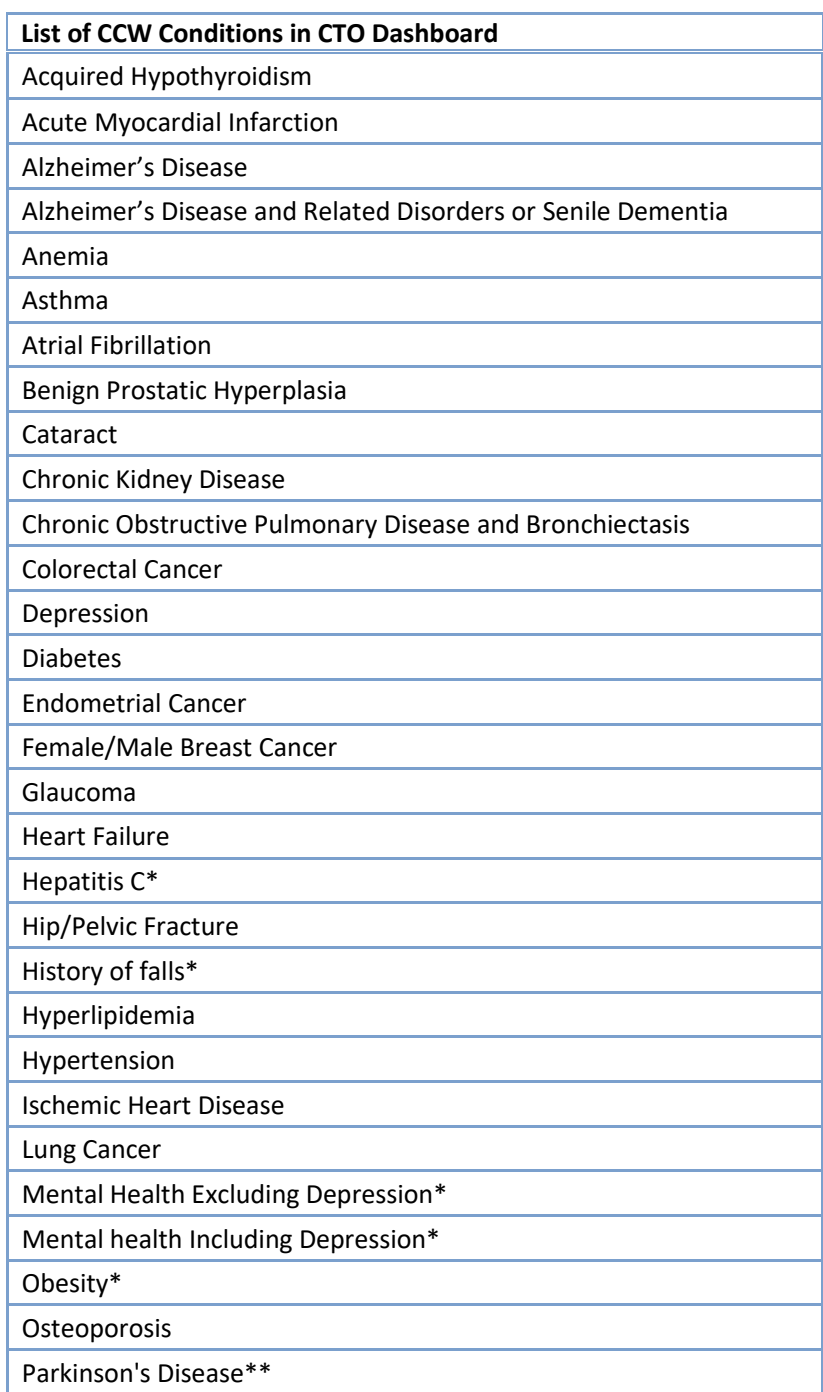

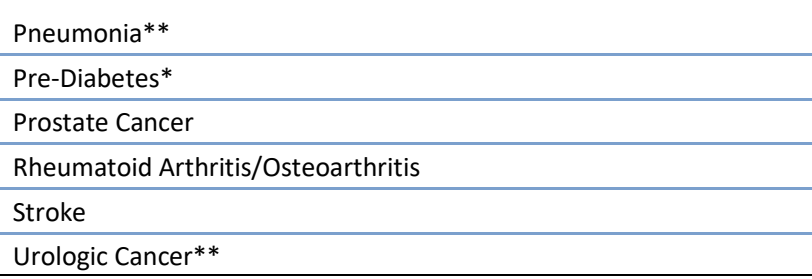

\* These conditions are defined according to specifications adapted by the MDPCP PMO (see section [2.4.1.4.4](#page-55-0) for details).

\*\* These conditions were added to CCW, and implemented in these reports as of July 15<sup>th</sup> 2022. Please also note that the definitions for the previously available chronic conditions were generally broadened such that counts will generally increase relative to the prior version.

#### <span id="page-55-0"></span>2.4.1.4.4 OTHER CCW CONDITIONS AND CONDITIONS OF INTEREST

Below are conditions included in those among the CCW conditions in the MDPCP Dashboard that are either among the CCW 'Other Chronic or Potentially Disabling Conditions' or use non-CCW definitions.

#### 2.4.1.4.4.1 HEPATITIS C (CCW)

Hepatitis C is presented in the reports for beneficiaries that meet criteria for either the acute or chronic definitions below.

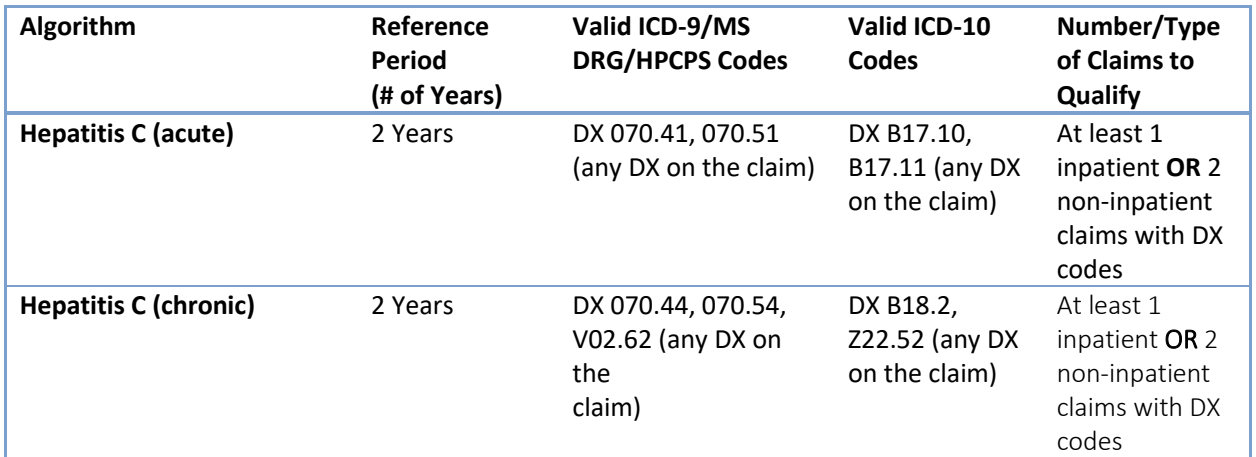

#### 2.4.1.4.4.2 OBESITY (CCW)

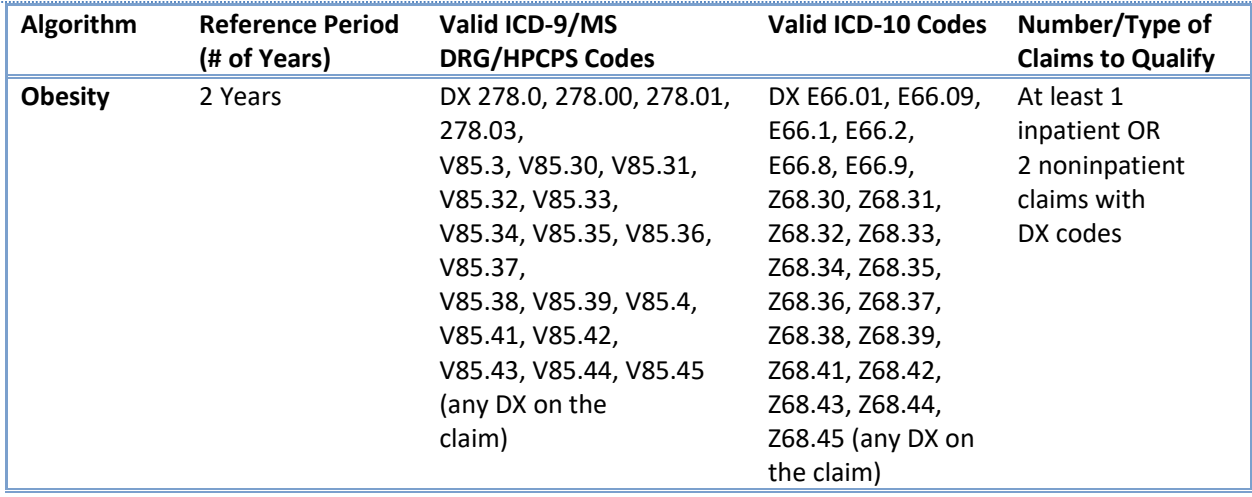

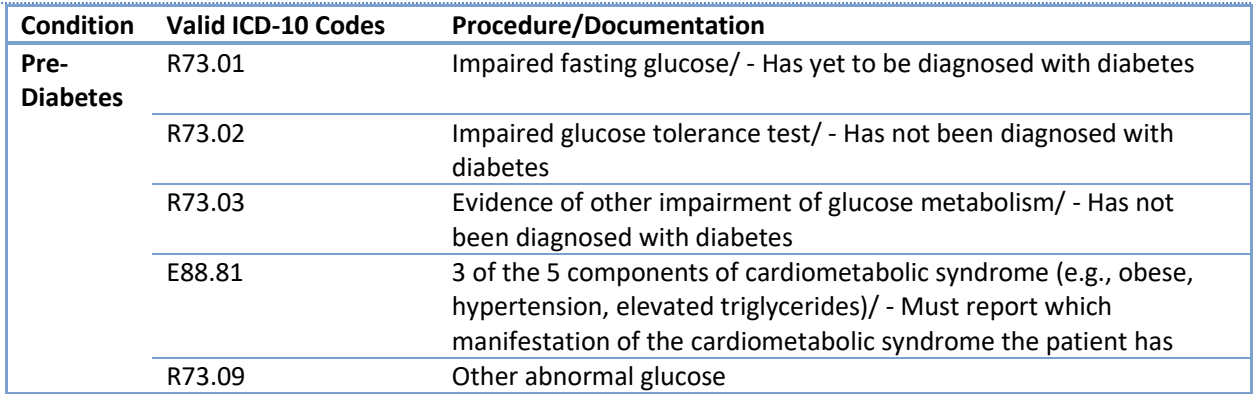

#### 2.4.1.4.4.3 PRE-DIABETES (AMERICAN DIABETES ASSOCIATION)

Source:

[https://professional.diabetes.org/sites/professional.diabetes.org/files/media/prediabetes\\_and\\_t2d\\_preventio](https://professional.diabetes.org/sites/professional.diabetes.org/files/media/prediabetes_and_t2d_prevention_haus_0.pdf) [n\\_haus\\_0.pdf](https://professional.diabetes.org/sites/professional.diabetes.org/files/media/prediabetes_and_t2d_prevention_haus_0.pdf)

#### 2.4.1.4.4.4 MENTAL HEALTH EXCLUDING DEPRESSION (CCW)

This condition as reported is the aggregate of the below CCW conditions.

- 1. Anxiety Disorder
- 2. Bipolar Disorder
- 3. Personality Disorders
- 4. Post-Traumatic Stress Disorders (PTSD)
- 5. Schizophrenia
- 6. Schizophrenia and Other Psychiatric Disorders

Source:<https://www2.ccwdata.org/web/guest/condition-categories> (see 'Other Chronic Health, Mental Health, and Potentially Disabling Conditions')

#### 2.4.1.4.4.5 MENTAL HEALTH INCLUDING DEPRESSION (CCW)

This condition as reported is the aggregate of the below CCW conditions.

- 1. Anxiety Disorder
- 2. Bipolar Disorder
- 3. Depressive Disorders
- 4. Personality Disorders
- 5. Post-Traumatic Stress Disorders (PTSD)
- 6. Schizophrenia
- 7. Schizophrenia and Other Psychiatric Disorders
- 8. Depression, Bipolar, or Other Depressive Mood Disorder

Source:<https://www2.ccwdata.org/web/guest/condition-categories> (see 'Other Chronic Health, Mental Health, and Potentially Disabling Conditions')

#### 2.4.1.4.4.6 HISTORY OF FALLS (NCOA)

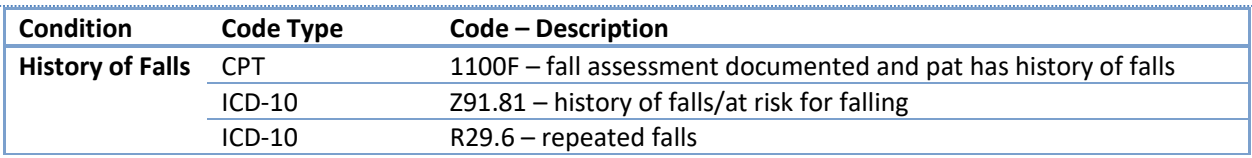

Source:<https://www.ncoa.org/wp-content/uploads/2017-CPT-Code-Flyer.pdf>

### 2.4.2 AHU/EDU Report

Click here to watch a short MDPCP Basics video explaining how to use this report:

#### [https://www.gotostage.com/channel/6218fe0614ce4de48cb53d75ada41b87/recording/2c829cf74e764d2082](https://www.gotostage.com/channel/6218fe0614ce4de48cb53d75ada41b87/recording/2c829cf74e764d208252d87171a71a1e/watch) [52d87171a71a1e/watch](https://www.gotostage.com/channel/6218fe0614ce4de48cb53d75ada41b87/recording/2c829cf74e764d208252d87171a71a1e/watch)

The AHE/EDU report uses data provided directly by CMS. CRISP does not run the algorithms to calculate the observed or expected values, or the benchmark values displayed in this report. Data are provided by CMS on a quarterly basis, including a lag period of one quarter. Due to the alignment with the HEDIS-like AHU/EDU measure, observed counts will not align with counts reported elsewhere in the MDPCP Reports.

This report is intended to provide directional results on a practice(s) AHU/EDU utilization relative to their expected utilization, according to CMMI's HEDIS-like measure. Final results calculated by CMMI and used for payment purposes may differ significantly from those presented in this report.

Consistent with the AHU/EDU measure algorithm, a practice is responsible for their population's utilization for the period in which the beneficiaries are attributed to them. Therefore, this report does not reflect a static population like the rest of the MDPCP reports (other than the TPCC Report). Each month's data value reflects the population attributed to that practice/CTO during that specific month, which may differ from neighboring months. Therefore, attribution quarters are not selectable as elsewhere in the MDPCP reports. In order to show directional results for performance year 2023 year-to-date, select "January 2023" with the "Service Start Month" filter and the latest or other month of interest from the "Service End Month" filter.

The HEDIS-like methodology excludes "outlier beneficiaries" who have 4 or more inpatients stays during the year. By presenting these estimates monthly, select beneficiaries may be excluded over time as they exceed this threshold. Expected utilization is calculated annually for the performance period by CMS and converted to monthly estimates without adjusting for seasonality.

An observed-to-expected ratio of greater than 1 represents utilization that is higher than the expected average for a comparable beneficiary population, and a ratio of less than 1 represents utilization that is less than the expected average.

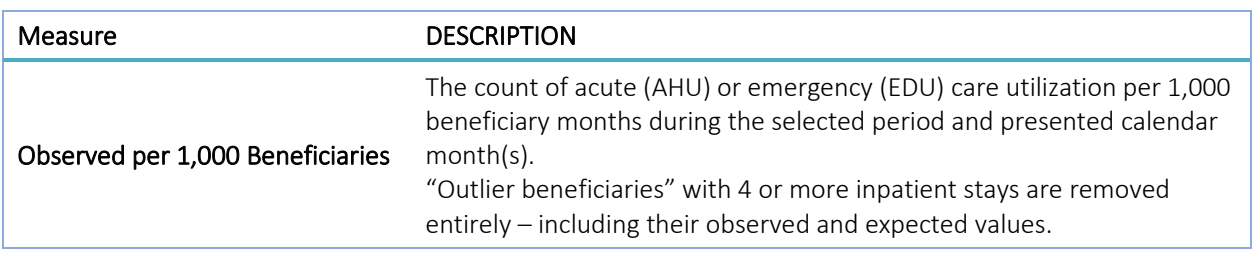

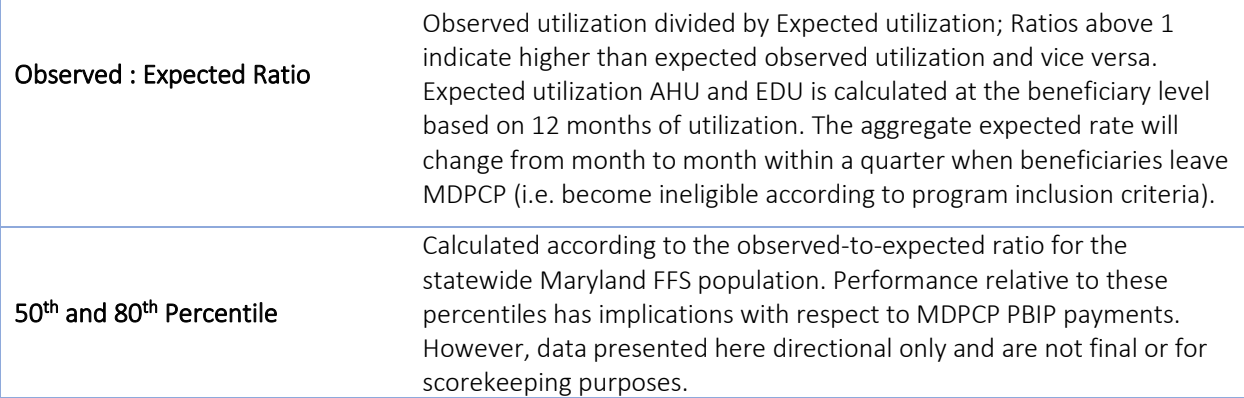

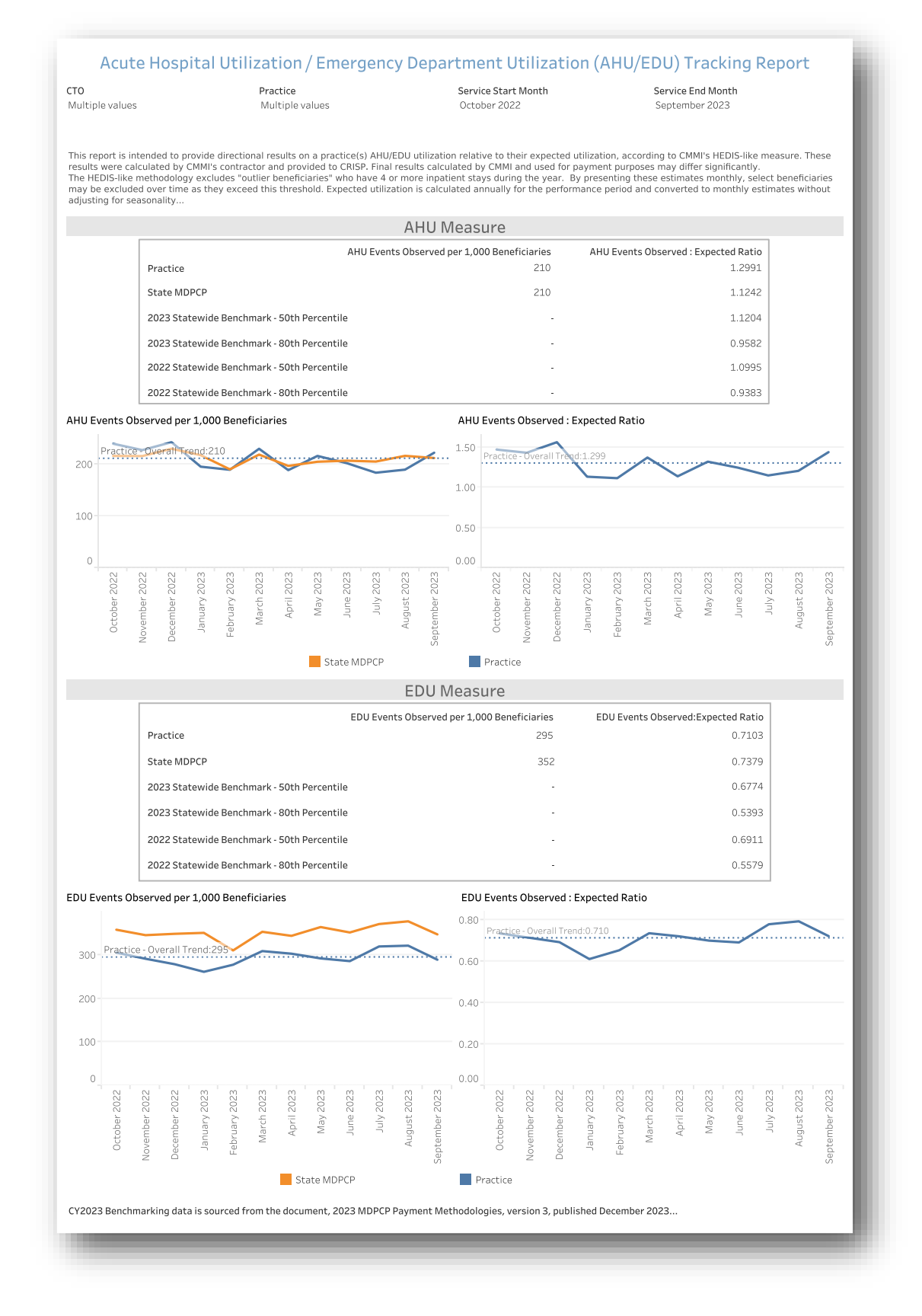

## 2.4.3 TPCC Report

The TPCC (Total Per Capita Cost) measure will be used to evaluate practice performance for PBIP. Like the AHU/EDU report, the TPCC report uses data provided directly by CMS. CRISP does not run the algorithms to calculate the observed or expected values. Data are provided by CMS on a quarterly basis, including a lag period of one quarter. Due to the risk adjustment component of the TPCC calculation, observed amounts will not align with amounts reported elsewhere in the MDPCP Reports.

This report is intended to provide directional results on a practice(s)'s TPCC relative to their expected utilization, according to the TPCC algorithm. Final results calculated by CMMI and used for payment purposes may differ significantly from those presented in this report.

Consistent with the TPCC algorithm, a practice is responsible for their population's utilization for the period in which the beneficiaries are attributed to them. Therefore, this report does not reflect a static population like the rest of the MDPCP reports (other than the AHU/EDU Reports). Each month's data value reflects the population attributed to that practice/CTO during that specific month, which may differ from neighboring months. Therefore, attribution quarters are not selectable as elsewhere in the MDPCP reports. In order to show directional results for 2023 year-to-date, select "January 2023" with the "Service Start Month" filter and the latest or other month of interest from the "Service End Month" filter.

Note that the benchmarks 2022 and 2023 are only provided for informational purposes. The TPCC benchmark for 2024 will be developed by CMS concurrently with the program year. Therefore, the benchmark thresholds will be calculated and available to practices in 2025.

#### An observed-to-expected ratio of greater than 1 represents utilization that is higher than the expected average for a comparable beneficiary population, and a ratio of less than 1 represents utilization that is less than the expected average.

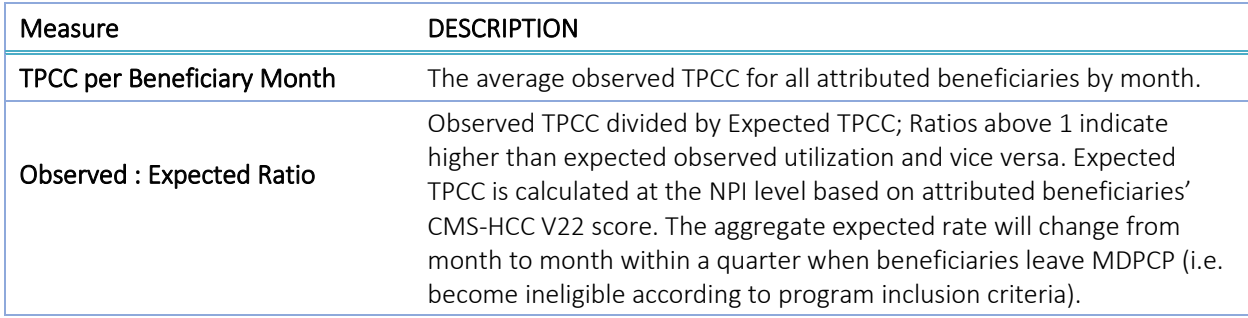

The dotted line in each chart indicates the average TPCC or Observed to Expected ratio over the presented time period for the selected practice(s) and corresponds to the Practice values in the table.

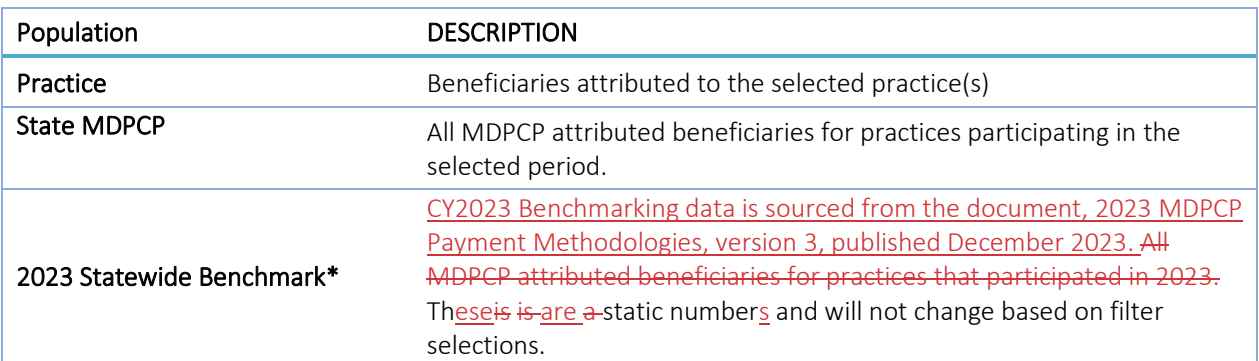

Note: Data is only available for practices in periods they participated in MDPCP.Practices that did not participate in MDPCP in 2019 or 2020 will not have data available for CY2019 or CY2020, respectively, in this

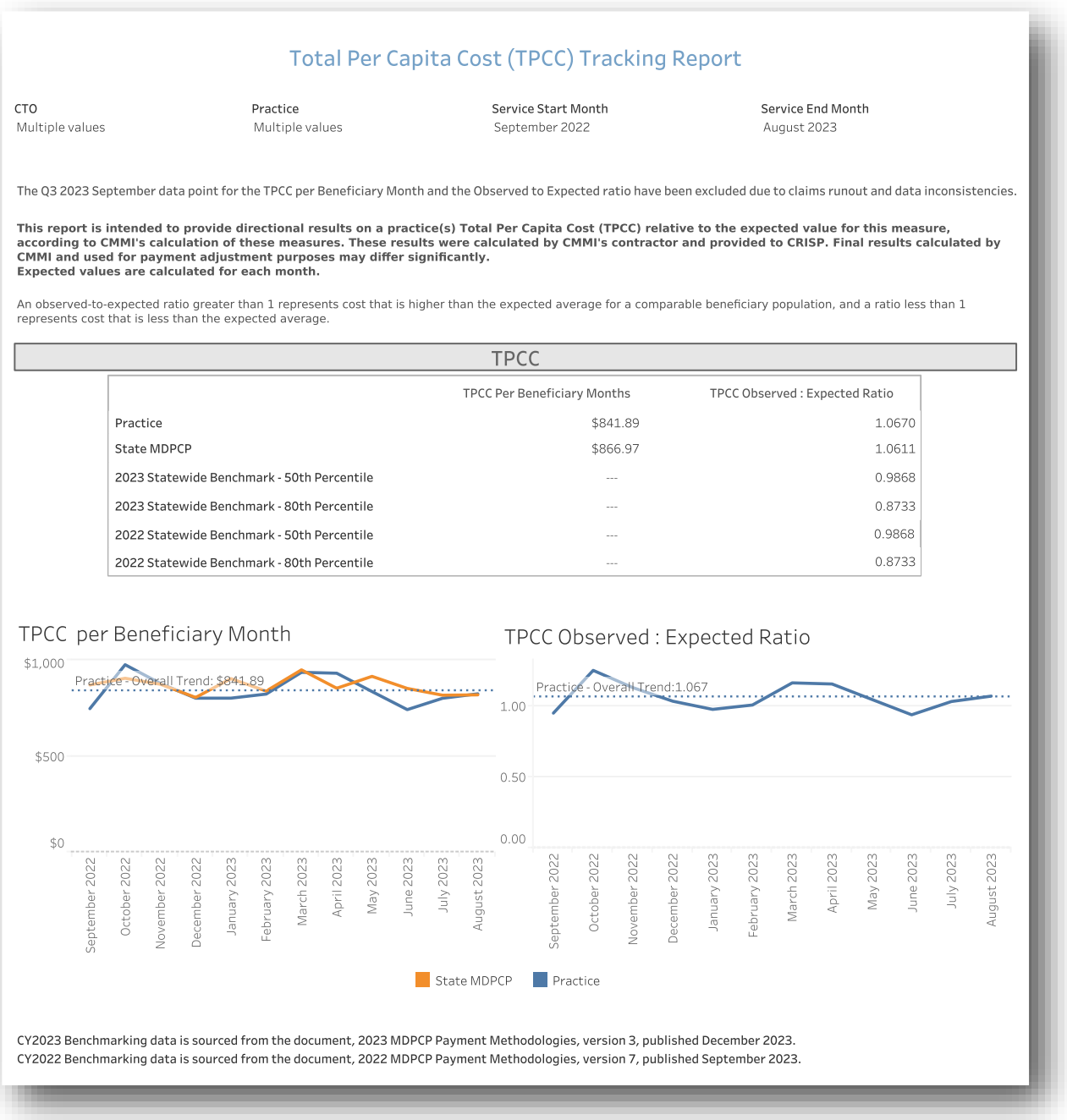

report.

## 2.4.4 Base vs Current Year Comparison Report

The Base Comparison Report shows various measures for the current calendar year (Year to Date) or rolling 12 months as well as the same figures for the respective previous year period. The "Base vs Current Year Comparison" report includes a filter for time period with options for YTD (Year to Date) or the rolling 12 months and presents metrics for the selected time period alongside figures from the respective historic months. The difference from base to current year is presented in percentage change.

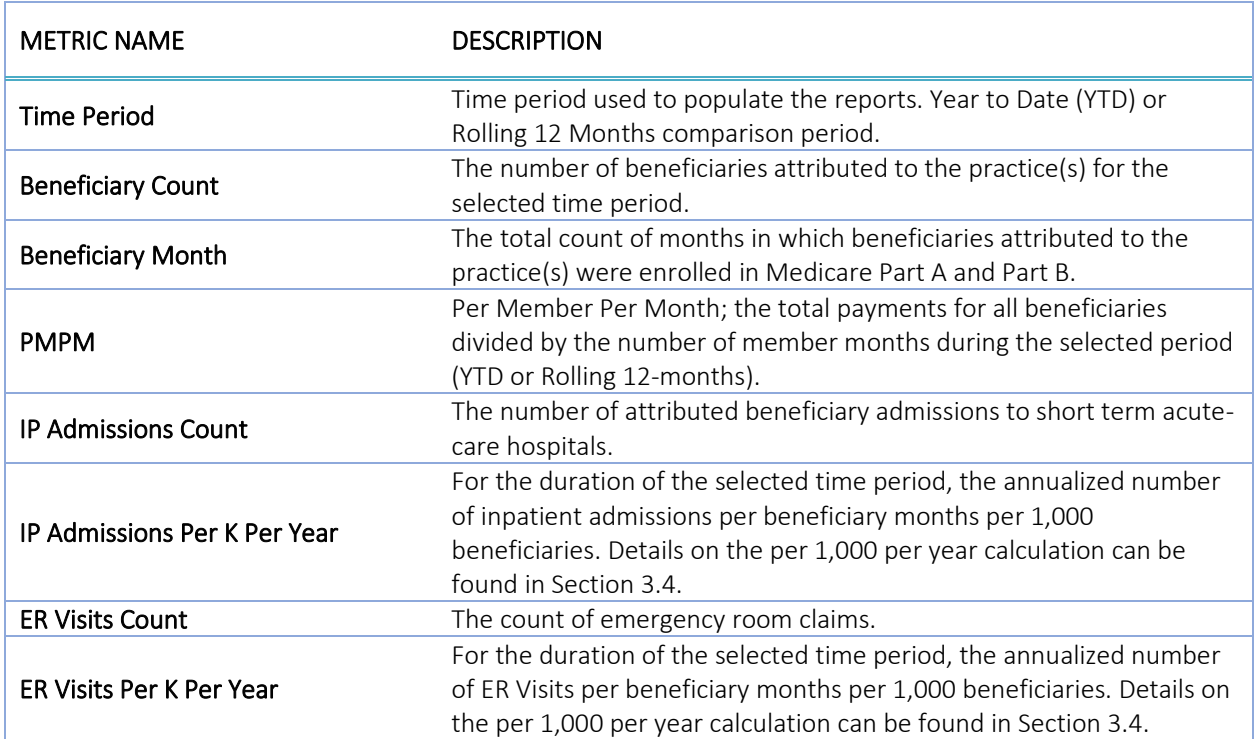

n.b. The Base vs Current Year Comparison Report does not allow for inclusion of the lag months.

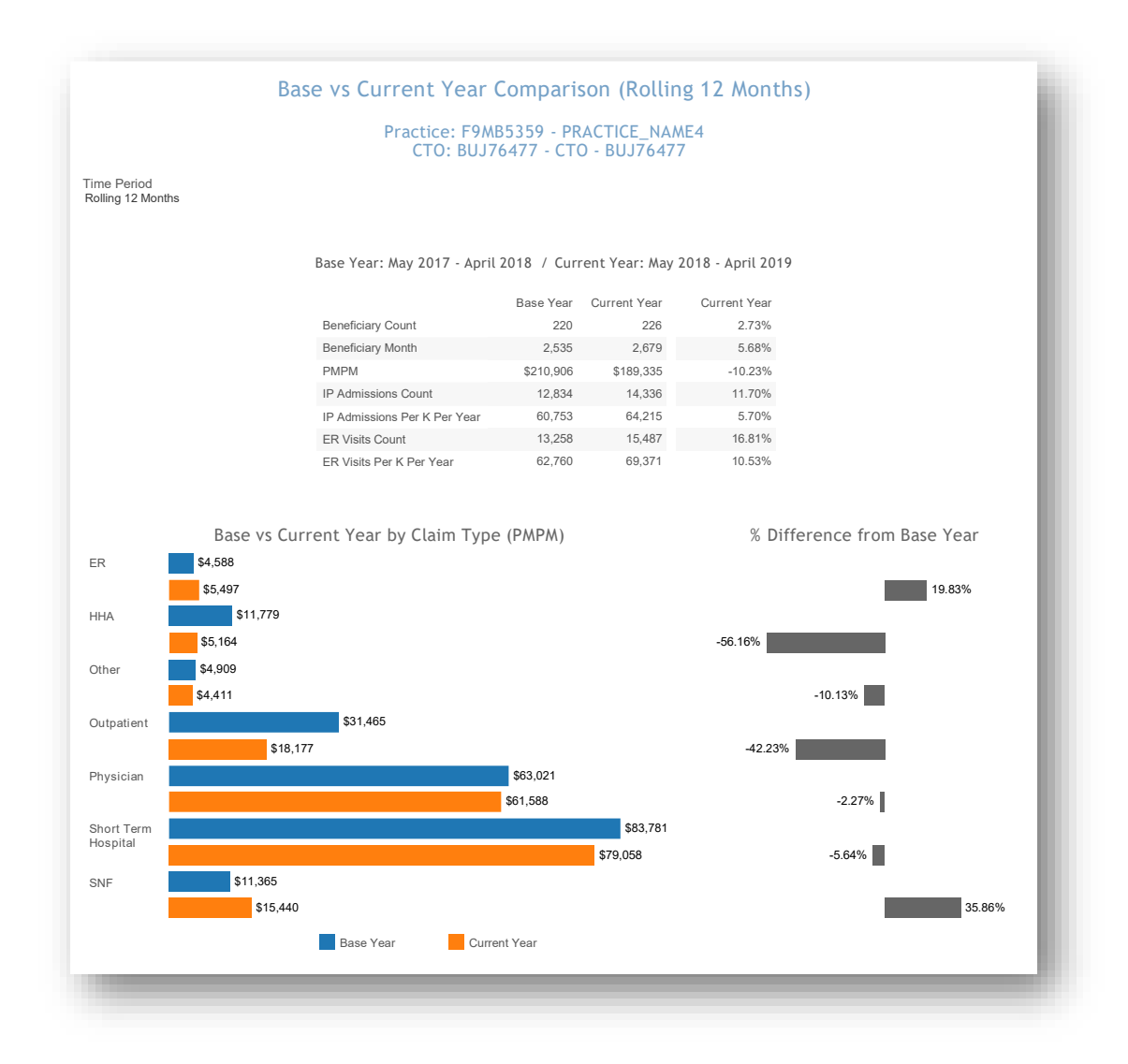

All data are fictitious – for example purposes only.

## 2.4.5 SBIRT Dashboard

The Screening, Brief Intervention and Referral to Treatment (SBIRT) dashboard uses practices' self-reported data, unlike the other reports in the MDPCP Reporting suite. Each month, practices may submit SBIRT data to CRISP, including the number of patients eligible for an SBIRT screening, the number of SBIRT screens administered, the number of screens with a positive result, and the number of interventions conducted. The figures submitted and used in these reports are aggregate only and cannot be used to access PHI. Due the timing of when practices report SBIRT data, this report is refreshed monthly, two weeks after the primary monthly data refresh.

This dashboard includes the count of SBIRT screenings, the count of positive screens, and the count of positive screens that resulted in a brief intervention for the selected practice(s). In addition to practices to which a user has access, the dashboard includes overall counts and rates for all MDPCP practices that submitted SBIRT data in the selected time period.

The table at the top of the dashboard includes counts of SBIRT Screenings, and counts and percentages of Positive Screens and Brief Interventions for the program (all reporting practices) and the selected practice(s). Clicking any cell in this table and hovering over that selection yields the option to drill through to Organization Chart.

Use the slider under the header "Six Month Snapshot" to adjust the time period used in the report. Please note this affects everything below the slider, i.e., Program and Practice Monthly SBIRT Rates, and the charts.

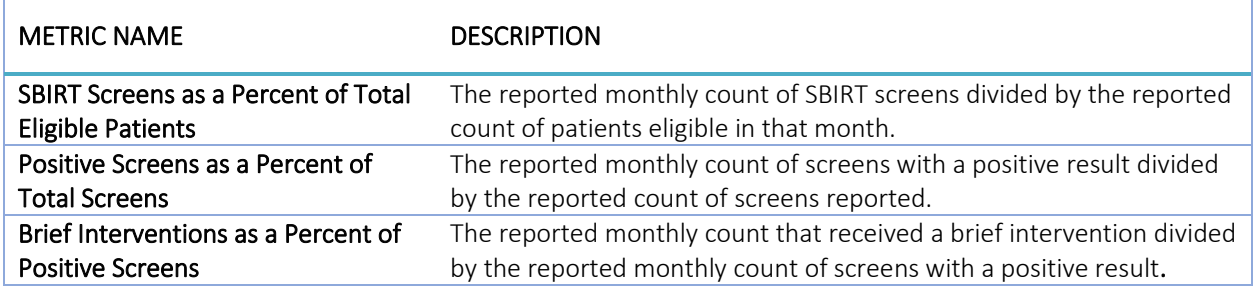

# DRILLDOWN REPORTS

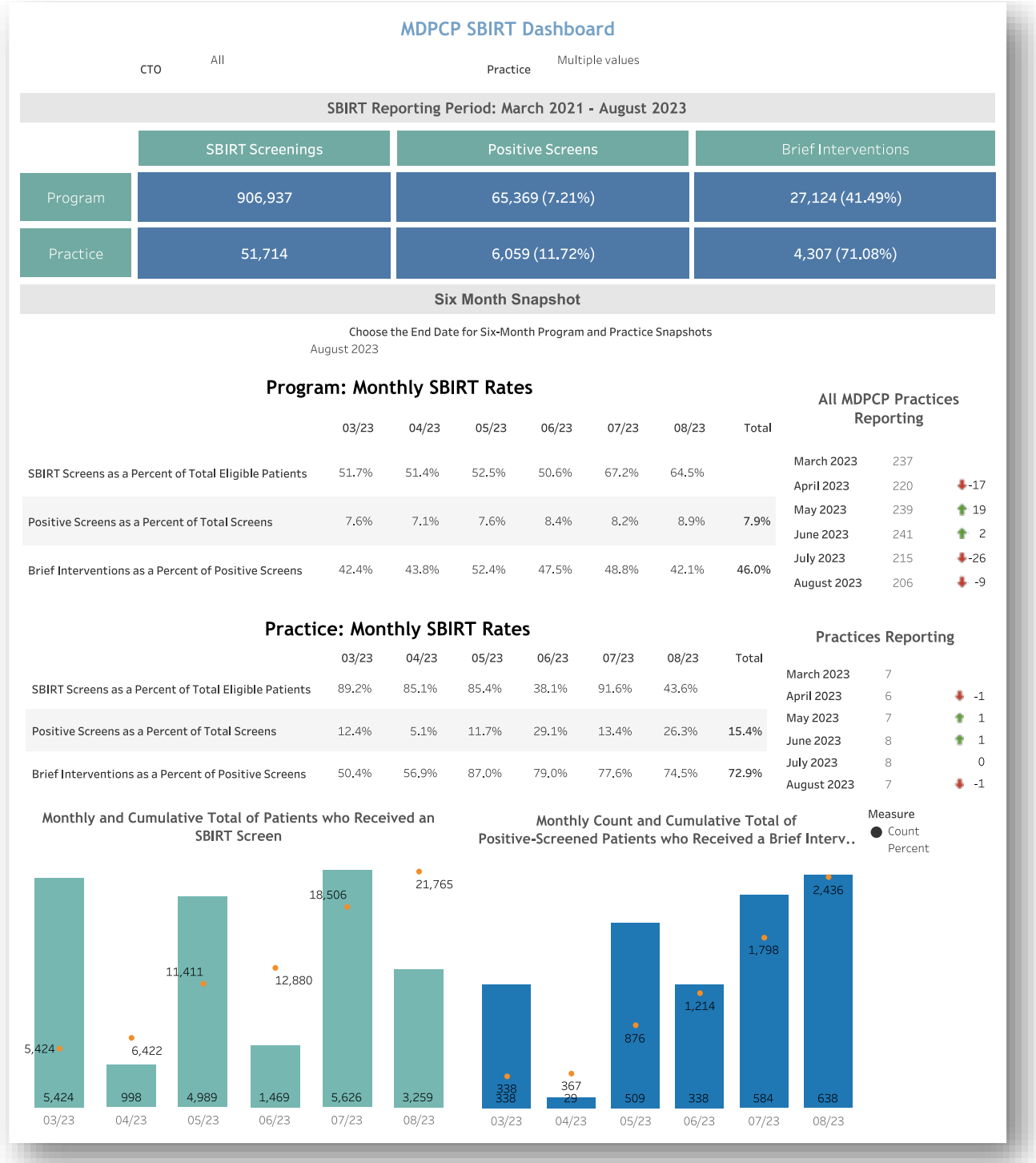

Use the Measure select to the right of the charts to view either 1) the monthly and cumulative counts of SBIRT screens and brief interventions or 2) the percent of patients who received an SBIRT screen and, of the positive screens, which percent received a brief intervention. The percent view includes Target Goals and the overall rates for all reporting practices. Monthly practice rates below the Target Goal are colored red.

# DRILLDOWN REPORTS

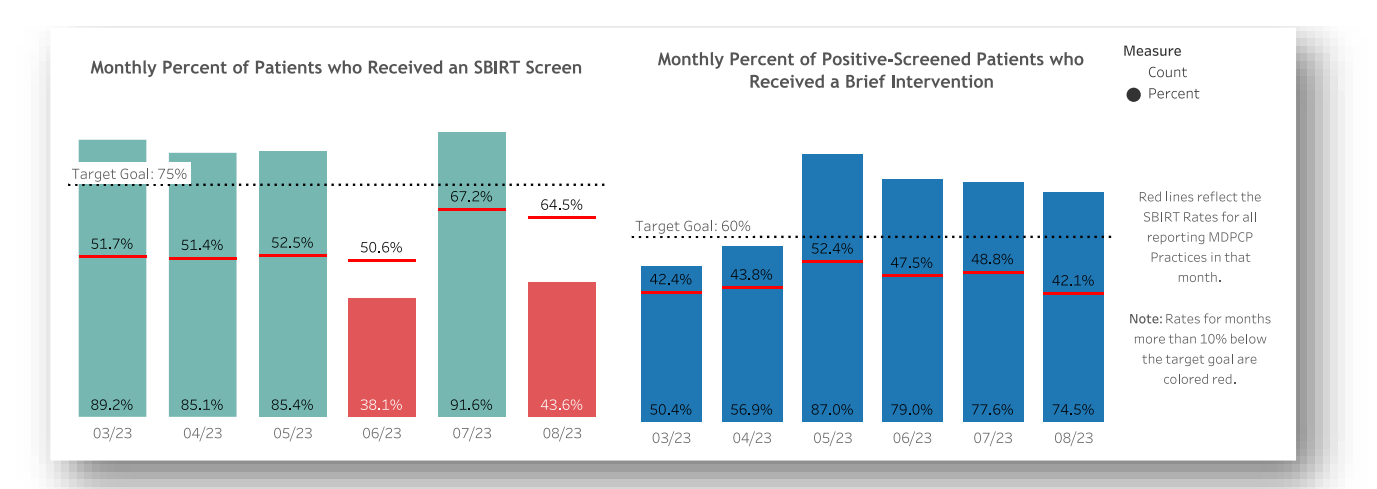

With the Measure set to Percent, months in which the selected practice(s)'s rates for either measure are more than 10% below the Target Goal are colored red.

#### 2.4.5.1 Organization Chart

This view shows the overall count of total SBIRT screens for the selected time period and, depending on the selection, either 1) the overall count of positive screens and brief interventions, or 2) the percentage rates of positive screens and brief interventions. Note that the Measure selection does not change the left most chart, Total Screens.

Use this to view overall counts and rates for periods beyond the 6-month snapshots available in the SBIRT Dashboard and, depending on access, to view multiple individual practices' SBIRT data at once.

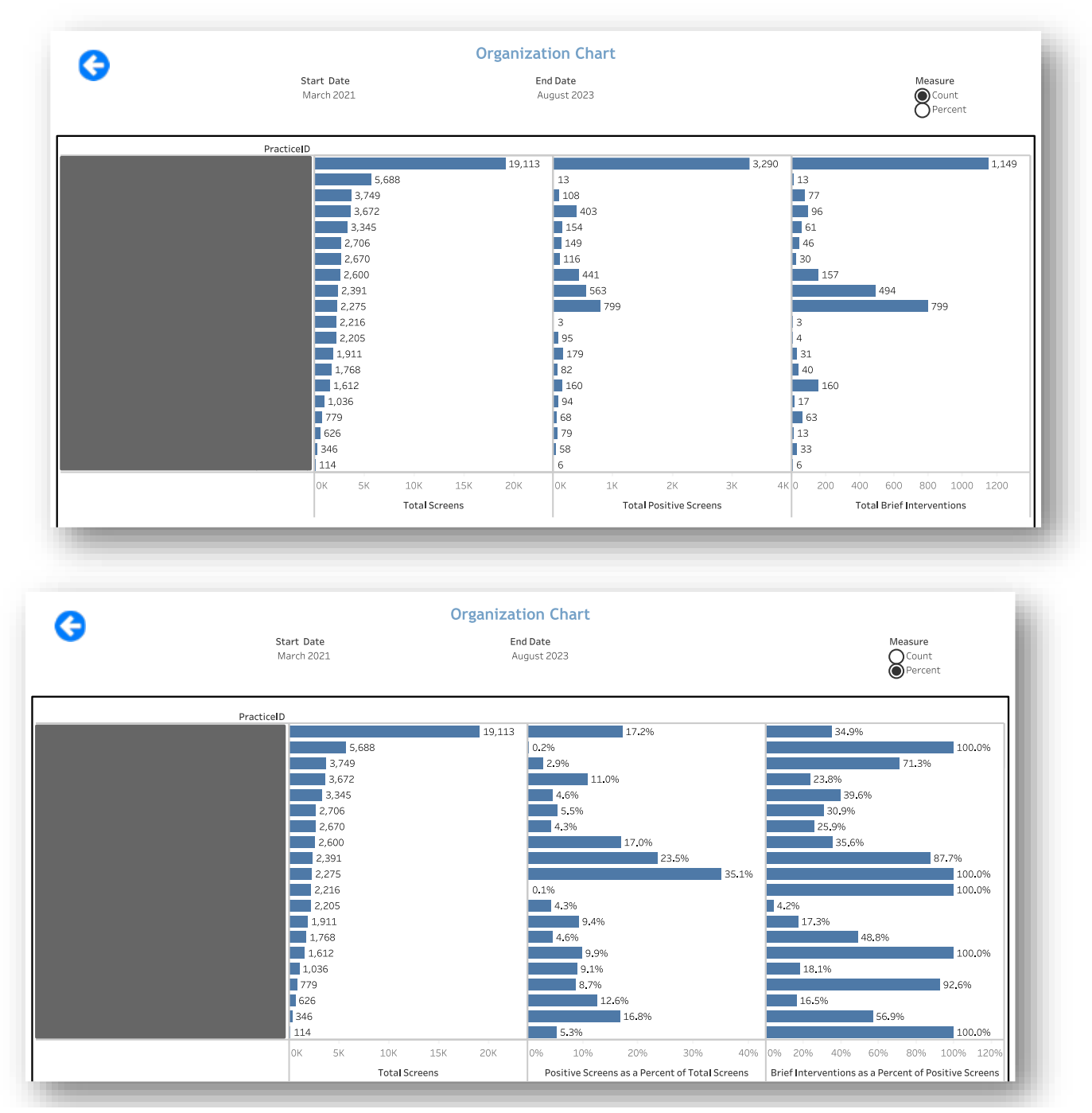

## 2.5 Additional Reports

## 2.5.1 User Access Report

This report allows users to investigate report accesses by user within their organization, either at the practice or CTO level. The access reports are limited to the specific practice permissions of the user – single practice users can only view report utilization for their practice, while multi-practice or CTO users can see utilization by each practice to which they have access.

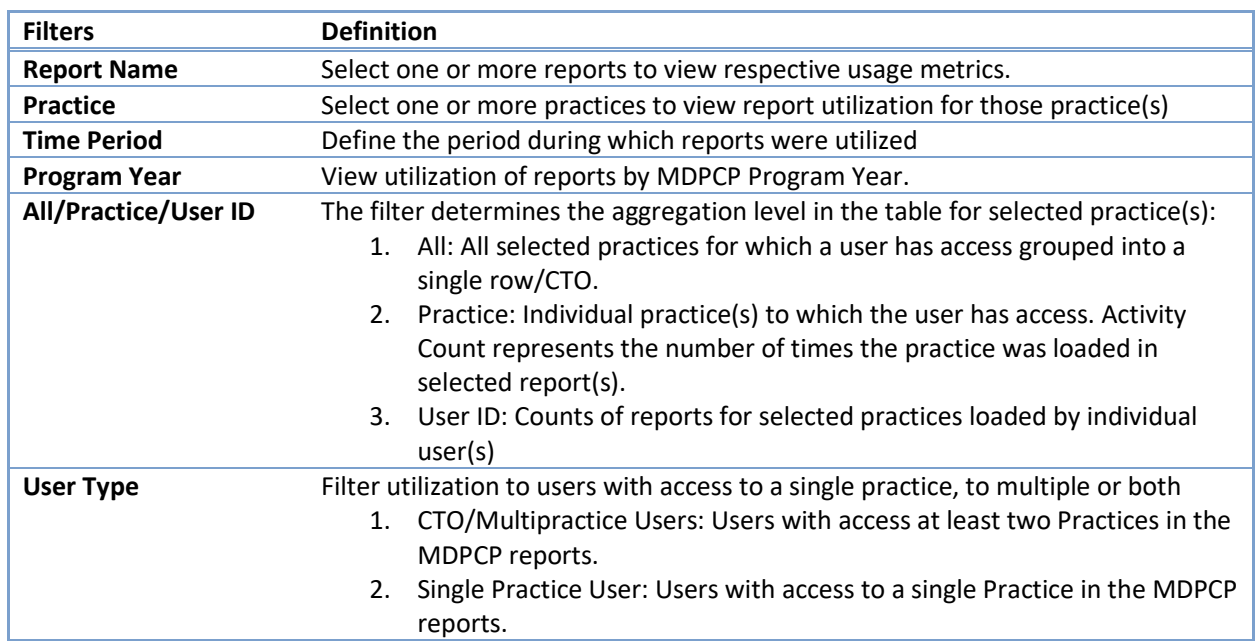

#### 2.5.1.1 Filters

#### 2.5.1.2 Activity Count

The Activity Count presented in the table is related but distinct from the activity count used to populate the line chart. In the table, Activity Count is the number of times a report was loaded for user according to the "All/Practice/User ID" filter selection. The Activity Count depicted in the chart is the actual number of times a report was loaded by users. The activity counts only differ when a report is loaded for multiple practices by one user. For example, when a multi-practice user loads Population Summary with three practices selected, the activity count in the table is "1" for each practice, but only a total of "1"in the chart below, as the report was only loaded one time. Both Activity Counts will be identical when viewing either utilization by single practice users or when the filter 'All/Practice/User ID' is set to User ID.
# DRILLDOWN REPORTS

#### **Report-specific Utilization by User and Organization**

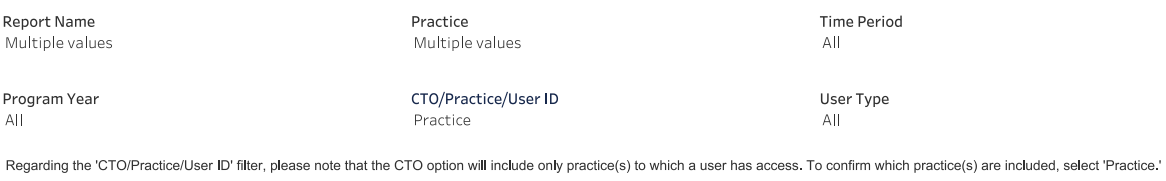

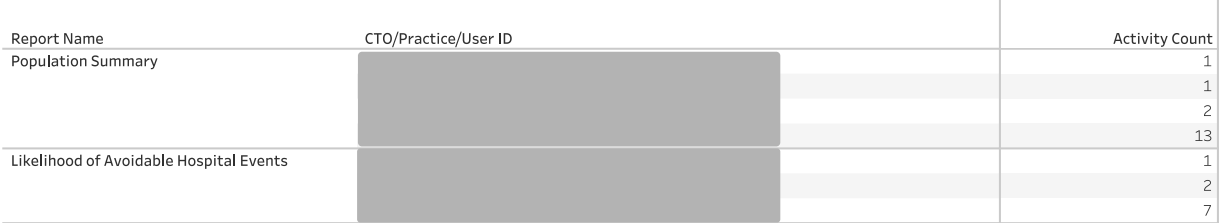

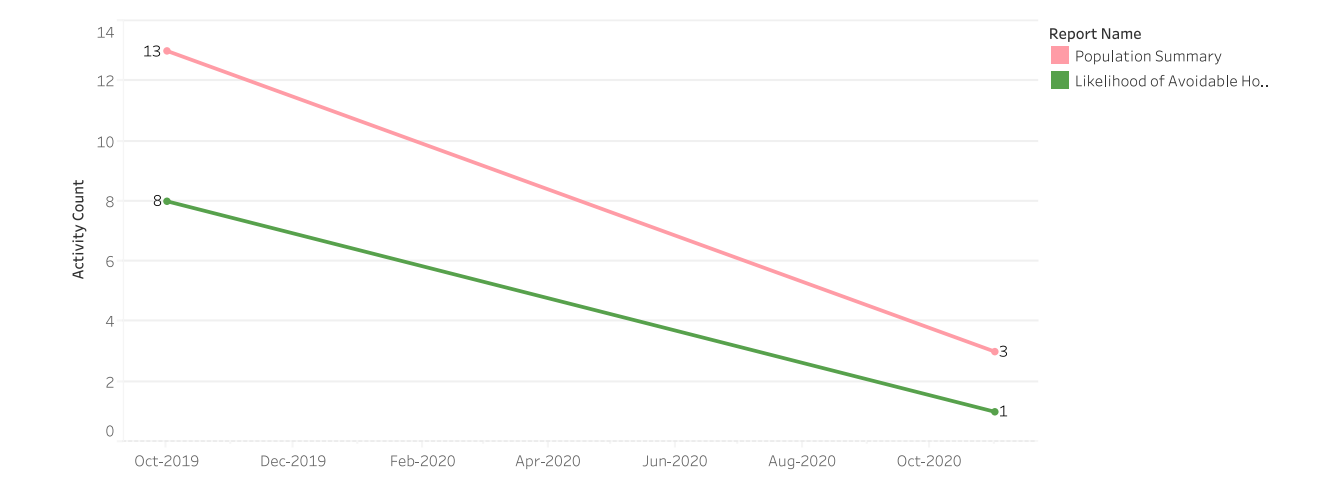

### 2.5.2 MDPCP Historical Practice Dashboard

The MDPCP Historical Practice Dashboard is a static report that provides historical CY20232/Program Year 54 practice details on MDPCP practices participating in the program in CY20243. The goal of the report is to provide key beneficiary and services attributes for a single practice.

Use the global CTO and Practice filters at the top of the page to change selection. See section [1.3](#page-7-0) for more information on global filters.

Please note that practices participating in 20234 that did not also participate in 20223 will not have data with which to populate this report. This report will only be updated once monthly until June 2024, when a year once the full CY data is available.

The Practice Historical HCC table shows the practice's average quarterly HCC score and overall average HCC score for CY20232. The Attributed Beneficiaries by Quarter table includes the quarterly and overall breakdown of the practice's population including the total number of beneficiaries, beneficiary months, beneficiaries qualifying for HEART payments, beneficiaries in each HCC tier, and the number of beneficiaries enrolled in a Medicare Shared Savings Program (MSSP).

The Avg 2023<del>2</del> HCC Distribution by Practice chart shows where the practice's average 2023<del>2</del> HCC is on the distribution of all 20223 MDPCP practices' HCC scores as well as the percentile ranges. Hovering the cursor in any of the gray percentile bands will show the respective percentile's value.

The Historical 20232 Utilization and Average Payment for SPCS (MDPCP Select Primary Care Services) table shows the practice's distribution of SPCS codes provided by participating physicians within the practice and average CMS payment per service, exclusive of beneficiary cost sharing. Additionally, the table includes the SPCS count per beneficiary, the average practice SPCS Payment weighted according to the distribution of services, and another weighted average that includes any FQHC-specific SPCS codes.

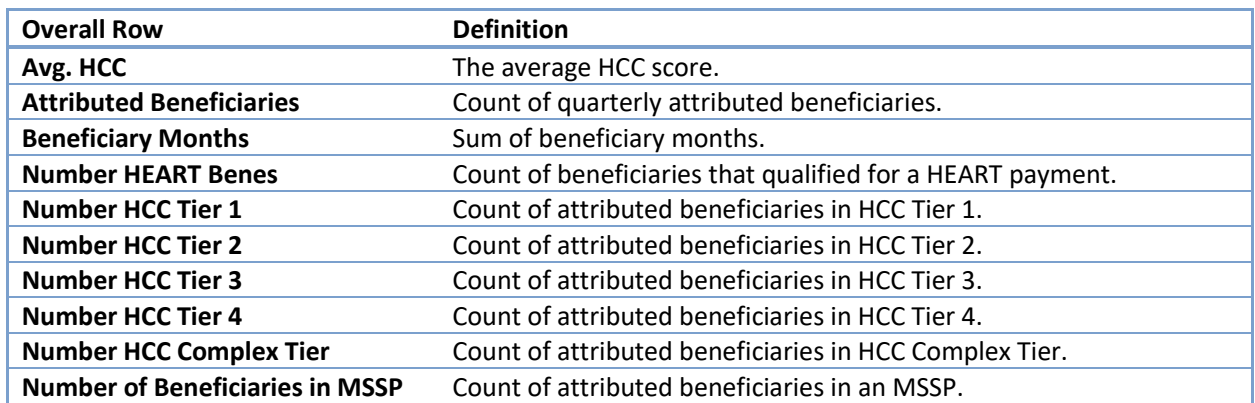

#### 2.5.2.1 Quarterly Table Values

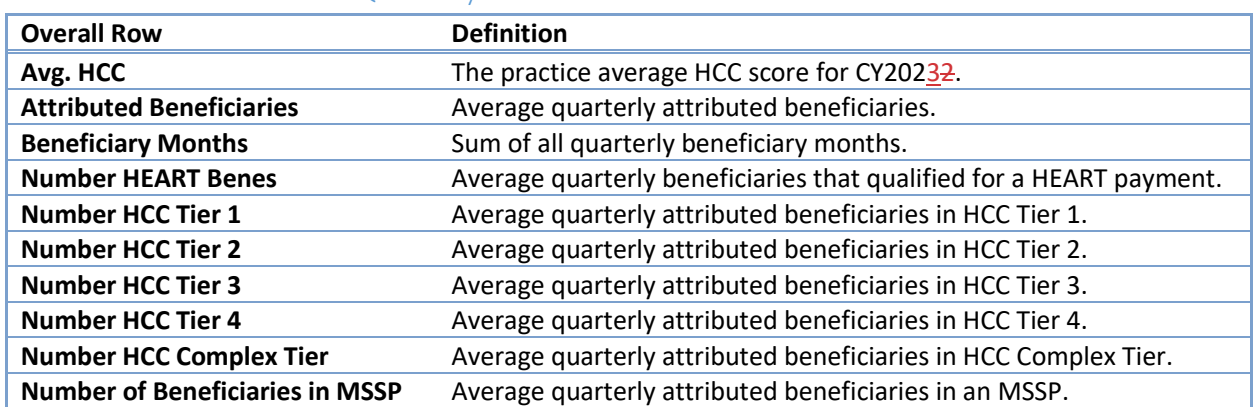

#### 2.5.2.2 "Overall" Column Quarterly Table Values

 $\bigg|$ 

#### **MDPCP Historical Practice Report**

Please note that practices that did not participate in MDPCP in 2022 will not have data with which to populate this report.

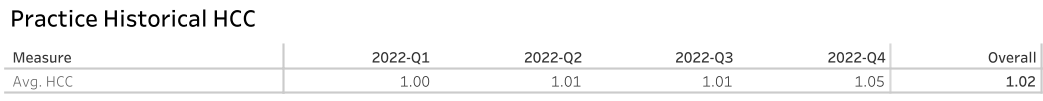

#### Attributed Beneficiaries by Quarter Information

Practice:

CTO:

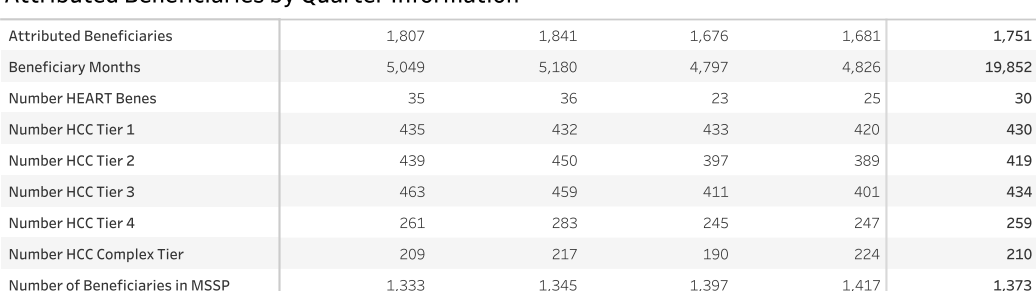

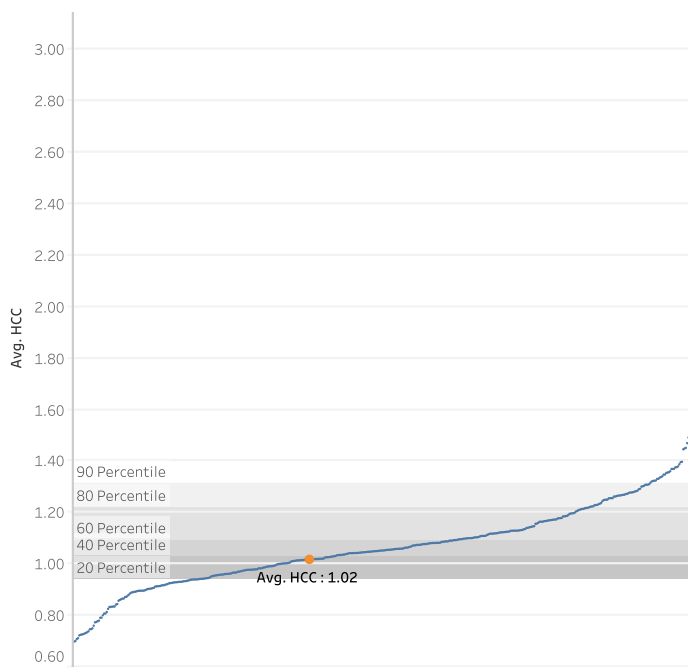

#### Avg 2022 HCC Distribution by Practice

#### Historical 2022 Utilization and Average Payment for SPCS

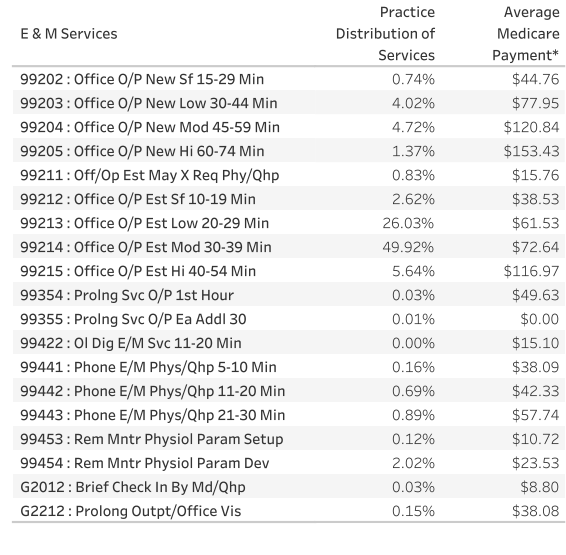

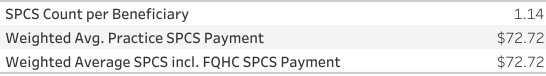

\*Average Medicare Payment excludes Beneficiary cost sharing.

### 3 DRILLDOWN REPORTS

## 3.1 Beneficiary Details

Beneficiary Details may be accessed directly through the Population Summary, as well as through drill throughs in the Demographics, Payment Band, Chronic Condition Report, Medication Synchronization Opportunity Summary, High-Risk Medications – Top 100 Prescribers, and Inpatient/ER Utilization reports. The report includes several columns including beneficiaries' Medicare Beneficiary Identifier (MBI), Name, Gender, Age, and utilization measures for the time period specified in the report through which was drilled to access Beneficiary Details. See section [3.1.1](#page-76-0) for the complete list of columns available in Beneficiary Details.

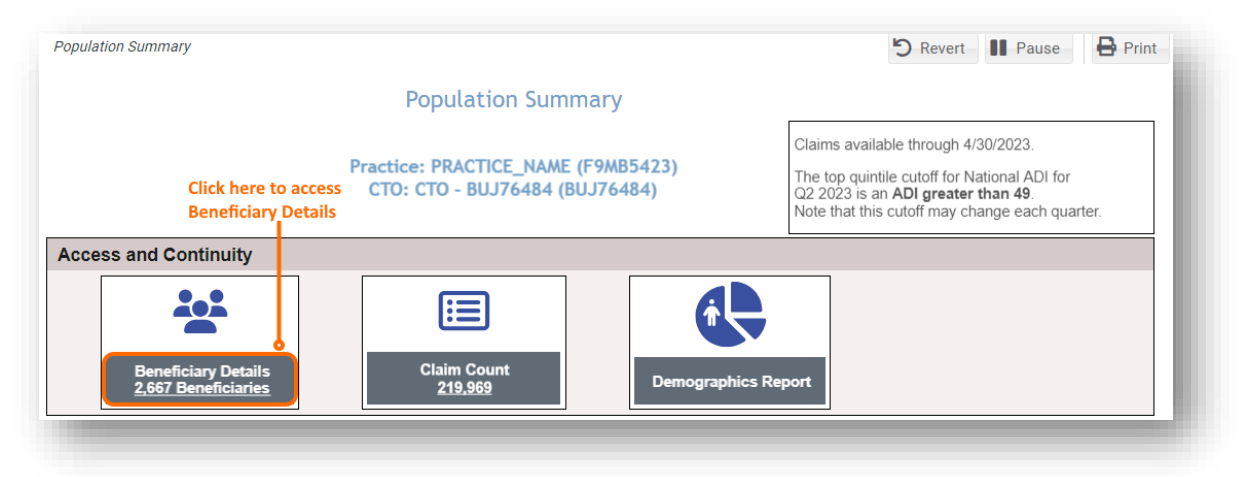

Beneficiary Details includes information limited to any filters or selections through which the user accessed the view. For example, when drilling through from Beneficiary Count, in a report with date filters the Service Start Month and Service End Month filter selections will constrain utilization measures to experiences in that period in Beneficiary Details.

#### <span id="page-76-0"></span>3.1.1 Beneficiary Details Columns

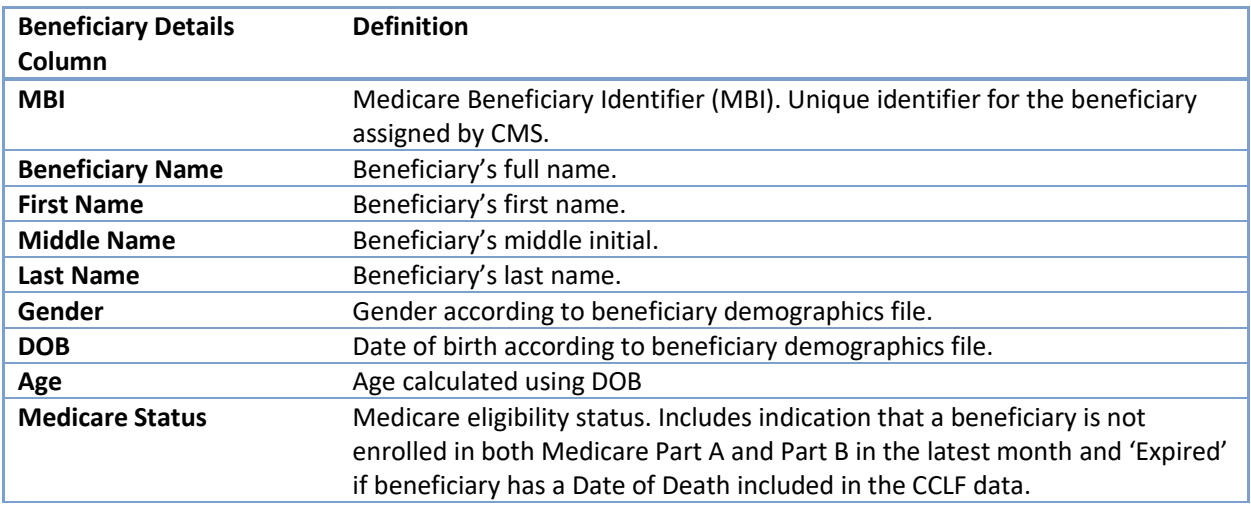

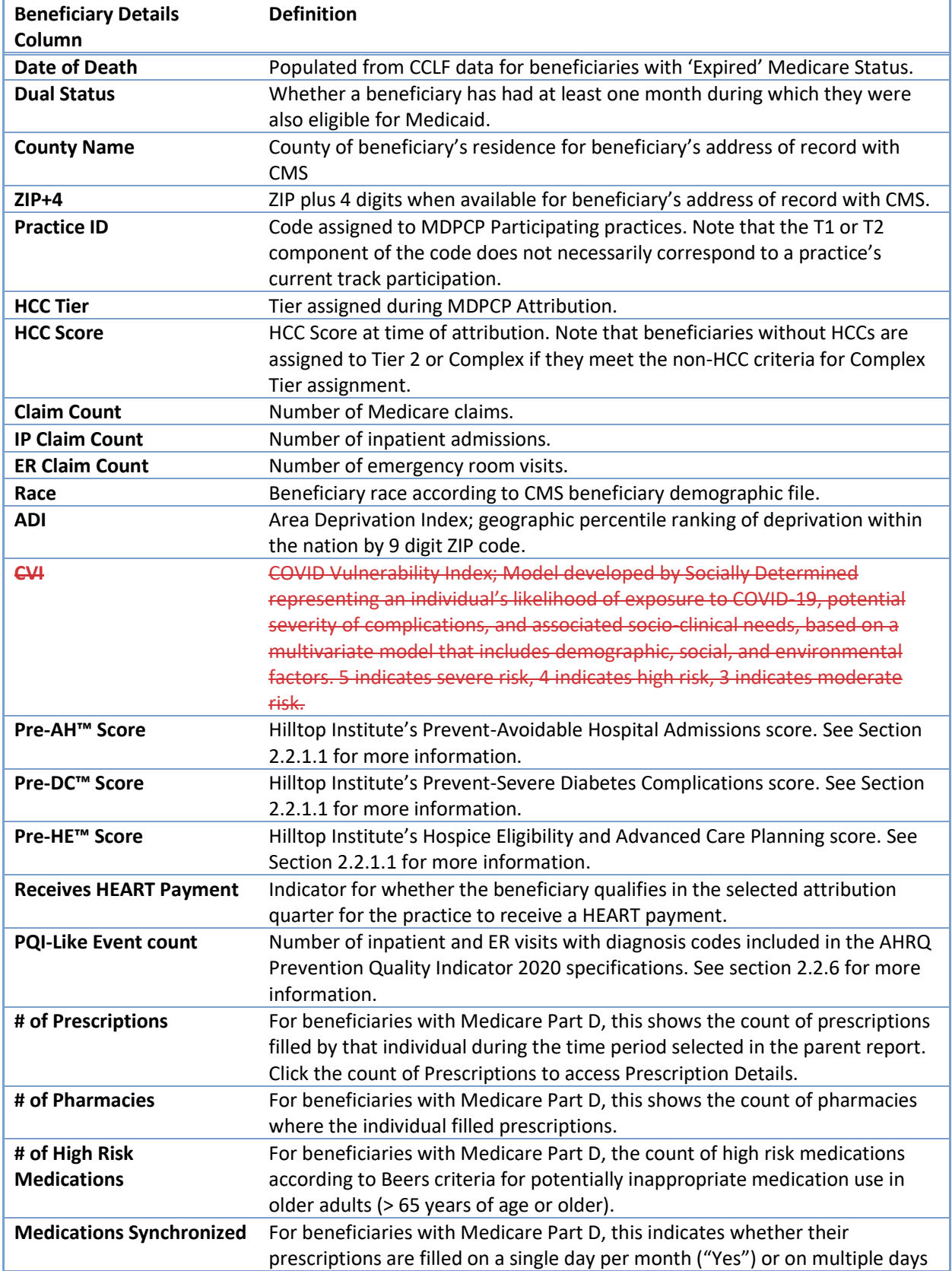

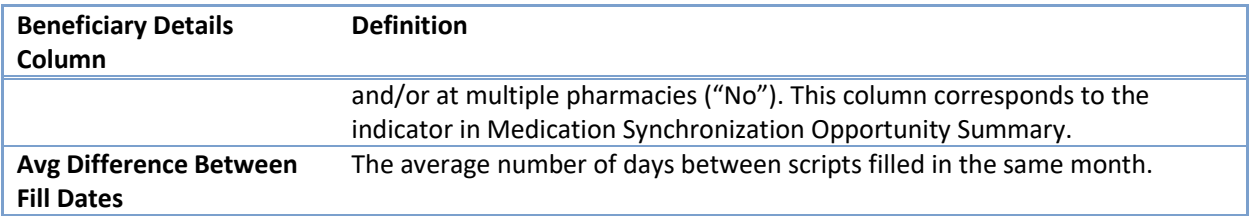

### 3.1.2 Beneficiary Details Column Selection, Filter Functionality

Beneficiary Details is a customizable view that shows 20 beneficiaries per page, in which users may select which columns to include as well as filter values within any column(s) to those of interest.

Move the cursor over a column header and click the triangle to access the menu.

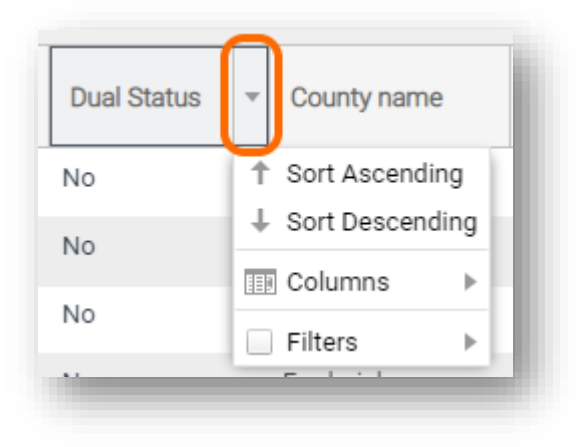

Within the menu, select or deselect columns by navigating into that section.

Filter to values of interest by clicking "Filters" and either entering or selecting values. Depending on the column, the filter will allow for entering a range or specific number (e.g., Age), free text (e.g., Name), specific date or date range (e.g., DOB), or multiselect (e.g., Medicare Status).

#### 3.1.3 Prescription Details

For beneficiaries with Part D coverage, clicking the number in the "# of Prescriptions" column will result in a pop-up window containing information on each prescription filled by that beneficiary. The table contains the fill date, drug name, strength description, dosage form, prescriber name, high risk indicator, days supply, and quantity. Use the High Risk Indicator filter to show only prescriptions for medications that fit the Beers criteria for potentially inappropriate medication use in older adults (> 65 years of age or older), only those that do not meet those criteria, or both.

### 3.1.4 Excel Export and Report Navigation

To export Beneficiary Details to Excel, click the blue "Excel Export" button in the top right corner of the report. Please note that the export will only include columns selected/displayed. Please select all columns of interest before exporting to Excel.

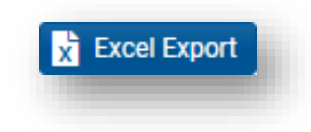

To navigate to the prior view, use the blue "Back To Reports" button in the top left of the report. Using an internet browser's back button may not work as expected.

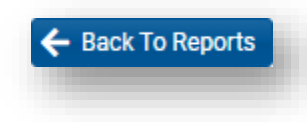

# 3.2 Claims Details

Claims details may be accessed through Population Summary or through Beneficiary Details. Having drilled through Population Summary, this report includes all claims for each beneficiary attributed to a practice or CTO. Drilling through Beneficiary Details by selecting a beneficiary will show claims for that beneficiary consistent with any filters applied or selections in the parent report (e.g. date ranges).

The report includes the Medicare Beneficiary Identifier (MBI), Name, Claim From and Claim Through dates, Claim Type Group, Primary Diagnosis, Provider Name, Claim Count, and Claim Payment Amount.

To access Claim Details through Population Summary, first select the "Claim Count" bubble, hover your mouse cursor over the bubble, and then click the link to Claim Details. You can also access Claims Details from Beneficiary Details.

Users may search for individuals by Beneficiary ID (MBI) or Beneficiary Name using the "Search By" menu and then using the "Key" filter to search. To filter from the "Key" options, first deselect "(All)", enter a search parameter (i.e. MBI or name), make your selection(s), and click "Apply" when the selections are complete. To reorder the table by any of the columns, make a selection in the "Sort By" filter and/or restrict the types of claims to IP, ED, or PQI-Like events using the "Claim Detail" filter.

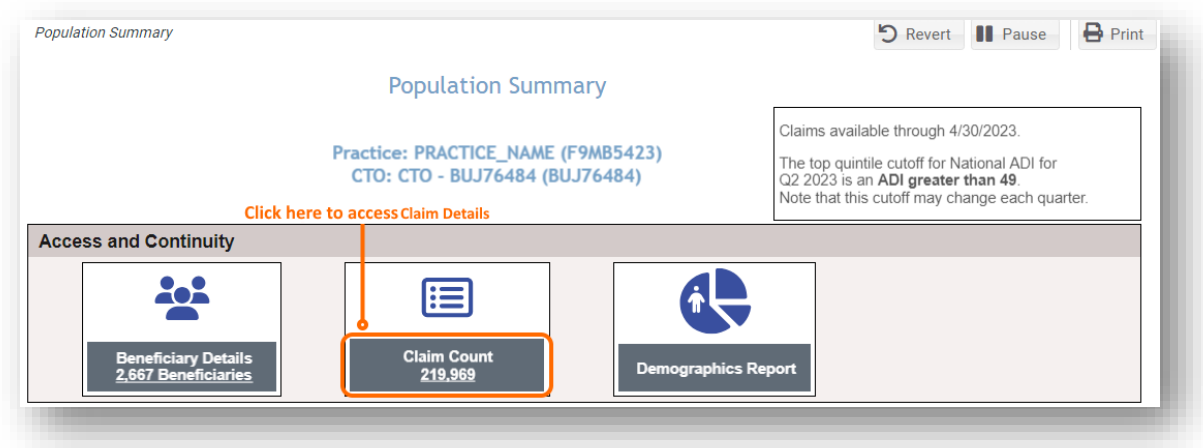

To access Claim Details from Beneficiary Details for an individual, click on any beneficiary's blue MBI, and Claim Details will open in a new window within the application. Use the Excel button in the top right to export Claims Detail as an Excel file and close the window using the "X" icon above the Excel export button to return to Beneficiary Details.

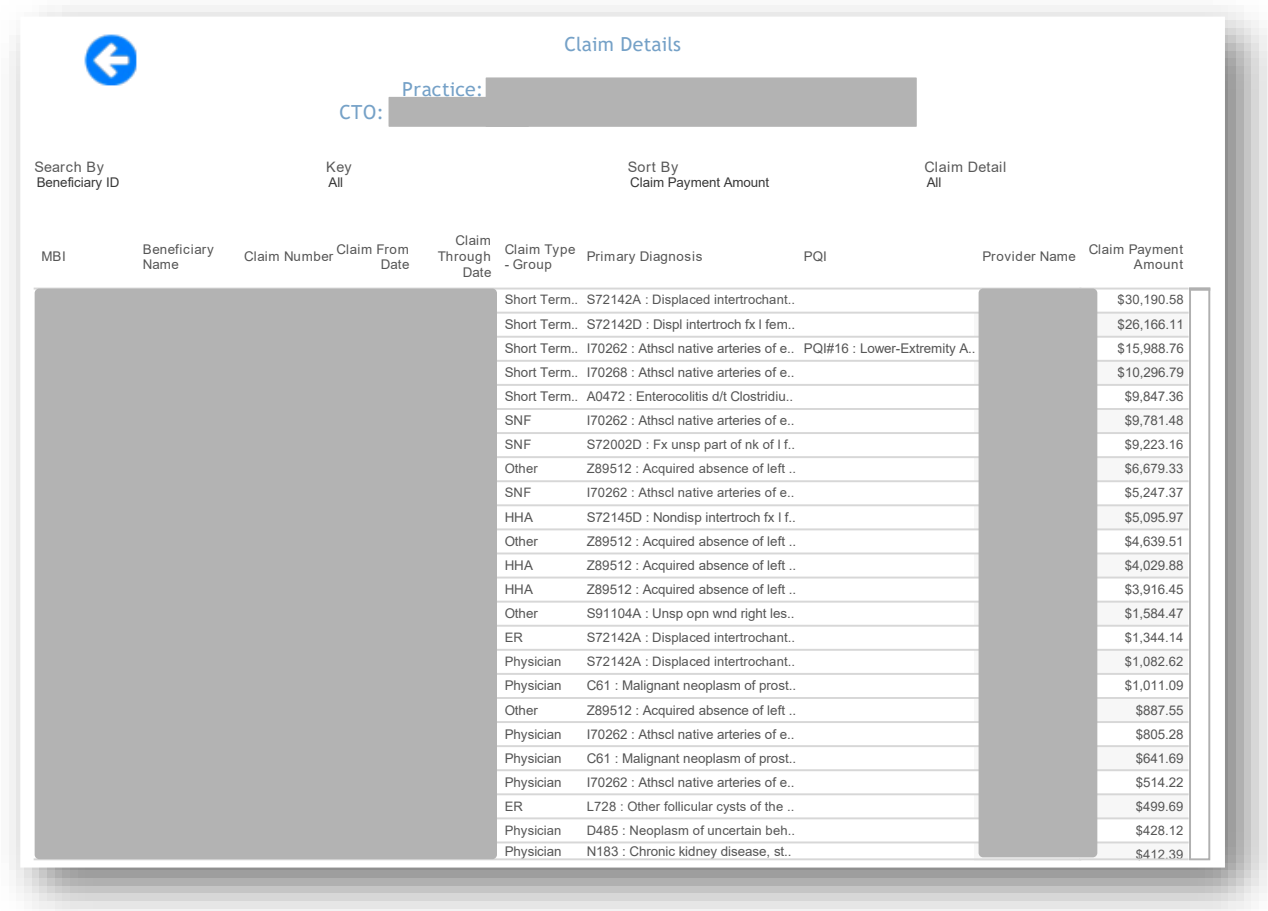

All PHI is redacted – for example purposes only.

### 3.3 Readmission Details

The Inpatient/ER Utilization report includes a drilldown to Readmission Details.

You may search for individuals by Beneficiary ID (MBI) or Beneficiary Name using the "Search By" menu and then using the "Key" filter to search. To filter from the "Key" options, first deselect "(All)", enter your search parameter (i.e. MBI or name), make your selection(s), and click "Apply" when your selections are complete.

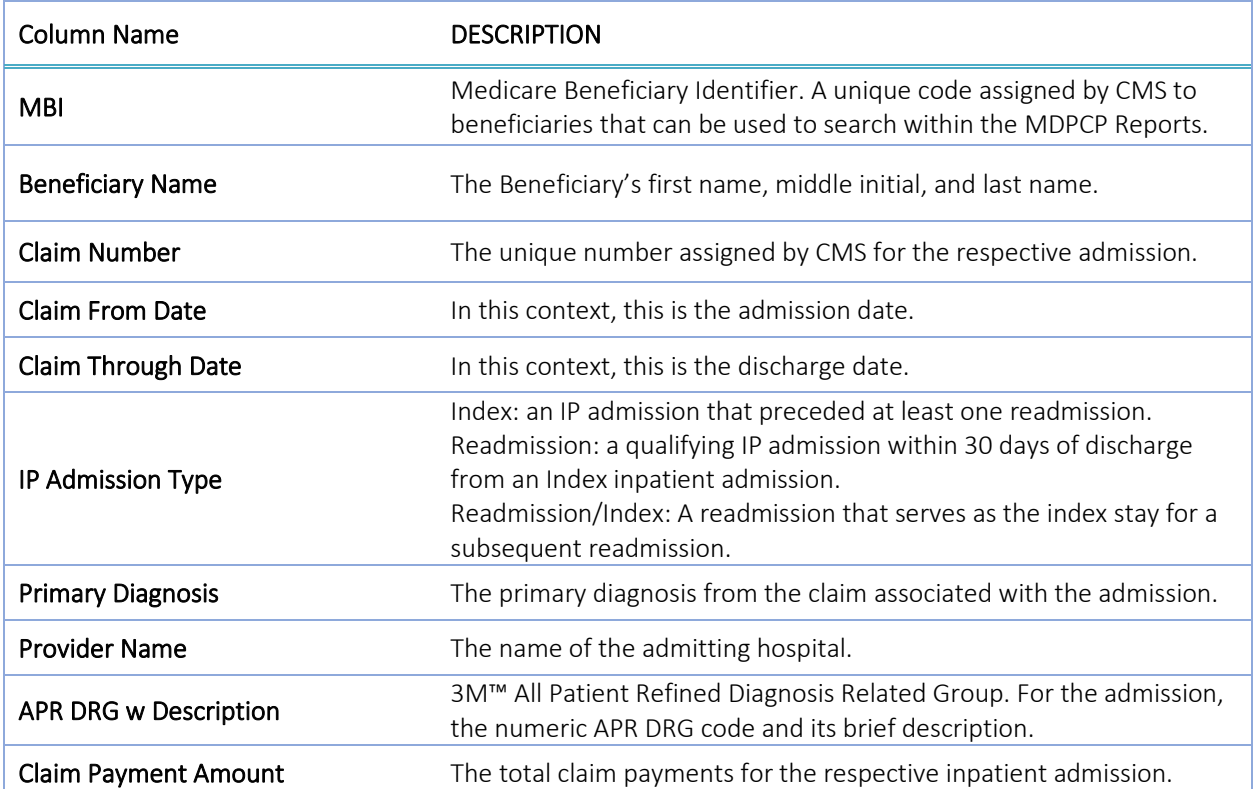

# DRILLDOWN REPORTS

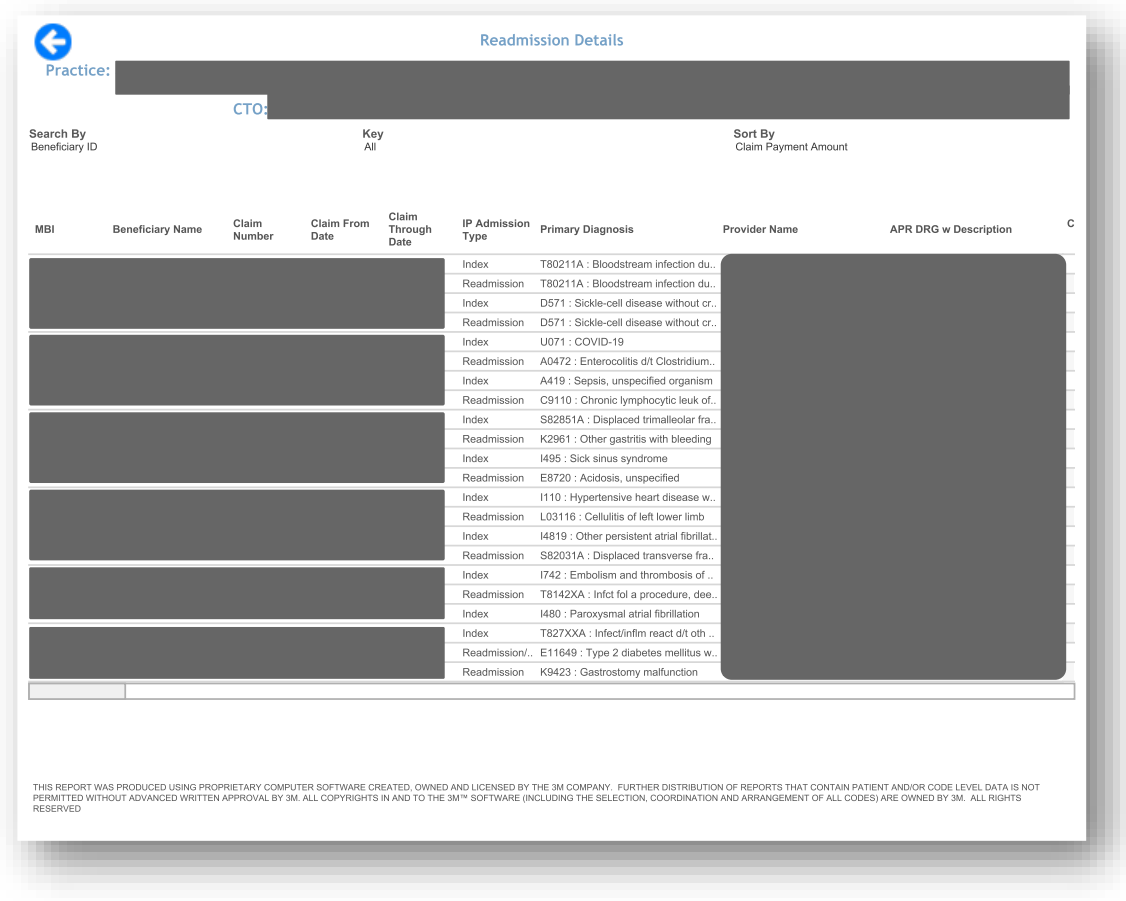

All PHI is redacted – for example purposes only.

# 4 HELP

# 4.1 Glossary

Glossary provides quick reference to the terms used in the CRISP CCLF application:

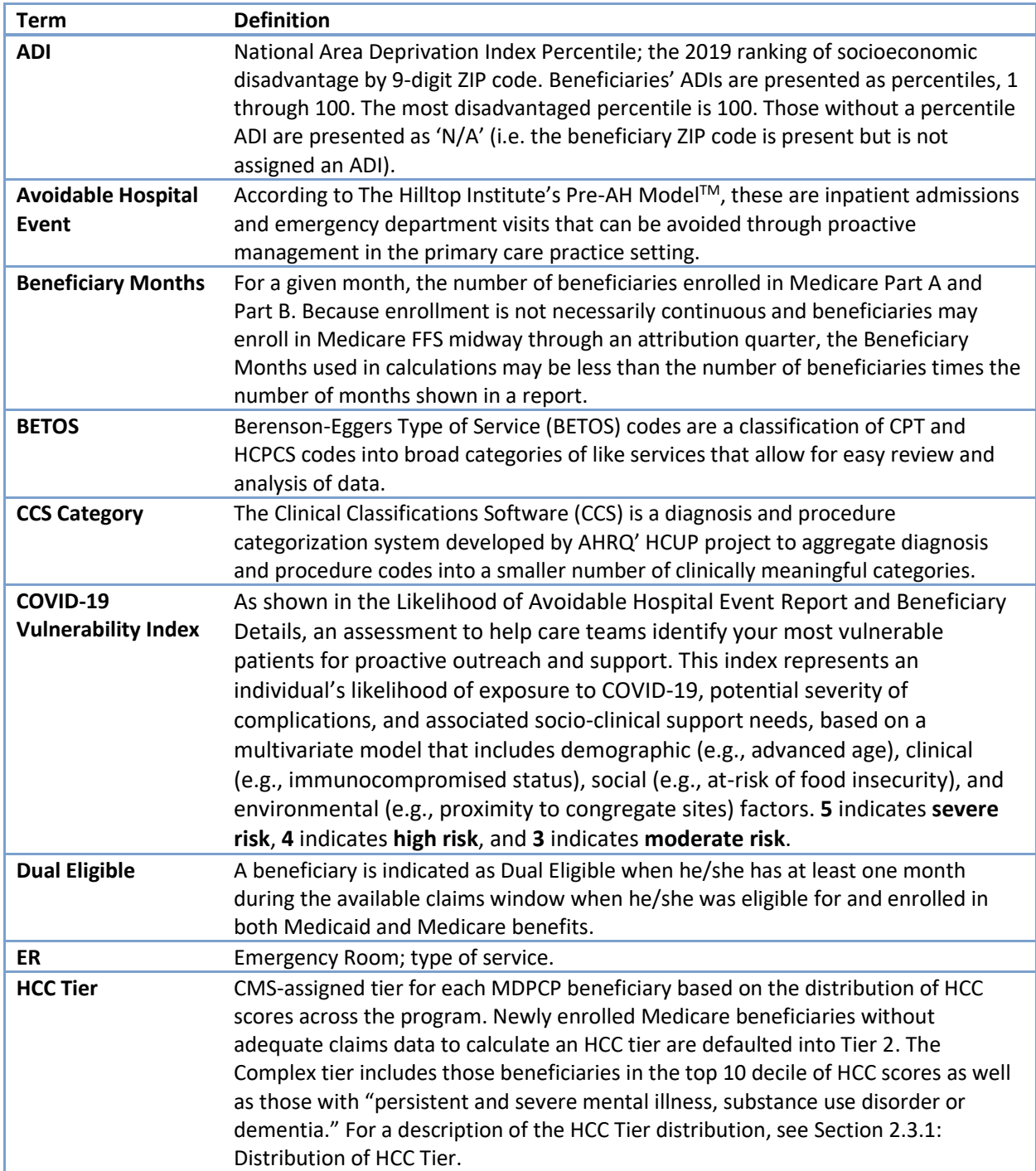

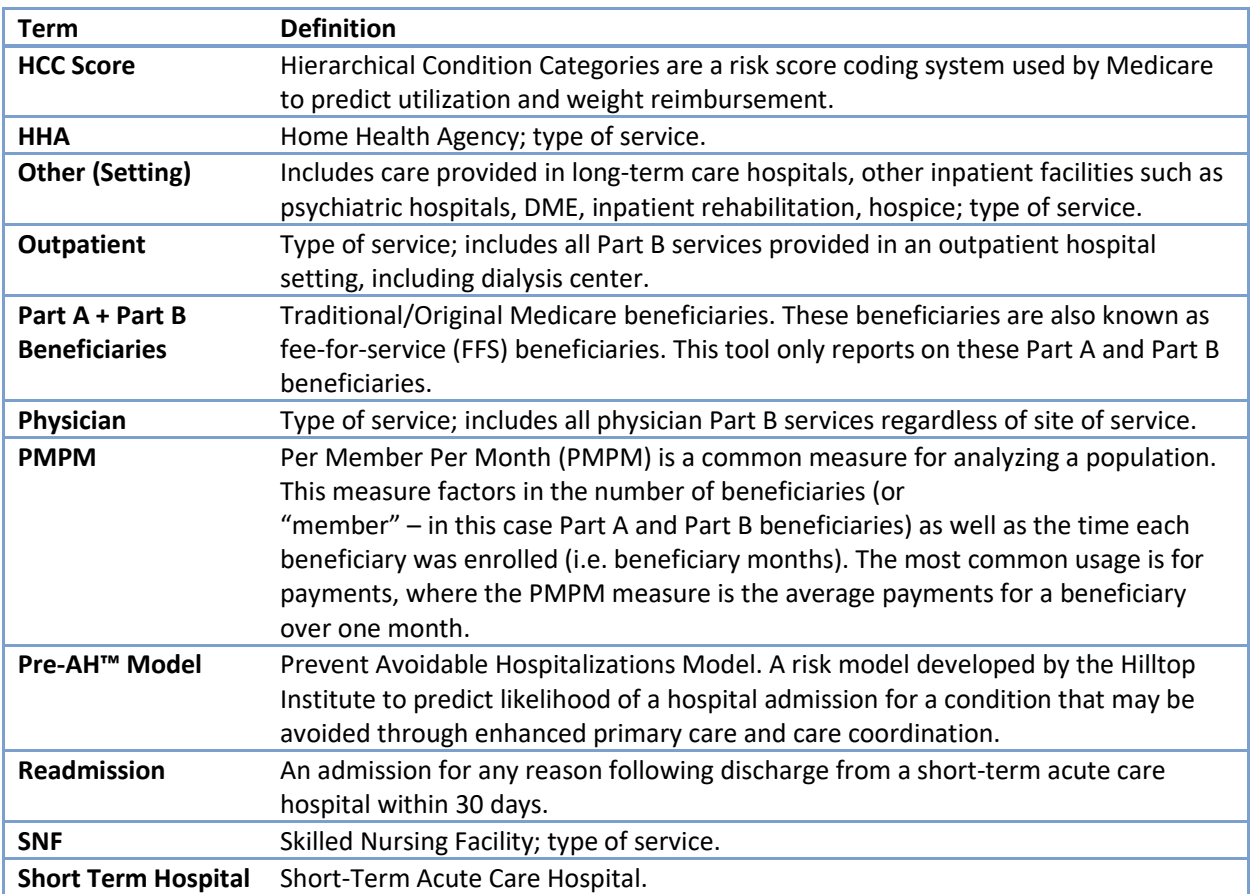

### 4.2 CCLF Data Basics

### 4.2.1 CCLF

The CCLF (Claim and Claim Line Feed) data files are a set of Medicare claims files incorporating all Medicare Part A and B claims from Inpatient Facility, Outpatient Facility, Skilled Nursing Facility, Home Health Agency, Hospice, Professional, Durable Medical Equipment, and Part B Prescription Drug services. These files contain beneficiary claim level data including Medicare payment amounts, diagnoses, procedures, dates of service, provider identifiers, and beneficiary copayment amounts. Provider cost information is not included in the data. Drugs paid for under Part A or Part B (such as drugs administered in the hospital) are included in the MDPCP Reports.

The CCLF data also include information regarding beneficiaries' Medicare eligibility, such as the reason for Medicare eligibility (aged, disabled, ESRD), entitlement status, and months of eligibility for all Medicare beneficiaries enrolled during the year of the data set. These data sets contain a unique identifier for each beneficiary, allowing the linkage of beneficiary claims across the various claims' files. CMS provides additional attribution files linking individual beneficiaries to participating primary care practices.

The CCLF data files only contain Medicare fee-for-service (FFS) claims (Part A and Part B) and does not contain any claims for beneficiaries enrolled in Medicare Advantage (Part C) or non-Medicare (private) insurance plans.

The MDPCP reports are powered by the latest 36 months of data for 100% of the Maryland Medicare beneficiaries.<sup>[3](#page-86-0)</sup> Use of this data is governed by a Data Use Agreement (DUA) from the Centers for Medicare & Medicaid Services (CMS) between CMS and CRISP. Using the beneficiary's unique identifier, all health care information is tracked across the available data.

### 4.2.2 CCLF Data Lag

Due to the nature of claims processing, not all claims are submitted and/or processed by the time the CCLF data are made available. The default view in the MDPCP reports will exclude the most recent three months of CCLF data because the month prior to the data load is not included in the CCLF data and the preceding three months are considered incomplete. Therefore, the more reliable months are displayed by default with the option to include the more recent three "lag" months.

### 4.2.3 Readmission

A readmission is defined as an unplanned admission to a short-term acute care facility that occurs within 30 days of a discharge from the same or a different short-term acute care facility. Such readmissions are often, but not always, related to a problem inadequately resolved in the prior hospitalization.

<span id="page-86-0"></span><sup>&</sup>lt;sup>3</sup> Due to CMS lags in claim processing, the latest three months of the data are incomplete.

Readmissions can only occur following a discharge from an acute care hospital with a subsequent admission to the same or other acute care hospital within the measured period. In order to be counted as a readmission, the readmission must not be planned. Generally, planned readmissions are limited to:

- 1. Specific types of care that are always considered planned (transplant surgery, maintenance chemotherapy/immunotherapy, rehabilitation);
- 2. A non-acute readmission for a scheduled procedure.

In order for a hospitalization to be eligible for a readmission, the index admission must:

- 1. Not be for rehabilitation;
- 2. Not be for a number of psychiatric disorders, according to CCS Diagnosis category.

In the often cited 30-day readmission rate, transfers from one short-term acute care facility directly to another short-term acute care facility are excluded. In MDPCP, transfers are defined according to the CRISP Standard Acute-to-Acute Transfer logic as an admission to an acute care hospital on either the same or next day following discharge from an acute care hospital. Of note, in the event of a transfer, the admission at the hospital to which the beneficiary is transferred is eligible for a readmission but not the admission at the transferring hospital.

### 4.3 Practice Attribution

Each calendar year has one attribution file that defines to which practices beneficiaries are attributed. Each quarter, an incremental attribution file is provided that captures new beneficiaries who have not been previously attributed to any primary care practice as well as the removal of beneficiaries due to eligibility changes such as beneficiary death, relocation, or other qualifying change.

## 4.4 IP Admissions and ER Visits Per K Calculations

IP admissions and ER visits per 1,000 beneficiaries are shown two different ways: per year or for a given month when presenting trends over time. The equation below shows how IP admissions per 1,000 beneficiaries and per 1,000 beneficiaries per year are calculated. This calculation also applies for the comparable ER visit metrics. When calculated for a single month, as presented in the Inpatient/ED Utilization Report, the figure and equation exclude the bracketed terms.

*IP Admissions Per K* 
$$
[Per
$$
 *Year*  $] = \frac{Count \ of \ IP \ Admissions}{Beneficiency \ Months} x \ 1,000 \ x \ [12 \ months]$ 

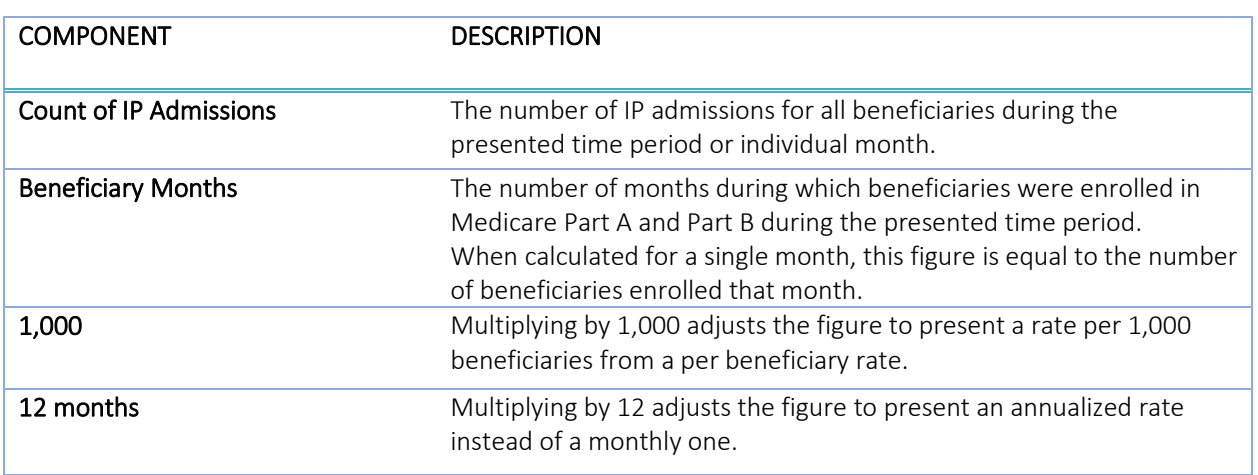

n.b. Beneficiary months will not always be equal to the number of beneficiaries multiplied by the number of selected months due to new and interrupted enrollment.

### 4.5 MDPCP Report Training Webinar

To view the recording of the MDPCP Report training webinar conducted on February 26th, 2019, please click the below link or copy and paste the URL into your browser. The webinar covers credentialing for access and how to use the reports.

[Link to MDPCP Webinar Recording](https://www.youtube.com/watch?v=8FpDVp48p08)